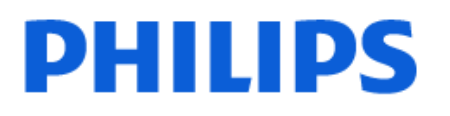

Television

*6009 Series*

# הוראות הפעלה

32PHS6009 40PFS6009

Register your product and get support at www.philips.com/TVsupport

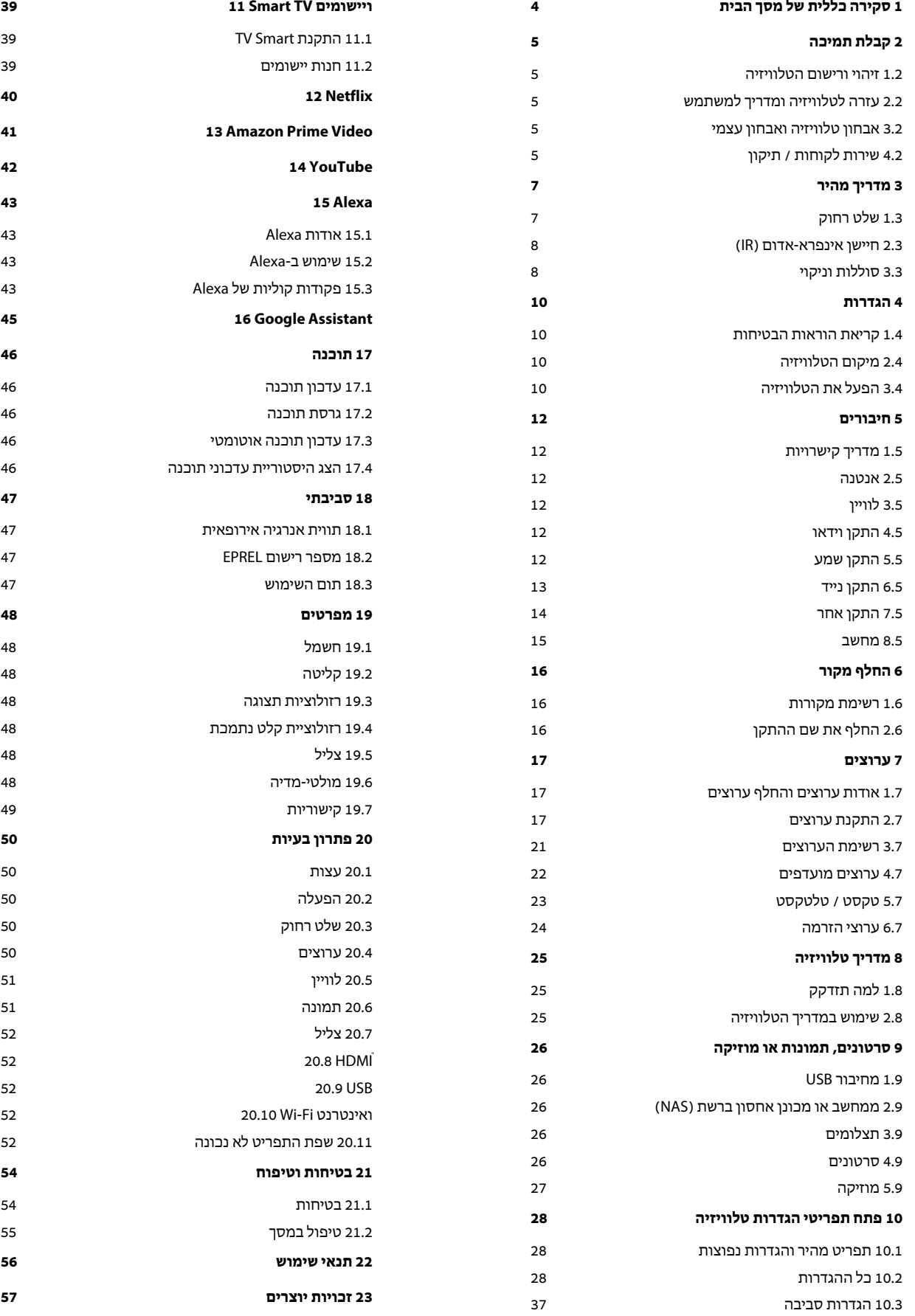

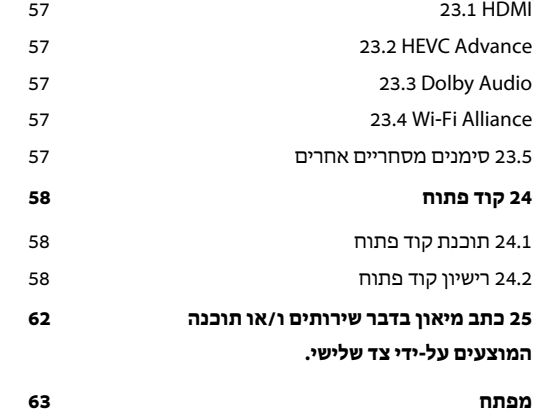

# **.1 סקירה כללית של מסך הבית**

כדי ליהנות מהיתרונות של TV Smart, חבר את הטלוויזיה לאינטרנט. לחץ על **")בית")** בשלט רחוק כדי להציג את מסך הבית. כמו בטלפון חכם או בטאבלט, מסך הבית הוא המרכז של הטלוויזיה. מ"מסך הבית" תוכל להחליט במה לצפות על-ידי דפדוף באפשרויות הבידור מיישומים.

מסך הבית מסודר בשורות כדי שתוכל לגלות תוכן מעולה מהיישומים המועדפים. יישומים יכולים לאכלס את ההמלצה שלהם (אם זמינה) בהתאם לבחירתם כשורה נפרדת במסך הבית.

## **דגשים במסך הבית שלך**

עם מספר כרטיסיות כמו **בית**, **ערוצים**, **אפליקציות** ו  **לחפש** , תוכל לגלות סרטים ותוכניות מהשירותים ומהאפליקציות הפופולריות שלך **ערוצים** tab הוא אוסף של תכנים מקוונים בחינם, כולל חדשות, טלוויזיה וסרטים, סגנון חיים, בידור, ספורט, מוזיקה, ערוצי ילדים וקומדיה. הכרטיסייה **אפליקציות** מציגה אוסף יישומים שמאפשר לשכור סרטים באופן מקוון, לקרוא עיתונים, לצפות בסרטונים ולהאזין למוזיקה, כמו כן ניתן לקנות באופן מקוון, או לצפות בתוכניות טלוויזיה מתי שנוח לך באמצעות "טלוויזיה מקוונת". תוכל גם להפעיל שדה קלט לחיפוש באמצעות הכרטיסייה **"חיפוש"**.

### **יישומים מועדפים**

היישומים המועדפים נמצאים בשורה הראשונה. שורה זו כוללת מספר יישומים שהותקנו מראש. הסדר של יישומים אלו הוא בהתאם להסכמים עסקיים עם הספקים של שירותי התוכן. בשורה זו תמצא גם את היישומים, כגון **"צפה בטלוויזיה"**, **"דפדפן אינטרנט"** ,**"מדיה"** ואחרים.

## Netflix **-ו** YouTube

שורה זו מכילה סרטונים מומלצים, סרטונים למנויים או סרטוני YouTube ו-Netflix מובילים.

## **גישה להגדרות מדף הבית**

ניתן לגשת אל התפריט **"כל ההגדרות"** מהסמל שבפינה השמאלית העליונה. תוכל גם למצוא את **"הגדרות נפוצות"** ואת **"תפריט מהיר"** עם הגדרות נפוצות בתפריט TV Philips, אותו אפשר להפעיל ישירות מהשלט רחוק.

### **מדריך טלוויזיה**

בחר  **מדריך שידורי טלוויזיה** כדי לפתוח את מדריך הטלוויזיה של ערוצי הטלוויזיה המותקנים שלך.

## **סמל המכשיר**

בחר **"מקורות"** כדי להציג ולהחליף בין המקורות הזמינים בטלוויזיה זו.

<span id="page-3-0"></span>• אם המדינה המותקנת שלך היא גרמניה או צרפת, יהיו נוספות **ערך ציבורי** הכרטיסייה במסך הבית לרשימה **מומלצים** אפליקציות. • תופיע הכרטיסייה הנוספת **מדריך טלוויזיה** במסך בית על מנת לבצע קישור בין המדריך לטלויזיה של הערוצים המותקנים, אם המדינה המוגדרת בהגדרות שלך היא בריטניה.

**הערה**:

# **.2 קבלת תמיכה**

## **.1.2 זיהוי ורישום הטלוויזיה**

## **זיהוי הטלוויזיה - מספר הדגם והמספר הסידורי של הטלוויזיה**

ייתכן שתתבקש למסור את מספר הדגם ואת המספר הסידורי של מקלט הטלוויזיה. מצא את המספרים האלו על תווית האריזה או על תווית הסוג שנמצאת בגב מקלט הטלוויזיה או בחלקו התחתון.

### **רישום הטלוויזיה**

רשום את מקלט הטלוויזיה שלך ותיהנה ממגוון הטבות, כולל תמיכה מלאה (וכולל הורדות), גישה מועדפת למידע על מוצרים חדשים, הצעות והנחות בלעדיות, הסיכוי לזכות בפרסים ואף להשתתף בסקרים מיוחדים על גרסאות חדשות.

[www.philips.com/TVsupport](http://www.philips.com/TVsupport) אל עבור

## **.2.2 עזרה לטלוויזיה ומדריך למשתמש**

## **תפריט מהיר** >  **עֶזרָה**

ניתן להשתמש ב]פונקציה "עזרה" כדי לבצע אבחון ולקבל מידע נוסף לגבי הטלוויזיה.

• **מידע אודות הטלוויזיה** - הצג את שם הדגם, המספר הסידורי וגרסת התוכנה של הטלוויזיה.

• **איך ל** - תוכל לראות הוראות כיצד להתקין ערוצים, למיין ערוצים\*, לעדכן תוכנת טלוויזיה, לחבר התקנים חיצוניים ולהשתמש

בפונקציות Smart בטלוויזיה שלך.

• **"אבחון טלוויזיה"** - הפעל את אבחון הטלוויזיה כדי לבדוק את מצב הטלוויזיה.

• **"אבחון עצמי"** - תוכל לבדוק אם הגדרות התמונה, הצליל, הרשת והגדרות אחרות פועלות כנדרש.

• **"עדכן תוכנה"** - בדוק זמינות עדכוני תוכנה.

• **מדריך למשתמש** - קרא את המדריך למשתמש לקבלת מידע על הטלוויזיה.

• **"פתרון בעיות"** - מצא פתרון לשאלות נפוצות.

• **הגדרות יצרן** - אפס את כל ההגדרות להגדרות היצרן.

• **התקן מחדש את הטלוויזיה** - התקן מחדש וחזור על התקנת הטלוויזיה המלאה.

• **פרטים ליצירת קשר** - הצג את מספר הטלפון או כתובת האינטרנט עבור המדינה או האזור שלך.

\* מיון ערוצים רלוונטי רק לארצות מסוימות.

\*\* הגדרת Ambilight היא רק עבור דגמים התומכים בפונקציה .Ambilight

## <span id="page-4-5"></span><span id="page-4-1"></span><span id="page-4-0"></span>**.3.2 אבחון טלוויזיה ואבחון עצמי**

## **אבחון טלוויזיה**

תוכל להפעיל את בדיקת אבחון הטלוויזיה כדי לבדוק את מצב הטלוויזיה. בסיום האבחון, הטלוויזיה תמחק את זיכרון המטמון ותסגור את כל היישומים שאינם בשימוש כדי להמשיך בתפקוד חלק של הטלוויזיה.

כדי להריץ את בדיקת אבחון הטלוויזיה:

 **- 1**בחר **" תפריט מהיר"** > **"עזרה"** > **"אבחון טלוויזיה"** ואז לחץ על OK.

- **2**בחר **"התחל"** כדי להריץ סדרה של בדיקות אבחון.
- **3**בסיום הבדיקה, תוכל להציג את המצב של הפריטים הבאים.
	- "חשמל"
	- "תמונה"
		- "צליל"
	- "חבר התקנים חיצוניים"
		- "רשת"
		- "טיונר טלוויזיה"
		- "מחק זיכרון מטמון"
			- "יישומים"

<span id="page-4-2"></span> **- 4**בחר **"** OK **"**כדי לסגור את דף התוצאות ולחזור לאשף **"אבחון טלוויזיה"**.

 **- 5**לחץ על **"חזרה"** כדי לצאת מ**"אבחון טלוויזיה"**, בחר **"אבחון עצמי"** כדי לערוך בדיקות אבחון אחרות, בחר **"הצג תוצאות"** כדי להציג שוב את דף התוצאות.

## **אבחון עצמי**

אבחון עצמי יכול לעזור בפתרון בעיות של הטלוויזיה על-ידי בדיקת התצורה של הטלוויזיה.

כדי להפעיל אבחון עצמי:

 **- 1**בחר **" תפריט מהיר"** > " עזרה" **>** "אבחון עצמי" **ואז לחץ על** OK.

 **- 2**בחר את הפריטים הבאים כדי לבדוק את התצורה שלהם.

• **"בדוק את הטלוויזיה"** - ניתן לבדוק אם התמונה, הצליל והגדרות אחרות פועלים כהלכה.

• **"בדוק את הרשת"** - בדוק את חיבור הרשת.

• **בדוק את השלט רחוק** - בצע את הבדיקה כדי לאמת את הפונקציונליות של השלט רחוק הכלול עם הטלוויזיה.

• **הצג היסטוריית אות חלש** - הצג את רשימת מספרי הערוצים

שנשמרו באופן אוטומטי כשעוצמת האות הייתה חלשה.

## **.4.2 שירות לקוחות / תיקון**

<span id="page-4-4"></span><span id="page-4-3"></span>לתמיכה ותיקונים, צור קשר עם הקו החם של שירות לקוחות פיליפס במדינתך. המהנדסים שלנו יטפלו בתיקון במקרה הצורך.

מצא את מספר הטלפון בתיעוד המודפס שהגיע עם הטלוויזיה.. או היוועץ באתר שלנו www.philips.com/TVsupport הארץ שלך במקרה הצורך.

### **מספר הדגם והמספר הסידורי של הטלוויזיה**

ייתכן שתתבקש למסור את מספר הדגם ואת המספר הסידורי של מקלט הטלוויזיה. מצא את המספרים האלו על תווית האריזה או על תווית הסוג שנמצאת בגב מקלט הטלוויזיה או בחלקו התחתון.

## **אזהרה**

לעולם אל תנסה לתקן את הטלוויזיה בעצמך. הדבר עלול לגרום לפציעה קשה, לנזק בלתי הפיך לטלוויזיה שלך או לביטול האחריות.

# **.3 מדריך מהיר**

### <span id="page-6-1"></span><span id="page-6-0"></span>• אם בחרת שמדינת ההתקנה תהיה בריטניה, אם רשת האינטרנט שלך זמינה והטלויזיה נמצאת במצב **מדריך טלויזיה**, על מנת לבצע הפעלה של חיפוש התוכן ב**מדריך לטלויזיה**.

## **.1.3 שלט רחוק**

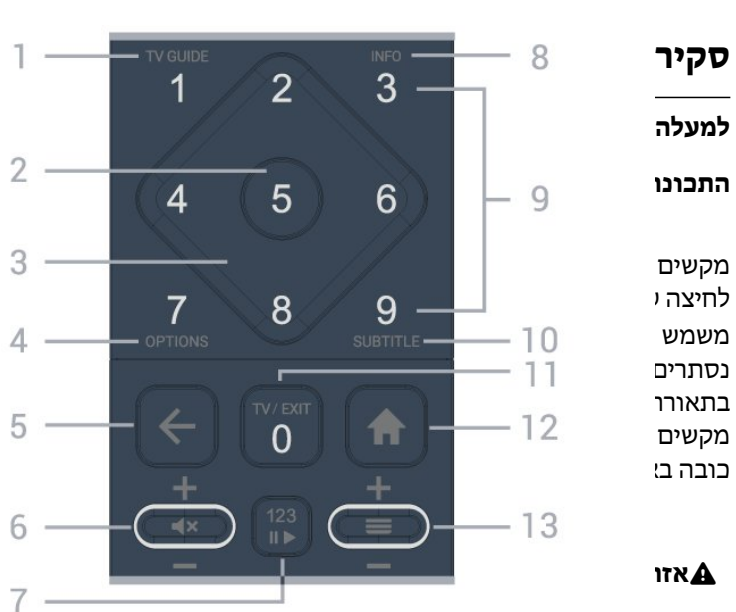

סכנת חנק! שלט רחוק זה מכיל חלקים קטנים, שאינם מתאימים לילדים מתחת לגיל .5

# $1 \mathcal{R}$  -

## **1** - **" המתנה"** / **"מופעל"**

**2** - כדי להפעיל את הטלוויזיה או להחזירה ל"המתנה".

לבחירת אחד מן הסגנונות של התכונה Ambilight. \* ההגדרה של התכונה Ambilight נועדה עבור דגמים אשר תומכים בתכונת Ambilight בלבד.

## **3** - **מקורות**

כדי לפתוח את התפריט "מקורות" או לסגור אותו.

### **4** -**") תפריט מהיר"** /**"תפריט")**

כדי לפתוח את "תפריט מהיר" עם פונקציות טלוויזיה טיפוסיות.

- 5 (חיפוש) כדי לפתוח את הכרטיסייה "חיפוש" במסך הבית

• •. להפעלת הממשק לחיפוש של חלק מן היישומים הנתמכים.

## **באמצע**

## **1** - **מדריך טלוויזיה ()**

.אותו לסגור או "טלוויזיה מדריך" לפתוח כדי

### **2** - מקש OK

כדי לאשר בחירה או הגדרה. כדי לפתוח את רשימת הערוצים בעת צפייה בטלוויזיה.

### **3** - **חיצים** / **מקשי ניווט**

כדי לנווט למעלה, למטה, שמאלה או ימינה.

## **4** - **אפשרויות ()**

כדי לפתוח את תפריט האפשרויות או לסגור אותו.

## **5** -**) חזרה)**

כדי לעבור חזרה לערוץ הקודם שבחרת. כדי לחזור לתפריט הקודם. כדי לחזור לאפליקציית או לדף האינטרנט הקודם.

## **6** - **עוצמת הקול** / **)השתק)**

תנועה מטה או מעלה כדי לכוונן את עוצמת הקול. לחץ על אמצע המקש כדי להשתיק את הצליל או להחזיר אותו.

## **7** - **מקש 123**

כדי להפעיל או לכבות את מקשי הפונקציה הנסתרים ולעבור בין מצבי הפעולה השונים של המקשים.

### **8** - **מידע ()**

כדי לפתוח או לסגור את פרטי התוכנית.

**9** - **מקשי הספרות** (מקשים נסתרים, זמינים לאחר לחיצה על **מקש**  )**123** כדי לבחור ערוץ ישירות.

SUBTITLE - **10** כדי לפתוח את הדף "כתוביות". לחץ לחיצה ארוכה כדי לפתוח או לסגור טקסט /טלטקסט.

## / EXIT **)(** TV - **11**

כדי לעבור חזרה לצפייה בטלוויזיה או להפסיק יישום טלוויזיה אינטראקטיבית. עם זאת, ייתכן שאפשרויות אלו לא יעבדו עם חלק מהיישומים. ההתנהגות תלויה ביישומי טלוויזיה של צד שלישי. מקש זה יתחלף למקש ספרה **0** לאחר לחיצה על **מקש** .**123**

#### **12** -**" בית"**

כדי לפתוח את התפריט "בית".

## **13** -**) ערוץ)**

תנועה מטה או מעלה כדי לעבור לערוץ הקודם או הבא ברשימת הערוצים. פתיחת העמוד הבא או הקודם בטקסט /טלטקסט. לחץ על אמצע המקש כדי לפתוח את רשימת הערוצים.

#### **למטה**

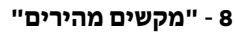

<span id="page-7-2"></span><span id="page-7-0"></span>לחץ על מקש מהיר כדי להפעיל יישום או הזרמת מדיה באופן ישיר. המקשים המהירים הזמינים משתנים לפי אזור או ארץ.

## **.2.3 חיישן אינפרא-אדום (IR(**

-הטלוויזיה יכולה לקבל פקודות משלט רחוק המשתמש באינפרה אדום ( IR (לשליחת הפקודות. אם אתה משתמש בשלט רחוק מסוג זה, ודא תמיד שאתה מכוון את השלט אל החיישן האינפרא-אדום שבחזית הטלוויזיה.

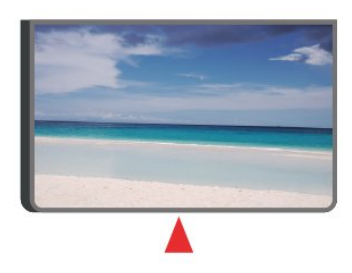

## **אזהרה**

<span id="page-7-1"></span>אין להניח עצמים לפני חיישן הא"א של הטלוויזיה, הדבר עלול לחסום את אות הא"א.

### **צבעוניים מקשים** - **1**

בחירה ישירה של אפשרויות. לחץ על מקש כחול כדי לפתוח את ה**"עזרה"**.

#### **NETFLIX** - 2

• אם יש לך מינוי ב- Netflix, ניתן ליהנות מ-Netflix בטלוויזיה זו. הטלוויזיה חייבת להיות מחוברת לאינטרנט.

> י כדי להפעיל את Netflix, לחץ על NETFLIX כדי לפתוח את Netflix מיד כאשר הטלוויזיה מופעלת או במצב המתנה. www.netflix.com

#### $\widehat{\mathbf{B}}$ *s*  $\widehat{\mathbf{B}}$ **3**

כדי להפעיל את האפליקציה Disney.**+**

#### **4** - **אקו** / **מקש ירוק**

לחץ כדי להפעיל הודעה כתזכורת להיכנס לתפריט **הגדרות אקו** לחץ לחיצה ארוכה כדי להפעיל ישירות את תפריט **הגדרות אקו** . לאחר שימוש בלחיצה ארוכה מספר פעמים להפעלת תפריט **"הגדרות סביבה"**, ההודעה לא תוצג עוד.

 **5** -**"הפעלה"** (מקשים נסתרים, זמין לאחר לחיצה על **מקש 123** (

- "הפעל", כדי להפעיל.
- $\cdot$  השהה וו. כדי להשהות הפעלה
- $\cdot$ החזר אחורה את כדי להחזיר אחורה  $\cdot$ 
	- הרץ קדימה ←, כדי להריץ קדימה

6 - כדי להפעיל את האפליקציה video prime Amazon.

## $\overline{\text{Tr}}$  Channels - 7

כדי להפעיל את **ערוצי טיטאן** אפליקציה.

## **.3.3 סוללות וניקוי**

#### **החלפת סוללות**

עיין ב**מדריך להתחלה מהירה** בחבילת המוצר למידע מפורט על הסוללות לשלט רחוק.

אם הטלוויזיה אינה מגיבה ללחיצה על מקשי השלט הרחוק, ייתכן שהסוללות ריקות.

כדי להחליף סוללות, פתח את תא הסוללות שבגב השלט הרחוק.

- **1**החלק את מכסה תא הסוללות לכיוון המצוין על ידי החץ.
- **2**החלף את הסוללות הישנות בסוללות חדשות. ודא שהקוטב
- החיובי (+) והקוטב השלילי (-) של הסוללות מיושרים כראוי.

 **- 3**החזר את מכסה תא הסוללות למקומו והחלק אותו חזרה, עד שייסגר בנקישה.

• הסר את הסוללות אם אינך מתעתד להשתמש בשלט הרחוק לפרק זמן ארוך.

• השלך את הסוללות בצורה בטוחה, בהתאם להוראות הנוגעות לתום תקופת השימוש.

למידע נוסף, ב**"עזרה"**, בחר **"מילות מפתח"** וחפש את **"תום שימוש"**.

#### **ניקוי**

השלט הרחוק מצופה בציפוי עמיד בפני שריטות.

כדי לנקות את השלט הרחוק, השתמש במטלית לחה. לעולם אל

תשתמש בחומרים כגון אלכוהול, כימיקלים או חומרי ניקוי לבית, לניקוי השלט הרחוק.

# **.4 הגדרות**

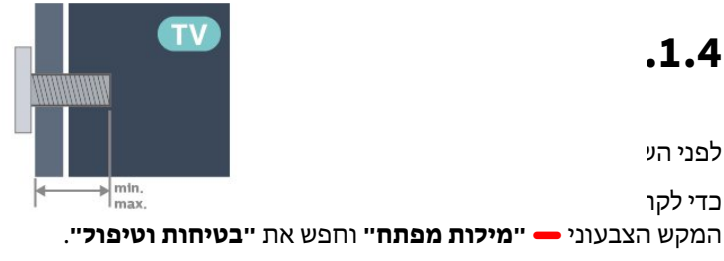

## **.2.4 מיקום הטלוויזיה**

## **עצות בנושא הצבה**

• הצב את הטלוויזיה היכן שהאור אינו משתקף ישירות בתוך המסך. • המרחק האידיאלי לצפייה בטלוויזיה הוא פי 2 עד 5 מגובה המסך שלה. כשאתה יושב, העיניים שלך צריכות להיות בגובה מרכז המסך. • מרחק מומלץ אל הקיר:

 A. בעת התקנה על הקיר, מקם את הטלוויזיה במרחק שבין 7 ל10- ס"מ מהקיר.

 B. כאשר הטלוויזיה מצוידת במעמד, מקם את הטלוויזיה במרחק של 10 עד 20 ס"מ מהקיר בהתאם לגודל המעמד.

<span id="page-9-4"></span><span id="page-9-2"></span><span id="page-9-1"></span><span id="page-9-0"></span>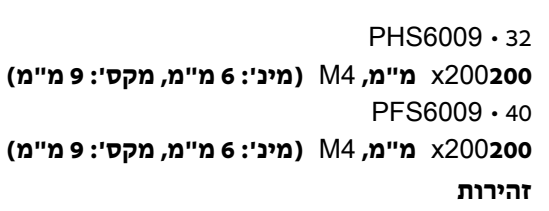

התקנת הטלוויזיה על הקיר מחייבת כישורים מיוחדים ותבוצע אך ורק על ידי עובדים מוסמכים. התקנת הטלוויזיה על הקיר חייבת לעמוד בתקני הבטיחות, בהתאם למשקל הטלוויזיה. בנוסף יש לקרוא את אמצעי הזהירות לפני מיקום הטלוויזיה.

<span id="page-9-3"></span> V.B Europe Vision TP-בלתי להתקנה אחריות בכל תישא לא -. אותה או כל התקנה שתגרום לתאונה או לפציעה.

## **.3.4 הפעל את הטלוויזיה**

## **חבר את כבל המתח**

- הכנס את כבל החשמל למחבר **"** POWER **"**שבגב הטלוויזיה.
	- ודא שכבל החשמל מחובר באופן בטיחותי בתוך המחבר.
	- ודא שתקע החשמל המחובר לשקע בקיר נגיש בכל עת.
- בעת ניתוק כבל החשמל, משוך תמיד מהתקע לעולם לא מהכבל.

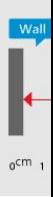

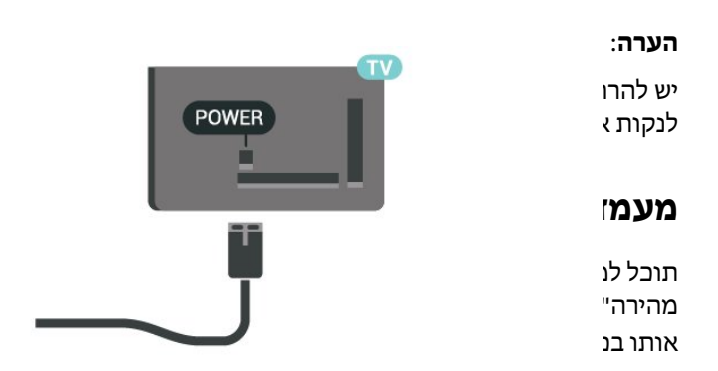

השתמש במספר הדגם של הטלוויזיה כדי לחפש ולהוריד את ה **"מדריך להתחלה מהירה"**.

## **התקנה על קיר**

הטלוויזיה שלך מגיעה גם עם הכנה להרכבת תושבת התקנה על הקיר (נמכרת בנפרד).

גודל התושבת להתקנה על הקיר עשוי להשתנות בהתאם לסוגים השונים של גב מארז הטלוויזיה. עיין ב**"מדריך להתחלה מהירה"** באריזת המוצר כדי לראות איזה גודל מתאים לטלוויזיה שברשותך.

על אף שצריכת חשמל של טלוויזיה זו נמוכה מאוד במצב המתנה, כבה את הטלוויזיה באמצעות מתג ההפעלה /כיבוי כדי לחסוך באנרגיה אם אינך משתמש בטלוויזיה במשך פרק זמן ממושך.

## **מופעלים או במצב המתנה**

<span id="page-10-0"></span>לפני הפעלת הטלוויזיה, ודא שכבל החשמל מהרשת מחובר למחבר POWER שבגב מקלט הטלוויזיה.

### **הפעלה**

לחץ על מקש הג'ויסטיק הקטן שבתחתית הטלוויזיה.

#### **מעבר להמתנה**

כדי להעביר את הטלוויזיה למצב המתנה, לחץ על בשלט הרחוק. ניתן גם ללחוץ על מקש הג'ויסטיק הקטן שבתחתית הטלוויזיה.

במצב המתנה, הטלוויזיה עדיין מחוברת לרשת החשמל, אך צורכת כמות קטנה מאוד של חשמל.

כדי לכבות לחלוטין את הטלוויזיה, נתק את תקע החשמל. בעת ניתוק תקע החשמל תמיד יש למשוך בתקע ולא בכבל. יש לוודא שיש תמיד גישה מלאה לתקע החשמל, לכבל החשמל ולשקע שבקיר.

<span id="page-11-6"></span>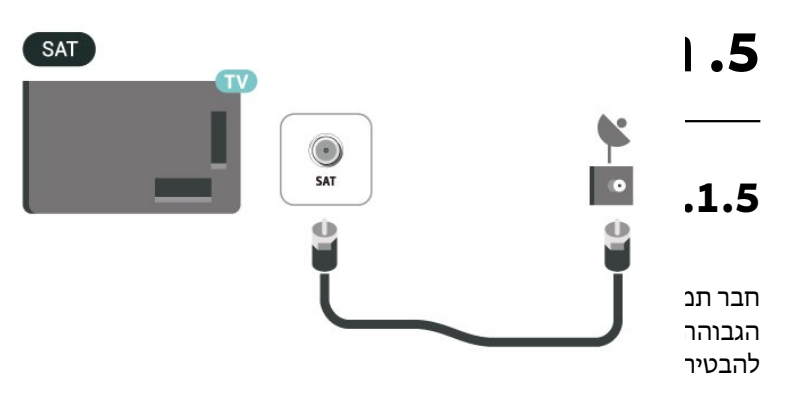

בעת חיבור של מכשיר, הטלוויזיה מזהה את הסוג שלו ומעניקה לכל אחר מהמכשירים שם מהסוג הנכון. ניתן לשנות את השם של הסוג אם יש צורך. אם נקבע שם סוג נכון למכשיר מסוים, הטלוויזיה תעבור אוטומטית להגדרות הטלוויזיה האידיאליות, ברגע שתפעיל את המכשיר בתפריט "מקורות".

## **.2.5 אנטנה**

ANTE

הכנס את תקע האנטנה ביציבות בתוך שקע ה**"אנטנה"** שעל גב הטלוויזיה.

תוכל לחבר אנטנה פרטית שלך או אות אנטנה ממערכת חלוקת אנטנות. השתמש במחבר אנטנה מסוג RF Ohm 75 Coax IEC.

> השתמש בחיבור אנטנה זה לצורך אותות נכנסים .DVB-C -ו DVB-T

## <span id="page-11-1"></span><span id="page-11-0"></span>**.4.5 התקן וידאו**

## **HDMI**

לחיבור HDMI יש איכות התמונה והשמע הטובה ביותר.

<span id="page-11-4"></span><span id="page-11-2"></span>להעברת איכות אות הטובה ביותר, יש להשתמש בכבל HDMI למהירות גבוהה ואין תשתמש בכבל HDMI באורך של יותר מ5- מטר, כמו כן אין לחבר מכשירים התומכים ב-HDR על-גבי כל אחד מחיבורי ה- HDMI.

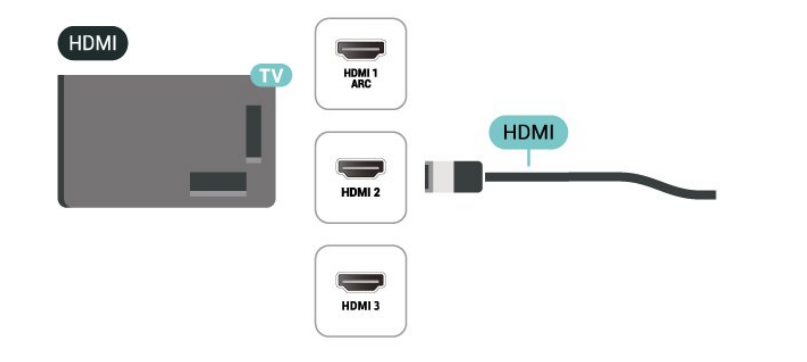

## **הגנה מפני העתקה**

<span id="page-11-5"></span><span id="page-11-3"></span>כבל HDMI תומך ב-HDCP) הגנה על תוכן דיגיטלי ברוחב פס גבוה). HDCP הוא אות הגנה מפני העתקה, המונע העתקת תוכן מתקליטור DVD או ray-Blu. נקרא גם DRM) ניהול זכויות דיגיטלי).

## **.5.5 התקן שמע**

## **.3.5 לוויין**

חבר את מחבר הלוויין מסוג F לחיבור הלוויין SAT שבגב מקלט הטלוויזיה.

## **HDMI ARC**

**HDM** 

**AUD** 

(ערוץ שמע חוזר). רק ל- 1 HDMI בטלוויזיה יש ARC HDMI

**יציאת שמע דיגיטלית - אופטית**

ישלח את הצליל מהטלוויזיה אל הקולנוע הביתי.

"יציאת אודיו - אופטית" היא חיבור קול באיכות גבוהה.

חיבור אופטי זה יכול לשאת 5.1 ערוצי שמע. אם מכשיר השמע שלך, בדרך כלל מערכת קולנוע ביתי ( HTS(, מצויד גם הוא בחיבור ARC HDMI, תוכל להשתמש בחיבור זה עם חיבור "כניסת שמע - אופטית" שבמערכת הקולנוע הביתי. החיבור "יציאת שמע - אופטי"

אם המכשיר, בדרך כלל מערכת קולנוע ביתי ( HTS(, מצויד גם הוא בחיבור ARC HDMI, חבר אותו לחיבור HDMI כלשהו במקלט

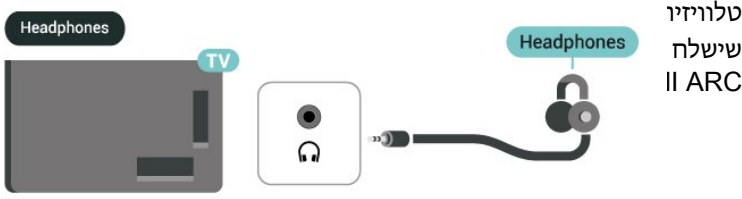

<span id="page-12-1"></span>תוכל לחבר ערכת אוזניות לחיבור שבצד מקלט הטלוויזיה. החיבור הוא מיני שקע 3.5 מ"מ. תוכל לכוונן את עוצמת האוזניות בנפרד.

## **.6.5 התקן נייד**

## **שיקוף מסך**

**אוזניות**

#### **אודות "שיקוף מסך"**

<span id="page-12-0"></span>באפשרותך להציג תמונות, להשמיע מוזיקה או להקרין סרטונים לטלוויזיה מהתקן נייד באמצעות "שיקוף מסך". על ההתקן הנייד והטלוויזיה להיות בטווח, בדרך כלל באותו חדר.

#### **שימוש ב"שיקוף מסך"**

#### **הפעל את "שיקוף מסך"**

ללחוץ  **מקורות** > **שיקוף מסך**

#### **שיתוף מסך בטלוויזיה**

- **1**הפעל את "שיקוף מסך" בהתקן הנייד.
- **2**בהתקן הנייד, בחר את הטלוויזיה. (טלוויזיה זו תוצג כשם דגם הטלוויזיה)
- **3**בחר את שם הטלוויזיה בהתקן הנייד, לאחר החיבור תוכל ליהנות מהשימוש ב"שיקוף מסך".

#### **הפסקת השיתוף**

תוכל להפסיק את שיתוף המסך מהטלוויזיה או מהמכשיר הנייד.

#### **מהמכשיר**

באמצעות היישום שמשמש אותך להפעלת "שיקוף מסך", תוכל לנתק ולהפסיק לראות את מסך המכשיר בטלוויזיה. הטלוויזיה תחזור לתוכנית האחרונה שנבחרה.

#### **מהטלוויזיה**

13

כדי להפסיק לראות את מסך המכשיר בטלוויזיה, תוכל . . .

• לחץ על **" יציאה"** כדי לצפות בשידור טלוויזיה

• לחץ על **") בית")** כדי להתחיל פעילות אחרת בטלוויזיה. • לחץ על **"מקורות"** כדי לפתוח את תפריט המקור ולבחור מכשיר מחובר.

#### **חסימת מכשיר**

בפעם הראשונה שתקבל בקשת חיבור ממכשיר, תוכל לחסום אותו. הבקשה מהמכשיר הזה, וכל הבקשות שלו בעתיד, יבוטלו.

כדי לחסום התקן...

בחר **"חסום"...** ולחץ על OK.

#### **ביטול חסימת כל המכשירים**

כל המכשירים שחוברו בעבר וגם מכשירים שנחסמו שמורים ברשימת החיבורים של "שיקוף מסך". אם תמחק את הרשימה הזאת, תבוטל חסימתם של כל המכשירים החסומים.

כדי לבטל את חסימת כל המכשירים החסומים...

## **) בית)** > **"הגדרות"** > **"אלחוטי ורשת"** > **"קווי או** Fi-Wi< **" "אפס חיבורי שיקוף מסך"**.

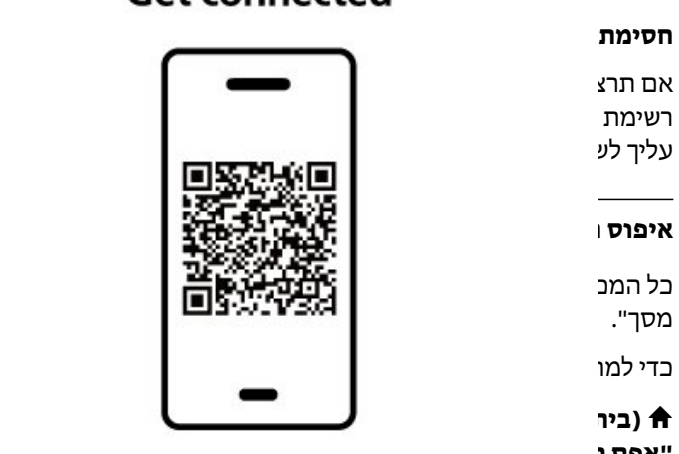

**אפס ו**<br>www.philips.com/c-w/country-selectorpage/tv/tv-remote-app.html<br>—

### **השהיית מסך**

ההשהיה הרגילה, בעת שיתוף מסך עם "שיקוף מסך", היא כשנייה אחת. ההשהיה יכולה להתארך אם אתה משתמש במכשירים ישנים, בעלי עוצמת עיבוד נמוכה.

## **יישום שידור**

**יישום שידור** הוא יישום שידור הזרמה אל הנייד בטלויזיה. האפליקציה תעביר תוכן סטרימינג מההתקן הנייד אל הטלוויזיה באמצעות AirServer.

על מנת לשדר תוכן סטרימינג אל הטלויזיה:

 **- 1**יש לוודא כי ההתקן הנייד והטלויזיה נמצאים באותה רשת .Wi-Fi -ה

 **- 2**יש לעבור לכרטיסיה **) הבית)** > **אפליקציות** > שורה **סרטון** ולבחור ביישום **שידור**.

. **- 3**יש להפעיל את היישום **שידור** ולהשאר במסך AirServer

 **- 4**יש להפעיל יישום אשר תומך בשידור בהתקן נייד וללחוץ על סמל  $\Box$ הושידור  $\Box$ 

 **- 5**יש לבחור PHILIPS **\_**TV **\_(**ModelName **)**בטלויזיה על מנת

להפעיל בשידור.

## **Philips של TV Smart יישום**

<span id="page-13-1"></span>היישום TV Smart **של** Philips בטלפון החכם או מחשב הלוח הוא החבר החדש של הטלוויזיה שלך. האפליקציה מאפשר לך להחליף תחנות ולכוונן את עוצמת הקול - בדיוק כמו שלט רחוק.

> הורד כבר היום את היישום TV Smart של Philips מחנות האפליקציות שאתה מעדיף.

היישום TV Smart של Philips זמין עבור iOS ו-Android ללא תועלות

לחלופין, תוכל לעבור אל **) בית)** > **"הגדרות"** > **"אלחוטי ורשתות"** > **"קווי או** Fi-Wi< **" "קוד** QR **של אפליקציית שלט"** וללחוץ על OK ;יוצג קוד QR על מסך הטלוויזיה. סרוק את קוד ה-QR באמצעות ההתקן הנייד ופעל בהתאם להנחיות להורדה ולהתקנה של יישום TV Smart של Philips. בעת שימוש באפליקציה, ההתקן הנייד וטלוויזיית Philips צריכים להיות מחוברים לאותה רשת Fi-Wi.

## **.7.5 התקן אחר**

## **+CI - חכם כרטיס עם CAM**

### **+CI אודות**

מקלט טלוויזיה זה מוכן ל"גישה מותנית CI."+

<span id="page-13-0"></span>בעזרת CI,+ תוכל לצפות בתוכניות HD מיוחדות, כגון סרטים וספורט, המוצעות על ידי מפעילי שידורי טלוויזיה באזורך, המשדרות בשיטה דיגיטלית. תוכניות אלה מעורבלות על-ידי מפעיל הטלוויזיה  $+\mathrm{i}$ ופענוח הערוצים מבוצע באמצעות מודול CI.מראש משולם מפעילי שידורי טלוויזיה, המשדרים בשיטה דיגיטלית, מספקים רכיב CI - מותנית גישה רכיב) זה + CAM (וכרטיס חכם נלווה, כאשר אתה נרשם כמנוי לתוכניות המיוחדות שלהם. תוכניות אלו כוללות

רמה גבוהה של הגנה מפני העתקה.

למידע נוסף על תנאים ותניות, פנה למפעיל שידורי טלוויזיה דיגיטליים.

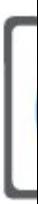

## **כרטיס חכם**

מפעילי שידורי טלוויזיה, המשדרים בשיטה דיגיטלית, מספקים רכיב CI+ זה (רכיב גישה מותנית - CAM (וכרטיס חכם נלווה, כאשר אתה נרשם כמנוי לתוכניות המיוחדות שלהם.

הכנס את הכרטיס החכם אל תוך מודול ה- CAM. עיין בהוראות שקיבלת מהמפעיל.

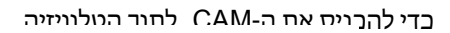

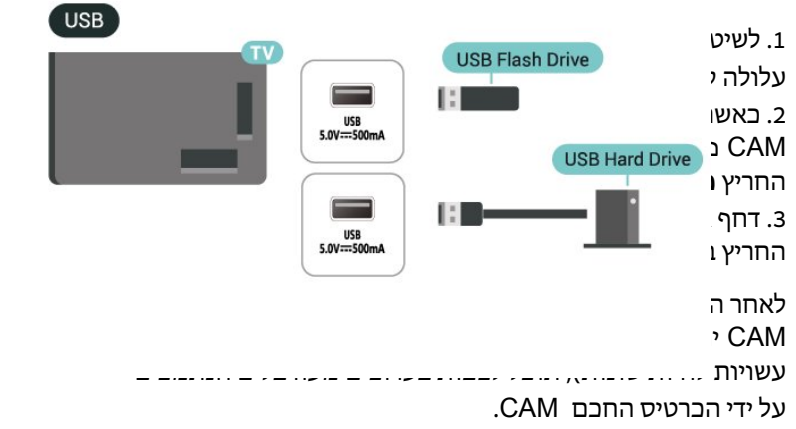

ה-CAM והכרטיס החכם הם בלעדיים למקלט הטלוויזיה שלך. אם תסיר את ה- CAM, לא תוכל עוד לצפות בערוצים מעורבלים הנתמכים על ידי ה- CAM.

### למידע נוסף על צפייה בתוכן או הפעלתו מכונן הבזק USB, ב**"עזרה"**, לחץ על המקש הצבעוני **"מילות מפתח"** וחפש את **"תמונות, סרטונים ומוזיקה"**.

## **.8.5 מחשב**

<span id="page-14-0"></span>תוכל לחבר את המחשב שלך לטלוויזיה ולהשתמש בטלוויזיה בתור מסך מחשב. השתמש בכבל HDMI כדי לחבר את המחשב לטלוויזיה.

#### **הגדרת סיסמאות וקודי PIN**

לגבי מודולי CAM אחדים, עליך להזין קוד PIN כדי לצפות בערוצים שלו. כאשר אתה מגדיר קוד PIN למודול ה- CAM, אנו ממליצים שתשתמש באותו קוד שהגדרת לביטול נעילת הטלוויזיה.

כדי להגדיר קוד PIN עבור ה- CAM…

.1 לחץ על **" מקורות"**.

.2 בחר את הערוץ שעבורו אתה משתמש ב- CAM.

.3 לחץ על **" אפשרויות"** ובחר **"ממשק משותף"**.

.4 בחר את מפעיל הטלוויזיה של ה- CAM. המסכים הבאים מתקבלים ממפעיל שידורי הטלוויזיה. עקוב אחר ההוראות שבמסך כדי לחפש את ההגדרה של קוד ה- PIN.

## **התקן אחסון USB**

באפשרותך לבצע הצגה של תמונות או להפעיל מוזיקה וסרטונים דרך חיבור דיסק מסוג USB. יש להכניס את דיסק ה-USB באחד מחיבורי ה- USB הקיימים בטלוויזיה בזמן שהיא פועלת.

הטלוויזיה תזהה את כוהן ההבזק ותפתח רשימה המציגה את תוכנו. אם רשימת התוכן לא מופיעה באופן אוטומטי, לחץ על **"מקורות"** ובחר USB.

## **.1.6 רשימת מקורות**

<span id="page-15-3"></span><span id="page-15-1"></span><span id="page-15-0"></span>• כדי לפתוח את תפריט המקור, לחץ על **"מקורות"**. • כדי לעבור להתקן מחובר, בחר את ההתקן באמצעות מקשי **החצים** /**הניווט** ולחץ על OK. • כדי להציג את המידע הטכני של ההתקן המחובר שבו אתה צופה, לחץ על **" אפשרויות" ובחר את "פרטי ההתקן".** • לסגירת תפריט המקור ללא מעבר מכשיר, לחץ שוב על **"מקורות"**.

## **.2.6 החלף את שם ההתקן**

**) בית)** > **"הגדרות"** > **"הגדרות כלליות"** > **"ערוך מקורות קלט"** > **"מקור"**

<span id="page-15-2"></span> **- 1**בחר את אחד מסמלי ההתקנים, השם הקבוע מראש מופיע בשדה להקלדה, ובחר.

 **- 2**בחר **שנה שם** כדי לפתוח מקלדת על המסך.

 **- 3**השתמש במקשי הניווט כדי לבחור תווים.

 **- 4**בחר **"סגור"** בסיום העריכה.

# **.7 ערוצים**

## **.1.7 אודות ערוצים והחלף ערוצים**

### **צפייה בערוצי טלוויזיה**

י לחץ על  $\blacksquare$ . הטלוויזיה מתכוונת אל ערוץ הטלוויזיה שבו צפית לאחרונה.

• לחץ על **) בית)** > **"טלוויזיה" > "ערוצים"** ולחץ OK.

• לחץ על **+** או **-** כדי להחליף ערוצים.

• אם ידוע לך מספר הערוץ, הקלד את המספר באמצעות מקשי הספרות. לאחר הזנת המספר, לחץ על OK כדי להחליף ערוץ. • למעבר חזרה לערוץ הקודם, לחץ על **"חזרה"**.

#### **מעבר לערוץ ברשימת ערוצים**

• תוך כדי צפייה בטלוויזיה, לחץ על OK כדי לפתוח את רשימות הערוצים.

• רשימת הערוצים יכולה להכיל מספר דפים עם ערוצים. כדי להציג את הדף הבא או הקודם, לחץ על **+** או .**-**

• כדי לסגור את רשימות הערוצים מבלי להחליף ערוץ, לחץ שוב על **" חזרה"** או **" יציאה"**.

#### **סמלי הערוצים**

לאחר ביצוע "עדכון ערוצים אוטומטי" של רשימת הערוצים, תחנות חדשות שנמצאו יסומנו ב★(כוכבית). אם תנעל ערוץ, הוא יסומן ב**⊕**(מנעול).

#### **ערוצי רדיו**

אם זמין שידור דיגיטלי, תחנות רדיו דיגיטליות יותקנו במהלך ההתקנה. עבור לערוץ רדיו כפי שהייתה עובר לערוץ טלוויזיה.

טלוויזיה זו יכולה לקבל DVB בתקן טלוויזיה דיגיטלית. ייתכן והטלוויזיה לא תפעל כהלכה עם מפעילים מסוימים של טלוויזיה דיגיטלית שאינם תואים לתקן באופן מלא.

## **.2.7 התקנת ערוצים**

## **אנטנה וכבלים**

**חיפוש ידני של ערוצים והגדרות ערוצים**

#### **חפש ערוצים**

### **עדכן ערוצים**

**) בית)** > **הגדרות** > **ערוצים** > **התקנת אנטנה** /**כבלים** > **חפש ערוצים**

. **- 1**בחר **"התחל עכשיו"** ולחץ על OK

 **- 2**בחר **"עדכן ערוצים"** כדי להוסיף רק ערוצים דיגיטליים חדשים. כדי לעדכן ערוצים. זה עשוי לקחת **- 3**בחר **"התחל"** ולחץ על OK מספר דקות.

## **התקנה מחדש מהירה**

)בית) **> הגדרות** > **ערוצים** > **התקנת אנטנה** /**כבלים** > **חפש ערוצים**

. **- 1**בחר **"התחל עכשיו"** ולחץ על OK

<span id="page-16-3"></span><span id="page-16-0"></span> **- 2**בחר **"התקנה מחדש מהירה"** כדי להתקין שוב את כל הערוצים עם הגדרות ברירת מחדל.

<span id="page-16-1"></span> כדי לעדכן ערוצים. זה עשוי לקחת **- 3**בחר **"התחל"** ולחץ על OK מספר דקות.

#### **התקנה מחדש מתקדמת של ערוצים**

)בית) **> הגדרות** > **ערוצים** > **התקנת אנטנה** /**כבלים** > **חפש ערוצים**

. **- 1**בחר **"התחל עכשיו"** ולחץ על OK

 **- 2**בחר **התקנה מחדש של ערוץ מתקדם** כדי לבצע התקנה מחדש מלאה שתעביר אותך בכל שלב.

 כדי לעדכן ערוצים. זה עשוי לקחת **- 3**בחר **"התחל"** ולחץ על OK מספר דקות.

#### **הגדרות ערוץ**

### **) בית)** > **הגדרות** > **ערוצים** > **אַנטֶנָה** /**גהתקנה מסוגלת** > **חפש ערוצים** > **התקנה מחדש של ערוץ מתקדם**

. **- 1**בחר **"התחל עכשיו"** ולחץ על OK

 **- 2**בחר **התקנה מחדש של ערוץ מתקדם** כדי לבצע התקנה מחדש מלאה שתעביר אותך בכל שלב.

- **3**בחר **"התחל"** ולחץ על OK**.**
- . **4**בחר את המדינה שבה אתה נמצא ולחץ על OK

 **- 5**בחר **"אנטנה" )** T-DVB **)**או **"כבלים" (** C-DVB**)**, ובחר פריט אחד שאתה רוצה להתקין מחדש.

 **- 6**בחר **"ערוצים דיגיטליים ואנלוגיים"** ,**"רק ערוצים דיגיטליים"** , או **"רק ערוצים אנלוגיים"**.

 **- 7**בחר **"הגדרות"** ולחץ על OK**.**

 **- 8**לחץ על **" איפוס"** כדי לאפס או על **" בוצע"** לאחר סיום ההגדרות.

#### **"סריקת תדרים"**

בחר את שיטת חיפוש הערוצים.

<span id="page-16-2"></span>• **"מהירה"**: בחר את השיטה המהירה יותר והשתמש בהגדרות שנקבעו מראש שבהן משתמשים רוב ספקי הכבלים בארץ שלך. • **מלא**: אם התוצאה תהיה שלא הותקנו כלל ערוצים או אם כמה ערוצים חסרים, תוכל לבחור בשיטה **"מלאה"**. החיפוש וההתקנה של ערוצים בשיטה זו ייקחו יותר זמן.

> • **מתקדם**: אם קיבלת ערך ספציפי ל"תדר רשת" לצורך חיפוש ערוצים, בחר **"מתקדם"**.

#### **"אורך תדר"**

הטלוויזיה מחפשת ערוצים בדילוגים של **8** MHz. אם התוצאה היא שלא מותקנים ערוצים או שחסרים ערוצים, ניתן לחפש בצעדים קטנים יותר של **1** MHz. החיפוש וההתקנה של ערוצים בצעדים של 1 מגה-הרץ ייקחו יותר זמן.

#### **"מצב תדר רשת"**

אם אתה מתכוון להשתמש בשיטה המהירה **"מהירה"** ב-**"סקירת תדרים"** כדי לחפש ערוצים, בחר **"אוטומטי"**. הטלוויזיה תשתמש באחד מתדרי הרשת המוגדרים מראש (או - HCערוץ התבייתות) כפי שעושים רוב ספקי הכבלים בארצך. אם קיבלת ערך ספציפי לתדר רשת לצורך חיפוש ערוצים, בחר **"ידני"** .

#### **"תדר רשת"**

כאשר **"מצב תדר רשת"** מוגדר ל**"ידני"**, ניתן להזין כאן את תדר הרשת שקיבלת מספק הכבלים. כדי להזין את ערך קצב הסימנים,

השתמש במקשי הספרות.

#### **"מזהה רשת"**

הזן את מזהה הרשת שניתן על-ידי ספק הכבלים.

#### **"מצב קצב סימנים"**

אם ספק הכבלים לא נתן לך ערך ספציפי של **"קצב סימנים"** להתקנת ערוצי טלוויזיה, השאר את ההגדרה של **"מצב קצב סימנים"** על **"אוטומטי"**.

אם קיבלת ערך קצב סימנים ספציפי, בחר **"ידני"** .

#### **"קצב סימנים"**

כאשר **"מצב קצב סימנים"** מוגדר ל**"ידני"**, ניתן להזין כאן את ערך קצב הסימנים באמצעות מקשי הספרות.

#### **"ללא תשלום** /**מעורבל"**

אם יש לך מינוי לשירותי טלוויזיה בתשלום ו-- CAM מודול גישה מותנית , בחר **"ללא תשלום ומעורבלים"**. אם אין לך מינוי לשירות או לערוצים של טלוויזיה בתשלום, תוכל לבחור **"ערוצים ללא תשלום בלבד"**.

#### **חיפוש ערוצים באופן אוטומטי**

### **) בית)** > **הגדרות** > **ערוצים** > **אַנטֶנָה** /**גהתקנה מסוגלת** > **עדכון ערוץ אוטומטי**

אם אתה קולט ערוצים דיגיטליים, תוכל להגדיר את הטלוויזיה לעדכן אוטומטית את הרשימה עם ערוצים חדשים.

לחלופין, תוכל להתחיל עדכון ערוצים בעצמך.

#### **עדכון ערוצים אוטומטי**

פעם ביום, בשעה ,06:00 הטלוויזיה מעדכנת את הערוצים ושומרת ערוצים חדשים. ערוצים חדשים יאוחסנו ברשימה "כל הערוצים" אבל גם ברשימה "ערוצים חדשים". ערוצים ריקים יוסרו. אם נמצאו ערוצים חדשים או אם עודכנו או הוסרו ערוצים, תופיע הודעה לאחר הפעלת הטלוויזיה. על הטלוויזיה להיות במצב המתנה כדי לעדכן ערוצים באופן אוטומטי.

#### **עדכון ערוצים אוטומטי**

### **) בית)** > **הגדרות** > **ערוצים** > **אַנטֶנָה** /**גהתקנה מסוגלת** > **הודעת עדכון ערוץ**

אם נמצאו ערוצים חדשים או אם עודכנו או הוסרו ערוצים, תופיע הודעה לאחר הפעלת הטלוויזיה. כדי למנוע את הופעת ההודעה הזאת לאחר כל עדכון של ערוץ, תוכל לנטרל את האפשרות הזאת.

#### **דיגיטלי: בדיקת קליטה**

#### **) בית)** > **הגדרות** > **ערוצים** > **אַנטֶנָה** /**גהתקנה מסוגלת** > **דִיגִיטָלי: מבחן קליטה**

מוצג התדר הדיגיטלי של ערוץ זה. אם הקליטה ירודה, תוכל לשנות את מיקום האנטנה. כדי לבדוק שוב את איכות האות של תדר זה,

#### בחר **"חפש"** ולחץ על OK.

כדי להזין בעצמך תדר דיגיטלי ספציפי, השתמש במקשי השלט רחוק. לחלופיו, בחר את התדר, העמד את החצים על מספר בעזרת **>** ו- < והחלף את המספר בעזרת  $\sim$  ו- $\sim$ . כדי לבדוק את התדר,

בחר **"חפש"** ולחץ על OK.

#### **אנלוגי: התקנה ידנית**

### **) בית)** > **הגדרות** > **ערוצים** > **אַנטֶנָה** /**גהתקנה מסוגלת** > **אנלוגי: התקנה ידנית**

<span id="page-17-0"></span>ניתן להתקין ערוצי טלוויזיה אנלוגיים באופן ידני - ערוץ אחרי ערוץ.

#### • **"מערכת"**

כדי להגדיר את מערכת הטלוויזיה, בחר **"מערכת"**. בחר את המדינה שלך או את האזור בעולם שאתה נמצא בו כעת ולחץ על OK.

#### • **"חפש ערוץ"**

כדי למצוא ערוץ, בחר **"חפש ערוץ"** ולחץ על OK. תוכל להזין דר בעצמך על-מנת למצוא ערוץ, או לאפשר לטלוויזיה חפש ערוץ. לחץ כדי לחפש ערוץ באופן על OK, בחר **"חיפוש"** ולחץ על OK אוטומטי. הערוץ שנמצא יוצג במסך ואם הקליטה לא טובה, נסה ללחוץ שוב על **"חיפוש"** . אם ברצונך לאחסן את הערוץ, בחר **"בוצע"** ולחץ על OK.

#### • **"כיוון עדין"**

כדי לבצע כוונון עדין לערוץ, בחר **"כיוון עדין"** ולחץ על OK. ניתן לבצע כיוון עדין של הערוץ באמצעות  **או** . אם תרצה לאחסן את הערוץ שנמצא, בחר **"בוצע"** ולחץ על OK.

#### • **"אחסן"**

תוכל לשמור את הערוץ תחת מספר הערוץ הנוכחי או תחת מספר ערוץ חדש.

בחר **"אחסן"** ולחץ על OK. מספר הערוץ יוצג לזמן קצר.

תוכל לחזור על שלבים אלה עד שתמצא את כל ערוצי הטלוויזיה האנלוגיים הזמינים.

## **לוויין**

#### **חיפוש לוויין והגדרות לוויין**

#### **) בית)** > **הגדרות** > **ערוצים** > **התקנת לווין** > **חפש לוויין**

#### **התקנה מחדש של כל הערוצים**

### **) בית) > הגדרות > ערוצים > התקנת לווין** > **חפש לוויין** > **התקן מחדש ערוצים**

• בחר את קבוצת הערוצים שברצונך להתקין.

• מפעילי הלוויינים יכולים להציע חבילות ערוצים המאחדות ערוצים ללא תשלום (פתוחים) ובמגוון המתאים למדינה. לוויינים אחדים מציעים חבילות למנויים - אוסף של ערוצים בתשלום.

#### **"סוג חיבור"**

בחר את מספר הלוויינים שאתה רוצה להתקין. הטלוויזיה תגדיר את סוג החיבור המתאים באופן אוטומטי.

• **"עד 4 לוויינים"** - ניתן להתקין עד 4 לוויינים (4 LNBs (בטלוויזיה זו. בחר כבר בתחילת ההתקנה את המספר המדויק של לוויינים שברצונך להתקין. זה יאיץ את ההתקנה.

• Unicable - ניתן להשתמש במערכת Unicable לחיבור צלחת הלוויין לטלוויזיה. בתחילת ההתקנה, באפשרותך לבחור Unicable ללוויין אחד או לשני לוויינים.

### **הגדרות** LNB

במדינות מסוימות ניתן לכוונן את ההגדרות עבור משדר-משיב (טרנספונדר) ביתי וכל LNB. יש להשתמש בהגדרות אלה או לשנות אותם רק כאשר התקנה רגילה נכשלת. אם יש לך ציוד לוויינים לא סטנדרטי, ניתן להשתמש בהגדרות אלה לעקיפה של ההגדרות הסטנדרטיות. חלק מהספקים עשויים לתת לך מספר ערכי טרנספונדר או LNB שניתן להזין כאן.

• "אוניברסלי או מעגלי" - הסוג הכללי של ה- LNB, לרוב ניתן לבחור סוג זה עבור ה- LNB.

• תדר LO נמוך / תדר LO גבוה - תדרי המתנד המקומי מוגדרים לערכים סטנדרטיים. שנה את הערכים רק במקרה של ציוד מיוחד, המצריך ערכים שונים.

• צליל של 22 - kHz כברירת מחדל "צליל" מוגדר להיות "אוטומטי". • הספק - LNB כברירת מחדל, "הספק LNB "מוגדר להיות "אוטומטי".

#### **חיפוש ערוצים באופן אוטומטי**

### **) בית)** > **הגדרות** > **ערוצים** > **התקנת לווין** > **עדכון ערוץ אוטומטי**

אם אתה קולט ערוצים דיגיטליים, תוכל להגדיר את הטלוויזיה לעדכן אוטומטית את הרשימה עם ערוצים חדשים.

לחלופין, תוכל להתחיל עדכון ערוצים בעצמך.

#### **עדכון ערוצים אוטומטי**

פעם ביום, בשעה ,06:00 הטלוויזיה מעדכנת את הערוצים ושומרת ערוצים חדשים. ערוצים חדשים יאוחסנו ברשימה "כל הערוצים" אבל גם ברשימה "ערוצים חדשים". ערוצים ריקים יוסרו. אם נמצאו ערוצים חדשים או אם עודכנו או הוסרו ערוצים, תופיע הודעה לאחר הפעלת הטלוויזיה. על הטלוויזיה להיות במצב המתנה כדי לעדכן ערוצים באופן אוטומטי.

> \* זמין רק כאשר **"רשימת ערוצי לוויין"** מוגדרת ל**"מחבילה שמורה"**

#### **עדכון ערוצים אוטומטי**

### **) בית)** > **הגדרות** > **ערוצים** > **התקנת לווין** > **הודעת עדכון ערוץ**

אם נמצאו ערוצים חדשים או אם עודכנו או הוסרו ערוצים, תופיע הודעה לאחר הפעלת הטלוויזיה. כדי למנוע את הופעת ההודעה הזאת לאחר כל עדכון של ערוץ, תוכל לנטרל את האפשרות הזאת.

#### **אפשרות לעדכון אוטומטי**

## **) בית)** > **הגדרות** > **ערוצים** > **התקנת לווין** > **אפשרות עדכון אוטומטי**

בטל בחירה של לוויין אם אינך רוצה עדכון אוטומטי.

\* זמין רק כאשר **"רשימת ערוצי לוויין"** מוגדרת ל**"מחבילה שמורה"**

#### **התקנה ידנית**

### **) בית)** > **הגדרות** > **ערוצים** > **התקנת לווין** > **התקנה ידנית**

התקן אתה לוויין באופן ידני.

<span id="page-18-0"></span>• - LNB בחר את מגביר האות ( LNB (שאליו תרצה להוסיף ערוצים חדנעים

- קוטביות בחר הקוטביות הרצויה.
- מצב קצב סימנים בחר "ידני" כדי להזין קצב סימנים.
- תדר הזן את התדר של המשדר-משיב (טרנספונדר).
	- חפש חפש משדר-משיב (טרנספונדר).

#### **רכיבי CAM של הלוויין**

אם אתה משתמש ברכיב CAM") רכיב גישה מותנית" עם כרטיס חכם) כדי לצפות בערוצי לוויין, אנו ממליצים לבצע את ההתקנה כאשר רכיב ה-CAM מוכנס כבר אל תוך הטלוויזיה.

מרבית רכיבי ה-CAM משמשים לפענוח ערוצים.

רכיבי CAM ( CI+ 1.3 עם פרופיל מפעיל) יכולים להתקין בעצמם, בטלוויזיה שלך, את כל ערוצי הלוויין. רכיב ה-CAM יציע לך להתקין את הלוויין /ים שלו ואת הערוצים. רכיבי CAM אלא לא רק מתקינים ומפענחים את הערוצים, אלא מטפלים בעדכוני ערוצים באופן קבוע.

#### **עותק רשימת ערוצים**

#### **מבוא**

**"עותק רשימת ערוצים"** ו**"עותק רשימת לוויינים"** נועדו לסוחרים ולמשתמשים מקצועיים.

באמצעות **"עותק רשימת ערוצים"** /**"עותק רשימת לוויינים"** , תוכל להעתיק ערוצים המותקנים במקלט טלוויזיה אחד אל מקלט טלוויזיה Philips אחר, מאותה סדרה. תוכל לטעון רשימת ערוצים מוגדרת מראש וכך תמנע את בזבוז הזמן בחיפוש ערוצים.

#### **תנאים**

- שני מקלטי הטלוויזיה הם מאותו טווח של שנות ייצור.
- שני המקלטים כוללים אותו סוג של חומרה. בדוק את סוג החומרה בלוח הסוג של הטלוויזיה, הממוקם בגב המקלט.
	- בשני מקלטי הטלוויזיה מותקנות גרסאות תוכנה תואמות.
	- השתמש בכונן הבזק USB בקיבולת 1 גיגה-בייט לפחות.

#### **העתקת רשימת ערוצים, בדיקת גרסה של רשימת ערוצים**

#### **העתקת רשימת ערוצים לכונן הבזק** USB

כדי להעתיק רשימת ערוצים...

- **1**הפעל את הטלוויזיה. יש צורך שערוצים יהיו מותקנים בטלוויזיה.
	- **2**חבר כונן הבזק USB ליציאה 2 USB.\*
	- **3**בחר **) בית)** > **"הגדרות"** > **"ערוצים"** > **"עותק רשימת** 
		- **ערוצים"** או **"עותק רשימת לוויינים"** ולחץ על OK.
			- . **4**בחר **"העתק ל-** USB **"**ולחץ על OK
			- **5**בסיום ההעתקה, שלוף את התקן הזיכרון USB.

כעת תוכל לטעון את רשימת הערוצים המועתקת לטלוויזיית פיליפס אחרת.

\* הערה: רק יציאת ה-USB המסומנת ב- 2 USB תומכת בפעולת העתקה של רשימת הערוצים.

#### **בדיקה של גרסת רשימת ערוצים**

**) בית)** > **"הגדרות"** > **"ערוצים"** > **"עותק רשימת ערוצים"** או

#### **העלאה של רשימת ערוצים**

#### **טעינה לטלוויזיות שערוציהן לא הותקנו**

תצטרך לבצע את הטעינה של רשימת הערוצים בצורה שונה, בהתאם למצב הטלוויזיה, כלומר אם היא מותקנת כבר או לא.

#### **טעינה לטלוויזיה שלא הותקנה עדיין**

 **- 1**חבר את שקע החשמל כדי להתחיל בהתקנה ובחר שפה ומדינה. תוכל לדלג על שלב חיפוש הערוצים. סיים את ההתקנה.

 **- 2**חבר את התקן הזיכרון USB שבו רשימת הערוצים מהטלוויזיה הקודמת.

 **- 3**כדי להתחיל את ההעלאה של רשימת הערוצים, בחר

**) בית)** > **"הגדרות"** > **"ערוצים"** > **"עותק רשימת ערוצים"** או **"עותק רשימת לוויינים"** > **"העתק לטלוויזיה"** ולחץ על OK. הזן קוד PIN במקרה הצורך.

 **- 4**הטלוויזיה תיידע אותך אם רשימת הערוצים הועתקה בהצלחה. שלוף את התקן הזיכרון USB.

#### **טעינה לטלוויזיות שערוציהן הותקנו**

תצטרך לבצע את הטעינה של רשימת הערוצים בצורה שונה, בהתאם למצב הטלוויזיה, כלומר אם היא מותקנת כבר או לא.

#### **טעינה לטלוויזיה שהותקנה כבר**

 **- 1**בדוק את הגדרת המדינה של הטלוויזיה. (כדי לאמת הגדרה זו, ראה סעיף **"התקן ערוצים מחדש"**. התחל תהליך זה עד שתגיע להגדרת המדינה. לחץ על **" חזרה"** כדי לבטל את ההתקנה.) אם הארץ נכונה המשך בשלב .2

אם הארץ אינה נכונה עליך להתחיל התקנה מחדש. יש לעיין בסעיף **"התקן ערוצים מחדש"** לפני תחילת ההתקנה. בחר במדינה הנכונה מהרשימה ודלג על חיפוש ערוצים. סיים את ההתקנה. בסיום, עבור לשלב .2

 **- 2**חבר את התקן הזיכרון USB שבו רשימת הערוצים מהטלוויזיה הקודמת.

 **- 3**כדי להתחיל את ההעלאה של רשימת הערוצים, בחר

**) בית)** > **"הגדרות"** > **"ערוצים"** > **"עותק רשימת ערוצים"** או **"עותק רשימת לוויינים"** > **"העתק לטלוויזיה"** ולחץ על OK. הזן קוד PIN במקרה הצורך.

 **- 4**הטלוויזיה תיידע אותך אם רשימת הערוצים הועתקה בהצלחה. שלוף את התקן הזיכרון USB.

## **אפשרויות ערוץ**

#### **פתיחת אפשרויות**

תוך כדי צפייה בערוץ, באפשרותך להגדיר כמה אפשרויות.

בהתאם לסוג הערוץ שאתה צופה בו או בהתאם להגדרות הטלוויזיה שהגדרת, כמה אפשרויות פתוחות לפניך.

כדי לפתוח את תפריט האפשרויות...

 **- 1**תוך כדי צפייה בטלוויזיה, לחץ על **" אפשרויות"**.

 **- 2**לחץ על "אפשרויות" שוב כדי לסגור.

#### **מידע על התוכנית**

<span id="page-19-0"></span>בחר **"מידע על תוכניות"** כדי להציג את המידע אודות התוכנית שבה אתה צופה.

כדי להעלות את הפרטים של התוכנית שנבחרה...

- **1**התכוונן לערוץ.
- כדי לפתוח מידע על התוכנית או לסגור אותו. **2**לחץ על INFO  **- 3**לחלופין, לחץ על **" אפשרויות"**, בחר **"מידע על** 
	- **תוכניות"** ולחץ על OK כדי לפתוח את המידע על התוכנית.
	- **4**לחץ על **" חזרה"** כדי לסגור את המידע על תוכניות.

#### **כתוביות**

כדי להפעיל "כתוביות", לחץ על **" אפשרויות"** ובחר **"כתוביות"**.

ניתן להחליף בין **"הפעלת כתוביות"** או **"כיבוי כתוביות"**. לחלופין, ניתן לבחור **"אוטומטי"**.

#### **אוטומטי**

אם מידע על השפה הוא חלק מהשידור הדיגיטלי והתוכנית המשודרת לא בשפה שלך (הדפה המוגדרת בטלוויזיה), הטלוויזיה יכולה באופן אוטומטי להציג כתוביות באחת משפות הכתוביות המועדפות. אחת משפות הכתוביות האלה צריכה להיות חלק מהשידור.

ניתן לבחור את שפת הכתוביות המועדפת ב**"שפת הכתוביות"**.

#### **שפת כתוביות**

אם אף אחת מהשפות המועדפות של כתוביות אינה זמינה, תוכל לבחור שפת כתוביות אחרת אם זמינה. אם אין שפות כתוביות זמינות, לא ניתן לבחור אפשרות זו.

למידע נוסף, ב"עזרה", לחץ על המקש הצבעוני **" מילות מפתח"** וחפש את **"שפת כתוביות"**.

#### **שפה, שמע**

אם אף אחת משפות השמע המועדפות אינה זמינה, תוכל לבחור שפת שמע אחרת אם היא זמינה. אם אין שפות שמע זמינות, לא ניתן לבחור אפשרות זו.

> למידע נוסף, ב"עזרה", לחץ על המקש הצבעוני **" מילות מפתח"** וחפש את **"שפת השמע"**.

#### **Dual I-II**

אפשרות זאת זמינה אם אות אודיו כולל שתי שפות שמע, אך לגבי שפה אחת, או לגבי שתיהן, אין ציון שפה.

#### **ממשק משותף**

אם תוכן מיוחד ששולם מראש זמין מ- CAM, אפשר להגדיר את הגדרות הספק לפי אפשרות זאת.

#### **מונו/סטריאו**

ניתן להעביר את הצליל של ערוץ אנלוגי למונו או לסטריאו.

כדי לעבור למונו או לסטריאו...

התכוונן לערוץ אנלוגי.

 **- 1**לחץ על **" אפשרויות"**, בחר **"מונו** /**סטריאו"** ולחץ על (ימין).

. **- 2**בחר **"מונו"** או **"סטריאו"** ולחץ על OK

 **- 3**לחץ על ) שמאל) מספר פעמים אם צריך, כדי לסגור את התפריט.

#### **פרטי הערוץ**

בחר **"פרטי הערוץ"** כדי להציג פרטים טכניים של הערוץ.

כדי להעלות פרטים של הערוץ שנבחר...

 **- 1**התכוונן לערוץ.

 **- 2**לחץ על **" אפשרויות"**, בחר **"פרטי הערוץ"** ולחץ על OK כדי לפתוח פרטי הערוץ.

 **- 3**ללחוץ אפשרויות **שוב או לחץ** חזור כדי לסגור את פרטי התוכנית.

#### **זה בערוץ HbbTV**

אן תרצה למנוע גישה לעמודי HbbTV בערוץ מסוים, תוכל לחסום את עמודי ה-HbbTV באותו ערוץ בלבד.

 **- 1**עבור לערוץ שאת עמודי ה-HbbTV שלו תרצה לחסום.

 **- 2**לחץ על **" אפשרויות"** ובחר **"**HbbTV **בערוץ זה"** ולחץ על < (ימיו).

. **- 3**בחר **"כבוי"** ולחץ על OK

 **- 4**לחץ על ) שמאל) די לחזור שלב אחד אחורה או לחץ

על **"חזרה"** כדי לסגור את התפריט.

כדי לחסום את HbbTV בטלוויזיה לחלוטין:

**) בית)** > **"הגדרות"** > **"ערוצים"** > **"הגדרות** HbbTV< **"** HbbTV< **"כבוי"**

#### **גישה אוניברסלית**

זמין רק כאשר **"גישה אוניברסלית"** במצב **"מופעל"**.

**) בית)** > **"הגדרות"** > **"גישה אוניברסלית"** > **"גישה אוניברסלית"** > **"מופעל"**.

למידע נוסף, ב"עזרה", לחץ על המקש הצבעוני **" מילות מפתח"** וחפש את **"גישה אוניברסלית"**.

#### **TV Broadband Broadcast Hybrid - HbbTV הגדרות**

**) בית)** > **"הגדרות"** > **"ערוצים"** > **"הגדרות** HbbTV**"** > HbbTV

אם ערוץ טלוויזיה מציע שירותי HbbTV, ראשית עליך להפעיל את HbbTV בהגדרות הטלוויזיה כדי לגשת את שירותים מתקדמים אלה, למשל וידאו לפי דרישה ושירותי טלוויזיה בשידור חוזר.

<span id="page-20-1"></span>**) בית)** > **"הגדרות"** > **"ערוצים"** > **"הגדרות** HbbTV< **" "מעקב** HbbTV**"**

הפעל או כבה את המעקב אחרי התנהגות גלישה של HbbTV. כיבוי יודיע לשירותי HbbTV לא לעקוב אחר התנהגות הגלישה.

**) בית)** > **"הגדרות"** > **"ערוצים"** > **"הגדרות** HbbTV< **" "קובצי**cookie **של** HbbTV**"**

הפעל או כבה את האחסון של קובצי cookie של צד שלישי, נתוני אתר ומטמון, משירותי HbbTV.

**) בית)** > **"הגדרות"** > **"ערוצים"** > **"הגדרות** HbbTV**"** > **"איפוס מזהה התקן** HbbTV**"**

תוכל לאפס את מזהה ההתקן הייחודי של הטלוויזיה שלך. ייווצר מזהה חדש.

### **) בית)** > **"הדגרות"** > **"ערוצים"** > **"הגדרות** HbbTV< **" "מחק את רשימת היישומים המורשים"**

מאפשר לך לנקות את רשימת יישומי HbbTV שאישרת להפעלה בטלוויזיה.

#### **הגדרות CAM**

#### **) בית)** > **"הגדרות"** > **"ערוצים"** > **"פרופיל מפעיל** CAM**"**

בסיום התקנת פרופיל CAM, בחר כדי להפעיל או להשבית הודעת מוקפצות של ממשק פרופיל מפעיל CAM.

#### **) בית)** > **"הגדרות"** > **"ערוצים"** > **"שם פרופיל** CAM**"**

<span id="page-20-0"></span>כאשר **"פרופיל מפעיל** CAM **"**מופעל, בחר כדי להציג את שם הפרופיל של כרטיס CAM הנוכחי המחובר.

## **.3.7 רשימת הערוצים**

#### **פתיחת רשימת הערוצים**

כדי לפתוח את רשימת הערוצים הנוכחית...

 **- 1**לחץ על , כדי לעבור לטלוויזיה.

 כדי לפתוח את רשימת הערוצים אם "שירות **- 2**לחץ על OK אינטראקטיבי" לא זמין, או לחץ על **" רשימת הערוצים"** כדי לפתוח את רשימת הערוצים.

- **3**לחץ על **" אפשרויות"** > **"בחר רשימת ערוצים"**.
	- **4**בחר ערוץ אחד שבו אתה רוצה לצפת.
- **5**לחץ על **" חזרה"** כדי לסגור את רשימת הערוצים.

הערוצים המוצגים ברשימה "כל הערוצים" מבוססים על ז'אנר\*.

לדוגמה: "פרימיום", "חדשות פרימיום", "פרימיום מקומי", "ילדים"", "ספורט" וכו'. הז'אנר "פרימיום" הוא ערוצים משודרים מובילים בעלי נתח שוק מעל .3%

\* הערה: פונקציית התצוגה לפי ז'אנר חלה רק על גרמניה.

## **אפשרויות רשימת הערוצים**

#### **פתח את התפריט "אפשרויות"**

כדי לפתוח את תפריט האפשרויות של רשימת הערוצים:

- לחץ על **₪**, כדי לעבור לטלוויזיה.
- לחץ על **" רשימת הערוצים"** כדי לפתוח את רשימת הערוצים.
	- לחץ על **" אפשרויות"**, ובחר אחת מהאפשרויות.
	- לחץ על **" חזרה"** כדי לסגור את רשימת הערוצים.

#### **החלף את שם הערוץ**

- **1**לחץ על , כדי לעבור לטלוויזיה.
- **2**לחץ על **" רשימת הערוצים"** כדי לפתוח את רשימת הערוצים.
	- **3**בחר ערוץ אחד שאתה רוצה להחליף את שמו.
	- **4**לחץ על **"אפשרויות"** > **"החלף את שם הערוץ"**, ולחץ על
		- כדי לפתוח את המקלדת על המסך. OK
		- **5**השתמש במקשי הניווט כדי לבחור תווים.
			- **6**בחר **"הזן"** בסיום העריכה.
		- **7**לחץ על **" חזרה"** כדי לסגור את רשימת הערוצים.
		- \* הערה: לא זמין כאשר מופעל Play Freeview בבריטניה.

#### **בחירת מסנן ערוצים**

- **1**לחץ על , כדי לעבור לטלוויזיה.
- **2**לחץ על **" רשימת הערוצים"** כדי לפתוח את רשימת הערוצים.
	- **3**ללחוץ  **אפשרויות** > **דיגיטלי** /**אנלוגי**, **חינם** / **מקושקש**
	- **4**בחר את אחד משילובי הערוצים המופיעים ברשימת הערוצים.

#### **יצירת רשימת ערוצים מועדפים או עריכה שלה**

#### < OK< **" אפשרויות"** > **"צור רשימת מועדפים"**

בחר ערוץ, ולאחר מכן לחץ על OK כדי להוסיף רשימת ערוצים מועדפים, לסיום, לחץ על **" בוצע"** .

#### < OK< **" אפשרויות"** > **"ערוך מועדפים"**

בחר ערוץ, ולאחר מכן לחץ על OK כדי להוסיף לרשימת ערוצים מועדפים או להסיר ממנה, לסיום, לחץ על **" בוצע"** .

#### **בחירת טווח ערוצים**

#### < OK< **" אפשרויות"** > channel Select**"בחר טווח ערוצים"**

בחר מתוך טווח ערוצים שברשימת הערוצים. לחץ על OK כדי לסמן את תחילתו של הטווח, ולאחר מכן לחץ על OK שנית על מנת לסיים את בחירתו של הטווח. הערוצים אשר נבחרו יסומנו כ'מועדפים'.

#### **בחירת רשימת ערוצים**

#### <span id="page-21-1"></span>< OK< **" אפשרויות"** > **"בחר רשימת ערוצים"**

בחר אחת מרשימות הערוצים שממוינות לפי סוגי ערוצים שונים.

#### **חפש ערוצים**

#### < OK< **" אפשרויות"** > **"חפש ערוץ"**

ניתן לחפש ערוץ ברשימה ארוכה של ערוצים. החיפוש יחזיר את שם הערוץ התואם כאשר התוצאה מסודרת לפי סדר האלף-בית.

- **1**לחץ על , כדי לעבור לטלוויזיה.
- **2**לחץ על **" רשימת הערוצים"** כדי לפתוח את רשימת הערוצים. כדי **- 3**לחץ על **" אפשרויות"** > **"חפש ערוץ"**, ולחץ על OK
	- לפתוח את המקלדת על המסך.
- . **4**השתמש במקשי הניווט כדי לבחור תו, ולאחר מכן לחץ על OK
	- **5**בחר **"הזן"** בסיום ההזנה.
	- **6**לחץ על **" חזרה"** כדי לסגור את רשימת הערוצים.

#### **נעילת ערוץ או ביטול נעילת ערוץ**

### < OK< **" אפשרויות"** > **"נעל ערוץ"**, **"בטל נעילת ערוץ"**

כדי למנוע מילדים לצפות בערוץ מסוים, תוכל לנעול אותו. כדי לצפות בערוץ נעול, עליך להזין תחילה את קוד PIN בן 4 ספרות **"נעילת ילדים"**. לא ניתן לחסום תוכניות ממכשירים שחוברו לטלוויזיה.

לערוץ הנעול יהיה **⊕** ליד הלוגו של הערוץ.

#### **הסרת רשימת מועדפים**

#### <span id="page-21-0"></span>< OK< **" אפשרויות"** > **"הסרת רשימת מועדפים"**

כדי להסיר את רשימת המועדפים הקיימת, בחר **"כן"**.

## **.4.7 ערוצים מועדפים**

## **על אודות ערוצים מועדפים**

ניתן ליצור רשימת ערוצים מועדפים המכילה רק את הערוצים שבהם אתה רוצה לצפות. כאשר רשימת הערוצים "מועדפת" בחורה, כשתחליף ערוצים תראה רק את הערוצים המועדפים שלך.

## **יצירה של רשימת ערוצים מועדפים**

 **- 1**תוך כדי צפייה בערוץ טלוויזיה, לחץ על **" רשימת הערוצים"** כדי לפתוח את רשימת הערוצים.

- **2**בחר את הערוץ ולחץ על **" סמן כמועדפים"** כדי לסמן כמועדף.
	- **3**הערוץ שנבחר יסומן ב-.

 **- 4**כדי לסגור, לחץ על **" חזרה"**. הערוצים יתווספו לרשימה "מועדפים".

## **הסרת ערוץ מרשימת המועדפים**

כדי להסיר ערוץ מרשימת המועדפים, בחר את הערוץ באמצעות , ולאחר מכן לחץ שוב על **" בטל סימון כמועדף"** כדי לבטל את הסימון כמועדף.

## **שינוי סדר ערוצים**

תוכל לסדר מחדש - לשנות את המיקום - של הערוצים ב"רשימת הערוצים המועדפים" (זמין רק בארצות מסוימות).

 **- 1**תוך כדי צפייה בערוץ טלוויזיה, לחץ על OK

> **"אפשרויות"** > **"בחר רשימת ערוצים"**.

 **- 2**בחר **"שידורי אנטנה מועדפים"**, **"שידורים מועדפים בכבלים"** או **מועדף לוויין"\***, ולחץ על **" אפשרויות"**.

 **- 3**בחר **"סדר מחדש את הערוצים"**, בחר את הערוץ שאתה רוצה לסדר, ולחץ על OK.

 **- 4**לחץ על **"לחצני ניווט"** כדי להעביר את הערוץ המסומן למיקום אחר ולחץ על OK.

 **- 5**לסיום, לחץ על **" בוצע"**.

\* ניתן לחפש ערוץ לוויין רק בדגמי טלוויזיה xxPxSxxxx.

## **רשימת מועדפים במדריך הטלוויזיה**

ניתן לקשר את "מדריך טלוויזיה" ל"רשימת המועדפים" שלך.

 **- 1**תוך כדי צפייה בערוץ טלוויזיה, לחץ על OK

> **"אפשרויות"** > **"בחר רשימת ערוצים"**.

 **- 2**בחר **"מועדף אנטנה"**, **"מועדף כבלים"** או **"מועדף לוויין"\*** , ולחץ על OK.

 **- 3**לחץ על **" מדריך טלוויזיה"** כדי לפתוח אותו.

במדריך הטלוויזיה, תוכל לראות רשימה של תוכניות טלוויזיה שוטפות או מתוכננות בערוצים המועדפים שלך. שלושת הערוצים הנפוצים ביותר מרשימת ברירת המחדל של שירות השידורים יצורפו לסוף רשימת הערוצים המועדפים שלך כדי שתוכל לבדוק אותם. עליך להוסיף ערוצים אלה לרשימת המועדפים שלך כדי לאפשר את פעולתה (ראה "מדריך טלוויזיה" פרק).

בכל דף של "מדריך טלוויזיה" ישנה רשת "הידעת" ברשימת הערוצים המועדפים שלך. הערוץ "הידעת" מספק טיפים שימושיים לאופן שהשימוש בטלוויזיה.

\* ניתן לחפש ערוץ לוויין רק בדגמי טלוויזיה xxPxSxxxx.

## **.5.7 טקסט / טלטקסט**

## **כתוביות מטקסט**

אם תתכוון לערוץ אנלוגי, תצטרך להפוך ידנית את הכתוביות לזמינות לגבי כל ערוץ בנפרד.

במהלך צפייה בערוצי הטלוויזיה, בחר **- 1**לחץ על OPTIONS

**"טלטקסט"** כדי לפתוח טקסט /טלטקסט.

 **- 2**הזן את מספר העמוד של הכתוביות, בדרך כלל .**888**

 **- 3**נא להקיש **) חזרה)** על מנת לצאת מעמוד הטקסט.

אם בחרת **"מופעל"** בתפריט "כתוביות" בשעה שאתה צופה בערוץ

אנלוגי זה, הכתוביות יוצגו, אם הן זמינות.

<span id="page-22-1"></span>כדי לדעת אם ערוץ הוא אנלוגי או דיגיטלי, עבור לערוץ ולחץ על  $.$  INFO

## **דפי טקסט**

אם השלט רחוק כולל את המקש TEXT, אפשר ללחוץ על TEXT כדי לפתוח טקסט /טלטקסט במהלך הצפייה בערוצי הטלוויזיה. לסגירת הטקסט, לחץ שוב על מקש TEXT.

 במהלך אם השלט רחוק לא כולל מקש TEXT, לחץ על OPTIONS הצפייה בערוצי הטלוויזיה, בחר **"טלטקסט"** כדי לפתוח טקסט /טלטקסט.

## **בחירת עמוד טקסט**

בחירת עמוד . . .

 **- 1**הזן את מספר העמוד בעזרת מקשי הספרות.

 **- 2**השתמש במקשי החצים לצורך ניווט.

 **- 3**לחץ על מקש צבעוני כדי לבחור נושא מקודד בצבע, בתחתית המסך.

## **עמודי טקסט משניים**

מספר של עמוד טקסט יכול להכיל כמה עמודי משנה. מספרי עמודי המשנה מופיעים על פס, צמוד למספר העמוד הראשי. כדי לבחור דף משנה, לחץ על או .

## **טקסט עמודי .**T.O.P

תחנות שידור אחדות המציעות P.O.T. טקסט. כדי לפתוח P.O.T. עמודי טקסט בתוך "טקסט", לחץ על OPTIONS ובחר **"סקירה כללית של** P.O.T**.**"

\* ניתן להגיע לטלטקסט רק כאשר הערוצים מותקנים ישירות בטיונר הפנימי של הטלוויזיה והמכשיר במצב טלוויזיה. אם נעשה שימוש בממיר, הטלטקסט לא יהיה זמין בטלוויזיה. במקרה כזה ניתן להשתמש בטלטקסט של הממיר.

## **אפשרויות טקסט**

<span id="page-22-0"></span>במצב טקסט /טלטקסט, לחץ על **"אפשרויות"** כדי לבחור...

• **"הקפא** /**בטל הקפאה של דף"**

כדי להפסיק את הסיבוב האוטומטי של דפי משנה.

## • **"מסך כפול** / **מסך מלא"**

הצגת ערוץ טלוויזיה וטקסט זה לצד זה.

**"**T.O.P **של כללית סקירה**• **"**

. טקסט.T.O.P לפתוח כדי

• **"הגדלה"** /**"תצוגה רגילה"**

כדי להגדיל את דף הטקסט לקריאה נוחה.

• **"חשיפה"**

חשיפת מידע נסתר בעמוד.

• **"מעבר בין דפי משנה"**

כדי לעבור בין עמודי משנה כאשר הם זמינים.

• **"שפה"**

החלפת קבוצת התווים שנעשה בהם שימוש לצורך תצוגה נכונה. • **"טקסט 2.5"**

הפעלת "טקסט 2.5" לקבלת צבעים רבים יותר וגרפיקה טובה יותר.

## **הגדרת תצורת הטקסט**

#### **שפת הטקסט**

תחנות טלוויזיה אחדות, המשדרות בשיטה דיגיטלית, מציעות טקסט בכמה שפות.

#### **בחר שפת טלטקסט מועדפת**

**) בית)** > **"הגדרות"** > **"אזור ושפה"** > **"שפה"** > **"טקסט ראשי"** ,**"טקסט משני"**

#### **טקסט 2.5**

אם הוא זמין, טקסט 2.5 מציע יותר צבעים וגרפיקה טובה יותר. "טקסט 2.5" מופעל כברירת מחדל של הגדרות היצרן. כדי לכבות את "טקסט 2.5"...

, ולאחר מכן בחר או לחץ על OPTIONS **- 1**לחץ על TEXT **"טלטקסט"**.

 **- 2**כאשר טקסט /טלטקסט פתוח על המסך, לחץ על **"אפשרויות"**.

 **- 3**נא לבחור **טקסט 2.5** > **כיבוי** על מנת להשבית טקסט .2.5

## **.6.7 ערוצי הזרמה**

ערוצי הזרמה הם ערוצי טלוויזיה חינמיים לצפייה הנתמכים על-ידי פרסומות. כאשר הטלוויזיה מחוברת לאינטרנט, וערוצי הזרמה זמינים באזור שלך, הטלוויזיה יכולה להוסיף באופן אוטומטי את ערוצי ההזרמה למדריך הטלוויזיה שלך בחינם. ערוצים אלה יכולים להיות זמינים לך בלחיצת כפתור בכל עת שתרצה.

#### **צפייה בערוצי הזרמה**

הטלויזיה צריכה להיות מחוברת אל הרשת הביתית עם חיבור לרשת האינטרנט. יהיה עליך לאשר את תנאי השימוש ואת מדיניות הפרטיות של ערוצי ההזרמה.

כדי להתקין ערוצי הזרמה ולצפות בהם:

 בשלט הרחוק כדי לפתוח את **- 1**לחץ על הלחצן SOURCES התפריט "מקורות".

 **- 2**בחר **הזרמה** כדי לעבור למקור של ערוצי ההזרמה.

 **- 3**עקוב אחר ההוראות על המסך כדי לאשר את תנאי השימוש ואת מדיניות הפרטיות.

 **- 4**הטלוויזיה תתקין את ערוצי ההזרמה הזמינים באזור שלך, המתן עד לסיום ההתקנה.

 **- 5**כעת תוכל לצפות בערוצי ההזרמה בטלוויזיה שלך.

ערוצי הזרמה כוללים רשימת ערוצים, פרטי ערוץ /תוכנית, מדריך טלוויזיה, נעילת ערוץ /תוכנית ואפשרויות ערוץ, בדיוק כמו ערוצי אנטנה, כבלים ולוויין.

#### **יש לשנות את הגדרות הפרטיות של פרסום**

ערוצי הזרמה ללא תשלום מקבלים תמיכה מהפרסומות. תוכל לשנות את הגדרות פרטיות הפרסום כדי להפעיל או להשבית פרסומות רלוונטיות.

על מנת לשנות את הגדרות הפרטיות של ערוצי הזרמה או לצפות

<span id="page-23-1"></span>בתנאי השימוש של ערוצי הזרמה, יש לעבור אל **) הבית)** > **ההגדרות** > **ההגדרות הכלליות** > **ההגדרות הפרטיות** ובחר בהגדרות מטה.

**מרכז העדפות פרטיות**: הגדר והצג גדרות פרטיות על פי העדפותיך. **מזהה הפרסום**: הצגת מזהה פרסום נוכחי אשר מזהה את הטלויזיה על מנת לאפשר פרסומת רלוונטית עבורך. ללחוץ OK כדי לאפס את מזהה הפרסום למספר אקראי חדש.

<span id="page-23-0"></span>**מעקב אחר מודעות מוגבל**: כאשר מופעלת האפשרות "מעקב פרסומות מוגבל", הפרסומות עלולות להיות פחות רלוונטיות לך. הדבר לא ישפיע על מספר המודעות המוצג. לחץ על OK כדי להפעיל או להשבית מעקב פרסומות מוגבל.

# **.8 מדריך טלוויזיה**

## **.1.8 למה תזדקק**

במדריך הטלוויזיה, תוכל לראות רשימה של תוכניות טלוויזיה שוטפות או מתוכננות בערוצים שלך. יוצגו ערוצים אנלוגיים ודיגיטליים, או דיגיטליים בלבד, בהתאם למקור המידע (הנתונים) במדריך הטלוויזיה. לא כל הערוצים מציעים מידע על מדריך הטלוויזיה.

הטלוויזיה יכולה לאסוף מידע מ"לוח השידורים" עבור הערוצים שמותקנים בטלוויזיה (למשל הערוצים שבהם אתה צופה באמצעות "צפה בטלוויזיה"). מקלט הטלוויזיה אינו יכול לאסוף את המידע מ"מדריך הטלוויזיה" לגבי ערוצים שנצפים באמצעות מקלט דיגיטלי.

## **.2.8 שימוש במדריך הטלוויזיה**

## **פתיחת מדריך הטלוויזיה**

לפתיחת מדריך הטלוויזיה, לחץ על **מדריך טלוויזיה**.

לחץ שוב על **"מדריך טלוויזיה"** לסגירה.

בפעם הראשונה שאתה פותח את מדריך התוכניות, מקלט הטלוויזיה יסרוק את כל הערוצים לאיתור מידע על התוכניות. זה עשוי לקחת כמה דקות. נתוני לוח שידורים מאוחסנים בטלוויזיה.

## **מעבר לתוכנית**

### **מעבר לתוכנית**

• ממדריך הטלוויזיה, תוכל לעבור לתוכנית שוטפת.

• כדי לבחור תוכנית, השתמש במקשי החצים כדי להדגיש את שם התוכנית.

• נווט ימינה כדי לראות תוכניות המתוכננות במהלך היום.

• כדי לעבור לתוכנית (ערוץ), בחר את התוכנית ולחץ על OK.

### **הצגת פרטי התוכנית**

כדי להציג את המידע על תוכנית שבחרת, לחץ על **"מידע"**.

## **עדכן את לוח השידורים**

תוכל לעדכן את לוח השידורים כדי לקבל מידע עדכני על תוכניות.

כדי לעדכן את לוח השידורים, לחץ על **" אפשרויות"** ובחר **"עדכן את לוח השידורים"**\*. ייתכן שיחלפו מספר דקות עד להשלמת העדכון.

\* הערה: לא זמין כאשר מופעל Play Freeview בבריטניה.

## **שנה יום**

<span id="page-24-3"></span><span id="page-24-1"></span><span id="page-24-0"></span>אם המידע שבמדריך הטלוויזיה מגיע משירות השידורים, לחץ על**"ערוץ למעלה"** כדי לראות את לוח הזמנים של אחד מהימים הבאים. לחץ על **"ערוץ למטה"** כדי לחזור אל היום הקודם.

לחלופין, תוכל ללחוץ על **" אפשרויות"** ולבחור **"שנה יום"**.

## **חפש לפי סוגה**

אם המידע זמין, תוכל לחפש תוכניות מתוכננות לפי סוגה, כגון סרטים, ספורט וכד'.

כדי לחפש תוכניות לפי ז'אנר, לחץ על **" אפשרויות"** ובחר **"חפש לפי ז'אנר"**.\*

בחר ז'אנר ולחץ על OK. תופיע רשימה של תוכניות שנמצאו.

<span id="page-24-2"></span>\* הערה: לא זמין כאשר מופעל Play Freeview בבריטניה.

# **.9 סרטונים, תמונות או מוזיקה**

## **.1.9 מחיבור USB**

תוכל להציג תמונות או להקרין סרטים ולהשמיע מוזיקה מכונן הבזק מסוג USB או מכונן קשיח USB.

כאשר הטלוויזיה מופעלת, חבר כונן הבזק USB או כונן קשיח USB לאחת מכניסות ה- USB.

לחץ על **" מקורות"**, ולאחר מכן בחר USB **,** ניתן לעיין בקבצים במבנה התיקיות שהגדרת בכונן קשוח מסוג USB.

## **.2.9 ממחשב או מכונן אחסון ברשת (NAS)**

באפשרותך להציג תמונות, להשמיע מוזיקה או להקרין סרטונים ממחשב ברשת הביתית שלך או מכונן NAS) אחסון ברשת).

הטלוויזיה והמחשב או ה-NAS חייבים להיות מחוברים אל אותה רשת ביתית. עליך להתקין תוכנת שרת מדיה במחשב שלך או ב- NAS שלך. שרת המדיה שלך צריך להיות מוגדר לשיתוף הקבצים שלך עם הטלוויזיה. הטלוויזיה מציגה את הקבצים ואת התיקיות כפי שאורגנו על ידי שרת המדיה או כפי שהם מובנים במחשב שלך או בכונן ה- NAS .

הטלוויזיה אינה תומכת בכתוביות בהזרמת וידאו ממחשב או NAS.

אם שרת המדיה תומך בחיפוש קבצים, יהיה זמין שדה חיפוש.

כדי לעיין בקבצים במחשב ולהפעיל אותם...

. **- 1**לחץ על **" מקורות"**, בחר **"רשת"** ולחץ על OK

 **- 2**לאחר חיבור התקן, הפריט **"התקן רשת"** יוחלף בשם ההתקן המחובר.

 **- 3**ניתן לעיין בקבצים ולהפעיל אותם.

 **- 4**כדי להפסיק הפעלה של סרטונים, תמונות ומוזיקה, לחץ על **"יציאה"**.

## **.3.9 תצלומים**

## **הצגת תמונות**

. ולחץ על OK **- 1**לחץ על **" מקורות"**, בחר USB

 **- 2**בחר **"כונן הבזק** USB **"**ואז בחר את התקן ה-USB הדרוש.  **- 3**בחר **"תמונה"**, תוכל ללחוץ על **" מיון"** כדי לעיין בתמונות

לפי יום, חודש או שנה.

 כדי להציג את התמונה **- 4**בחר אחת מהתמונות ולחץ על OK שנבחרה.

• כדי להציג תמונות, בחר **"תמונות"** בשורת התפריטים, בחר תמונה ממוזערת ולחץ על OK.

<span id="page-25-5"></span>• אם יש מספר תמונות באותה תיקייה, בחר תמונה ולחץ על **"מצגת שקופיות"** כדי להתחיל מצגת שקופיות של כל התמונות באותה תיקייה.

<span id="page-25-1"></span><span id="page-25-0"></span>• צפה בתמונה לחץ על **"מידע"** כדי להציג למטה: סרגל התקדמות, סרגל שליטה על ההפעלה, ) דלג אל התמונה הקודמת בתיקייה), א (דלג את התמונה הבאה בתיקייה), ל (התחל הפעלת מצגת), וו (השהה את ההפעלה), ➡ (התחל  $($ מצגת),  $($ סובב תמונה)

בעת הצגת קובץ תמונה, לחץ על **" אפשרויות":** כדי...

**"ערבוב כבוי", "ערבוב פועל"** הצג את התמונות לפי הסדר או באופן אקראי.

**"חזרה", "הפעל פעם אחת"** הצג את התמונות שוב ושוב או רק פעם אחת.

<span id="page-25-2"></span>**"הפסק מוזיקה"** הפסק את המוזיקה אן מתבצעת הפעלת מוזיקה.

> **"מהירות מצגת השקופיות"** הגדר את מהירות מצגת השקופיות.

**"מעבר מצגת השקופיות"** הגדר את המעבר מתמונה אחת לבאה אחריה.

## **אפשרויות תמונה**

בעת עיון בקובצי תמונות, לחץ על **" אפשרויות"** כדי......

**"רשימה"** /**"תמונות ממוזערות"** הצג תמונות בתצוגת שימה או תמונות ממוזערות.

**"ערבוב כבוי", "ערבוב פועל"** הצג את התמונות לפי הסדר או באופן אקראי.

**"חזרה", "הפעל פעם אחת"** הצג את התמונות שוב ושוב או רק פעם אחת.

**"הפסק מוזיקה"** הפסק את המוזיקה אן מתבצעת הפעלת מוזיקה.

> **"מהירות מצגת השקופיות"** הגדר את מהירות מצגת השקופיות.

<span id="page-25-4"></span><span id="page-25-3"></span>**"מעבר מצגת השקופיות"** הגדר את המעבר מתמונה אחת לבאה אחריה.

## **.4.9 סרטונים**

## **הקרנת סרטוני וידיאו**

כדי להפעיל סרטון בטלוויזיה:

בחר **" סרטונים"**, בחר את שם הקובץ ולחץ על OK.

 כדי להמשיך. • להשהיית הסרטון, לחץ על OK. לחץ שוב על OK • כדי להחזיר אחורה או להריץ מהר קדימה, לחץ על או על . לחץ כמה פעמים על המקשים כדי להאיץ פי 2, פי 4, פי 16 ופי 32.

• כדי לעבור לסרטון הבא בתיקייה, לחץ על OK כדי להשהות ובחר במסך ולחץ על OK.

• כדי לחזור לתיקייה, לחץ על <del>כי</del> .

#### **פתיחת תיקיית וידאו**

. ולחץ על OK **- 1**לחץ על **" מקורות"**, בחר USB  **- 2**בחר **"כונן הבזק** USB **"**ואז בחר את התקן ה-USB הדרוש. כי **- 3**בחר **"וידאו"** ובחר אחד מתוך וידאו, ניתן ללחוץ על OK

להפעיל את הווידאו שנבחר. • בחר וידאו ולחץ על **"מידע"** כדי להציג את פרטי הקובץ. • הפעלה של וידאו ולחץ על **"מידע"** כדי להציג להלן: סרגל התקדמות, סרגל בקרת הפעלה, ) דלג אל הווידאו הקודם בתיקייה), א (דלג אל הווידאו הבא בתיקייה), ♦ (הפעלה), א (החזר אחורה), ◀◀ (הרץ קדימה), וו (השהה את ההפעלה), ━ (הפעל הכל /הפעל אחד), ") ערבוב פועל" /"ערבוב כבוי")

במהלך הפעלת הסרטון, לחץ על **" אפשרויות"** כדי...

#### **כתוביות** הצג כתוביות אם זמינות, בחר **"מופעלות"** ,**"כבויות"**,

או **"מופעלות במהלך השתקה"**.

**"שפת כתוביות"** בחר שפת כתוביות אם זמינה.

**"ערכת תווים"** בחר את ערכת התווים אם כתוביות חיצוניות זמינות.

> **"שפת שמע"** בחר שפת שמע אם זמינה.

**"סטטוס"** הצג את פרטי קובץ הווידאו.

**חזור, השמע פעם אחת** הפעל סרטונים שוב ושוב או פעם אחת.

**"הגדרות כתוביות"** הגדר את "גודל גופן", "צבע כתוביות", "מיקום כתוביות" ו"היסט סנכרון זמן" אם האפשרויות זמינות.

## **אפשרויות וידיאו**

בעת עיון בקובצי וידאו, לחץ על **" אפשרויות"** כדי...

**"רשימה"** /**"תמונות ממוזערות"** הצג קובצי סרטונים בתצוגת רשימה או תמונות ממוזערות.

**כתוביות** הצג כתוביות אם זמינות, בחר **"מופעלות"** ,**"כבויות"**, או **"מופעלות במהלך השתקה"**.

> **"ערבוב כבוי", "ערבוב פועל"** הפעל את הסרטונים לפי הסדר או באופן אקראי.

> > **חזור, השמע פעם אחת** הפעל סרטונים שוב ושוב או פעם אחת.

## **.5.9 מוזיקה**

## **השמעת מוזיקה**

פתח תיקיית מוזיקה

. ולחץ על OK **- 1**לחץ על **" מקורות"**, בחר USB

 **- 2**בחר **"התקן הבזק** USB **"**ולחץ על ) ימין) כדי לבחור את התקן ה-USB הדרוש.

 כדי **- 3**בחר **"מוזיקה"** ובחר אחד מתוך מוזיקה, ניתן ללחוץ על OK להשמיע את המוזיקה שנבחרה.

• בחר מוזיקה ולחץ על **" מידע"** כדי להציג את פרטי הקובץ. • הפעלה של מוזיקה ולחץ על **"מידע"** כדי להציג להלן: סרגל התקדמות, סרגל בקרת הפעלה, ) דלג אל המוזיקה הקודמת בתיקייה), א (דלג אל המוזיקה הבאה בתיקייה), ♦ (הפעלה), ♦ (החזר אחורה), ) הרץ קדימה), ) השהה את ההפעלה), → (הפעל הכל /הפעל אחד)

במהלך הפעלת מוזיקה, לחץ על **" אפשרויות"** כדי...

**חזור, השמע פעם אחת** השמע שירים שוב ושוב או פעם אחת.

## **אפשרויות מוזיקה**

בעת עיון בקובצי מוזיקה, לחץ על **" אפשרויות"** כדי...

**"ערבוב כבוי", "ערבוב פועל"** השמע את השירים לפי הסדר או באופן אקראי.

> <span id="page-26-0"></span>**חזור, השמע פעם אחת** השמע שירים שוב ושוב או פעם אחת.

# **.10 פתח תפריטי הגדרות טלוויזיה**

## **.10.1 תפריט מהיר והגדרות נפוצות**

לחץ על מקש **" תפריט מהיר** MENU/ **"**בשלט רחוק כדי למצוא את **"תפריט מהיר"**, ולחץ על החצים )שמאל) כדי למצוא את **"הגדרות נפוצות"**.

\* הערה: האפשרויות ב**תפריט מהיר** וב**הגדרות נפוצות** עשויות להשתנות בהתאם לתכונות מוצר שונות או מצבי שימוש שונים.

## **תפריט מהיר:**

- **"עזרה"** אבחן וקבל מידע נוסף לגבי הטלוויזיה.
- **"כל ההגדרות"** הצג את התפריט של כל ההגדרות.
	- **"מקורות"** כדי לפתוח את התפריט "מקורות".
	- **"צפה בטלוויזיה"** כדי לחזור לצפייה בטלוויזיה.
- **"מדריך טלוויזיה"** כדי לפתוח את מדריך הטלוויזיה.
	- **"ערוצים"** כדי לפתוח את רשימת הערוצים.

• **"הגדרות סביבה"** - כדי לפתוח את התפריט "הגדרות סביבה". • **"מדיה"** - כדי להפעיל נגן קובצי מדיה ולהפעיל קבצים מ-USB או

מהרשת.

• **"הדגם אותי"** - כדי לנהל קובצי הדגמה.

## **הגדרות נפוצות:**

• **"סגנון תמונה"** - בחר את אחד מסגנונות התמונה המוגדרים מראש לצפייה אידאלית בתמונות.

• **"סגנון צליל"** - בחר אחד מסגנונות הצליל המוגדרים מראש לקבלת הגדרות צליל אידאליות.

• **"יציאת שמע"** - הגדר את הטלוויזיה כך שתשמיע צליל בטלוויזיה או במערכת שמע מחוברת.

• **"אלחוטי ורשתות"** - התחבר לרשת הביתית או כוונן את הגדרות הרשת.

• **"כיבוי מסך"** - אם אתה מקשיב למוזיקה בלבד בטלוויזיה, תוכל לכבות את מסך הטלוויזיה.

• **"טיימר שינה"** - הגדר את הטלוויזיה לעבור למצב המתנה באופן אוטומטי לאחר פרק זמן שנקבע מראש.

• **"עדכן תוכנה"** - בדוק אם זמין עדכון תוכנה.

אתה יכול ללחוץ **התאמה אישית** כדי להפעיל או להשבית את הפריטים מרשימת ההגדרות התכופות.

## **תפריט כל ההגדרות:**

לחץ על מקש **) בית)** בשלט רחוק כדי לחזור למסך הבית. תוכל לגשת לתפריט **"הגדרות"** דרך סמל ההגדרות בפינה השמאלית העליונה במסך הבית.

## **.10.2 כל ההגדרות**

## **הגדרות תמונה**

## **אודות תפריט הגדרות תמונה**

<span id="page-27-3"></span><span id="page-27-1"></span><span id="page-27-0"></span>תפריט הגדרות תמונה מספק זרימה קלה לגישה אל הגדרות תמונה במספר רמות מכללי ועד מתקדם. עבור חלק מהגדרות התמונה, אפשר לשנות ערכים באמצעות תפריט נפרד שמאפשר להציג את כל ערכי ההגדרות ולראות תצוגה מקדימה של האפקטים שיופעלו.

ברמה הראשונה של תפריט הגדרות תמונה, אפשר תמיד לבחור פריט וללחוץ על מקש OK כדי לעבור לאפשרויות הרמה הבאה. אם מופיע תפריט נפרד, אפשר להחליק או לסמן כדי לבחור ערכי הגדרות ולראות תצוגה מקדימה של האפקט, ולאחר מכן ללחוץ על OK כדי לאשר את השינוי. אם ישנן אפשרויות הגדרות נוספות באותה רמה, אפשר ללחוץ על מקש $\lambda$  (מעלה) או $\vee$  (מטה) כדי לגלול לאפשרויות הגדרות אחרות ולהמשיך בהגדרות בלי לצאת מהתפריט הנפרד. לאחר סיום כל שינויי ההגדרות, אפשר להמשיך ללחוץ על מקש חזרה כדי לצאת או לסגור את תפריטי ההגדרות.

## **סגנון התמונה**

## **בחירת סגנון**

לשינוי התמונה בקלות, תוכל לבחור סגנון תמונה קבוע מראש.

**) בית)** > **הגדרות** > **תְמוּנָה** > **סגנון תמונה**, ללחוץ OK כדי לשנות לאפשרות הזמינה הבאה.

סגנונות התמונה הזמינים הם:

- **"אישי"** העדפות התמונה שהגדרת במהלך ההפעלה הראשונה.
	- **"ברור כבדולח"** אידאלי לצפייה באור יום.

• **"קולנוע ביתי"** - אידאלי לחוויית בידור יומיומית של צפייה בסרטים.

- ECO ההגדרה החסכונית ביותר באנרגיה
- **"סרט"** אידאלי לצפייה בסרטים עם אפקט הסטודיו המקורי.
	- **משחק**\* אידאלי למשחקים.

• **"מסך"**\*\* - אידאלי להצגת יישומי מחשב. הווידאו המקורי מוצג עם מינימום עיבוד.

\* סוג התמונה - משחק זמין עבור יישומי אפליקציות ווידאו של HDMI והזרמת ווידאו.

\*\* סוג התמונה - תצוגה זמינה רק עבור ווידאו מקורי של HDMI המתאים לאפליקציות למחשב.

## **שחזר סגנון תמונה**

<span id="page-27-2"></span>כדי להחזיר את הסגנון להגדרות המקוריות שלו, עבור אל **) בית)** > **הגדרות** > **תְמוּנָה** > **סגנון תמונה**, ולאחר מכן בחר **שחזר את סגנון התמונה** או לחץ **שחזר סגנון**.

#### **הגדרות ניגודיות**

#### **בהירות**

#### **מיטוב עוצמת תאורת סביבה**

### **) בית)** > **הגדרות** > **תְמוּנָה** > **בניגוד** > **בְּהִירוּת** > **אופטימיזציה של רמת האור הסביבה**.

הפעל כדי להפחית באופן אוטומטי את המאמץ של העיניים בתנאי תאורת סביבה שונים.

#### **ניגודיות תאורה אחורית**

## **) בית)** > **הגדרות** > **תְמוּנָה** > **בניגוד** > **בְּהִירוּת** > **ניגודיות תאורה אחורית**.

כוונן את ערך הניגודיות של התמונה. אפשר להקטין את ערך הניגודיות כדי להפחית צריכת חשמל.

#### **מצב ניגודיות**

#### **) בית)** > **הגדרות** > **תְמוּנָה** > **בניגוד** > **בְּהִירוּת** > **מצב ניגודיות**.

בחר **"רגיל"** ,**"ממוטב עבור תמונה"**, **"ממוטב לחיסכון באנרגיה"** כדי שהטלוויזיה תפחית באופן אוטומטי את הניגודיות, להפחתת צריכת חשמל או לחוויית תמונה מיטבית, או בחר **"כבוי"** כדי לכבות את הכוונון הזה.

#### **רמת וידאו**

#### **) בית)** > **הגדרות** > **תְמוּנָה** > **בניגוד** > **בְּהִירוּת** > **רמת וידאו**.

כוונון רמת ניגודיות וידאו

#### **פרטים כהים**

#### **גמא**

#### **) בית)** > **הגדרות** > **תְמוּנָה** > **בניגוד** > **פרטים אפלים** > **גמא**.

כדי לקבוע הגדרה לא-לינארית של נהירות התמונה והניגודיות שלה.

**הערה:** לא זמין בחלק מהדגמים כאשר **אופטימיזציה של פרטים כהים בסביבה** אוֹ **אופטימיזציה של פרטים כהים** נקבע ל **עַל**.

#### **רמת שחור**

**) בית)** > **הגדרות** > **תְמוּנָה** > **בניגוד** > **פרטים אפלים** > **רמת שחור**.

כדי לקבוע את רמת השחור של תמונה.

**הערה**: הגדרת רמת שחור שונה בהרבה מערך הייחוס (50) עלולה לגרום לפגיעה בניגודיות (היעלמות פרטים כהים או שתמונה שחורה תיראה אפורה).

#### **שיפור ניגודיות**

#### **רמת שיפור דינמית**

### **) בית)** > **הגדרות** > **תְמוּנָה** > **בניגוד** > **שיפור ניגודיות** > **רמת שיפור דינמי**.

בחר **"כבוי"** ,**"מקסימום"**, **"בינוני"** או **"מינימום"** כדי להגדיר את

<span id="page-28-0"></span>הרמה שבה הטלוויזיה משפרת באופן אוטומטי את הפרטים באזורים הכהים, באזורי הביניים ובאזורים הבהירים של התמונה.

**הערה:** לא זמין כאשר מתגלה אות HDR. לא זמין במצב **"מסך"**.

#### **בקרת HDR**

#### **הגדרות אפקט HDR**

**) בית)** > **הגדרות** > **תְמוּנָה** > **בניגוד** > **בקרת** HDR< **אפקט**  HLG **אפקט** HDR10 / .

אפשר לשנות את רמת אפקט HDR למצב **"כבוי"**, **"עוד פרטים"** ,**"מאוזן"** או **"יותר בהירות"** עבור תוכן ה- HDR.

#### **הגדרות צבע**

**) בית)** > **הגדרות** > **תְמוּנָה** > **צֶבַע**.

#### **רוויה**

**) בית)** > **הגדרות** > **תְמוּנָה** > **צֶבַע** > **רִוּוּי**.

כדי לכוונן את ערך הרוויה עבור הצבעים.

**הערה:** לא זמין כאשר סגנון התמונה הוא **צג** אוֹ **צג** HDR.

#### **כוונון שיפור הצבע**

**) בית)** > **הגדרות** > **תְמוּנָה** > **צֶבַע** > **שיפור צבע**.

בחר **מקסימום, בינוני, מִינִימוּם** אוֹ **כבוי** כדי להגדיר את רמת עוצמת הצבע והפרטים בצבעים בהירים.

**הערה:** לא זמין כאשר סגנון התמונה הוא **צג** / **צג** HDR

#### **כוונון טמפרטורת צבע**

**) בית)** > **הגדרות** > **תְמוּנָה** > **צֶבַע** > **טמפרטורת צבע** > **נקודה לבנה**.

בחר **"חמים", "רגיל", "קריר"** או **"מותאם אישית"** כדי להגדיר את טמפרטורת הצבע הרצויה.

### **) בית)** > **הגדרות** > **תְמוּנָה** > **צֶבַע** > **טמפרטורת צבע** > **יישור 2 נקודות לבן**.

התאם אישית את כוונון הנקודה הלבנה בטמפרטורת הצבע שנבחרה עבור התמונה.

## **חדות**

#### **שיפור**

#### **) בית)** > **הגדרות** > **תְמוּנָה** > **חַדוּת** > **הַגבָּרָה**.

כדי לכוונן את ערך החדות של התמונה.

#### **שיפור מרקם**

### **) בית)** > **הגדרות** > **תְמוּנָה** > **חַדוּת** > **שיפור מרקם**.

הפעל כדי לאפשר חדות מעולה בקצוות ובפרטים.

#### **רעש תמונה**

#### **הפחתת רעש**

#### **) בית)** > **הגדרות** > **תְמוּנָה** > **רעש תמונה** > **הפחתת רעש**

בחר **"כבוי"**, **"מקסימום"** ,**"בינוני"**, **"מינימום"** כדי להגדיר את הסף להפחתת הרעשים בתוכן וידאו. הרעשים בדרך כלל מופיעים כנקודות קטנות נעות בתמונה על-גבי המסך.

\* הערה: ההגדרה **הפחת רעש** אינה זמינה כשקצב פריימים של מקור קלט מעל 120 הרץ.

#### **הפחתת ארטיפקטים**

#### **) בית)** > **הגדרות** > **תְמוּנָה** > **רעש תמונה** > **הפחתת חפצים**

בחר **"כבוי"** ,**"מקסימום"** ,**"בינוני"**, **"מינימום"** כדי לקבל דרגות שונות של החלקת ארטיפקטים בתוכן וידאו דיגיטלי. ארטיפקט בדרך כלל מופיע כבלוקים קטנים או קצוות משוננים בתמונות במסך.

\* הערה: ההגדרה **הפחתת ארטיפקטים** אינה זמינה כשמקור קלט הינו ברזולוציה 4 K.

#### **הגדרות תמונה מהירות**

#### **) בית)** > **"הגדרות"** > **"תמונה"** > **"הגדרת תמונה מהירה"**

• במהלך ההתקנה הראשונה, הגדרת כמה הגדרות תמונה בכמה שלבים קלים. תוכל לבצע שוב את השלבים האלו באמצעות התפריט **"הגדרת תמונה מהירה"**.

• בחר את הגדרת התמונה הרצויה ועבור להגדרה הבאה. • לשם כך, ודא שניתן לכוונן את הטלוויזיה לערוץ כלשהו או שהיא יכולה להציג תוכנית ממכשיר מחובר.

#### **הגדרות מסך**

#### **פורמט התמונה**

#### **) בית)** > **הגדרות** > **מָסָך** > **פורמט תמונה**

אם התמונה אינה ממלאה את כל המסך, אם יש פסים שחורים למעלה, למטה או משני הצדדים, תוכל לסדר את התמונה כדי שתמלא לגמרי את המסך.

כדי לבחור אחת מההגדרות הבסיסיות למילוי המסך...

• **"מסך רחב"** - מבצע באופן אוטומטי זום של התמונה למסך מלא .16:9 יחס גובה רוחב של תוכן התמונה עשוי להשתנות. • **מילוי מסך** - מגדיל אוטומטית את התמונה עד שהיא ממלאה המסך. עיוות התמונה מופחת למינימום, הכתוביות נשארות מוצגות. לא מתאים לקלט מחשב. כמה פורמטים חריגים של תמונות עלולים עדיין להציג את הפסים השחורים. יחס גובה רוחב של תוכן התמונה עשוי להשתנות.

• **"התאמה למסך"** - הגדרה זו מגדילה את התמונה אוטומטית כדי שתמלא את המסך, ללא עיוותים. ייתכן שייראו פסים שחורים. לא נתמך עבור קלט מחשב.

• **"מקורי"** - מבצע זום אוטומטי של התמונה כדי להתאים למסך עם יחס הגובה רוחב המקורי. לא נראה תוכן אבוד.

#### **) בית)** > **הגדרות** > **מָסָך** > **פורמט תמונה** > **מִתקַדֵם**

כדי לעצב את פורמט התמונה באופן ידני...

<span id="page-29-0"></span>• **"הזזה"** - השתמש בחצים כדי להזיז את התמונה. אתה יכול להזיז את התמונה רק כאשר היא מוגדלת ( in zoomed.)

• **"זום"** - השתמש בחצים כדי להגדיל את התמונה.

• **"מתיחה"** - השתמש בחצים כדי למתוח את התמונה אנכית או אופקית.

• **"ביטול פעולה"** - בחר כדי לחזור לפורמט התמונה שממנו התחלת.

חלק מאפשרויות הבחירה להגדרת "פורמט התמונה" עשויות שלא להיות זמינות בתנאים מסוימים. לדוגמה, בהזרמת וידאו, שימוש ביישום Android, מצב משחקים וכו'.

## **הגדרות קול**

#### **סגנון הצליל**

#### **בחירת סגנון**

לכוונון קל של הצליל ניתן לבחור סגנון צליל שהודר מראש.

#### **) בית)** > **"הגדרות"** > **"צליל"** > **"סגנון צליל"**

סגנונות הצליל הזמינים הם:

• **"מצב** AI **"**- בחר מצב AI להעברה אינטליגנטית של סגנון הצליל על בסיס תוכן השמע.

- **מקורי** הגדרת הקול הניטרלית ביותר
	- **קולנוע** אידאלית לצפייה בסרטים
- **מוזיקה** אידאלי עבור האזנה למוזיקה
	- **משחקים** אידאלי למשחקים
		- **"דו-שיח"** אידאלי לדיבור
- **"אישי"** בחר כדי לכוונן את הגדרות הצליל המועדפות

#### **שחזור הגדרות אישיות**

 **- 1**הגדר את סגנון הצליל ל"אישי".

 **- 2**לחץ על המקש הצבעוני **" שחזור סגנון"** ואז על OK. הסגנון משוחזר.

#### **הגדרות צליל אישיות**

Clear dialogue

**) בית)** > **"הגדרות"** > **"צליל"** > **"הגדרות אישיות"** > Clear Dialogue

בחר **"פועל"** כדי לשפר את הצליל לדיבור. אידאלי לתוכניות של חדשות.

#### **אקולייזר** AI

**) בית)** > **"הגדרות"** > **"צליל"** > **"הגדרות אישיות"** > **"אקולייזר** AI**"**

בחר**"מופעל"** כדי להפעיל כוונון אינטליגנטי של האקולייזר על בסיס תוכן השמע והגדרות מותאמות אישית.

#### **אקולייזר** AI **מותאם אישית**

**) בית)** > **"הגדרות"** > **"צליל"** > **"הגדרות** 

#### **אישיות"** > **"אקולייזר** AI **מותאם אישית"**

לחץ על מקשי **החצים** /**הניווט** כדי לכוונן את הגדרות האקולייזר.

\* הערה: כדי לשחזר את **הגדרות אישיות** להגדרה המקורית שלו, בחר בחזרה אל **סגנון סאונד**, ואז הקש **שחזר סגנון**.

#### **מיקום הטלוויזיה**

**) בית)** > **"הגדרות"** > **"צליל"** > **"מיקום טלוויזיה"**

בחר **"על מעמד לטלוויזיה"** או **"על הקיר"** כדי להתאים את הפקת הצליל למיקום הטלוויזיה.

#### **EasyLink 2.0**

**קבע את הגדרות השמע של מערכת השמע** HDMI **דרך** EasyLink 2.0

**) בית)** > **"הגדרות"** > **"צליל"** > 2.0 EasyLink.

באפשרותך לכוונן בנפרד את הגדרות הצליל של מערכת צליל HDMI דרך **"הגדרות נפוצות"** או **"הגדרות"** > **"צליל"** > . זה רלוונטי רק עם מערכת שמע HDMI התואמת 2.0 EasyLink ל- 2.0 EasyLink. כדי להפעיל את הבקרה, ודא שפריט התפריט **בקרת צליל של** 2.0 EasyLink מוגדר למצב **"מופעל"** תחת **"הגדרות כלליות"** > EasyLink< **"בקרת קול** 2.0 EasyLink**"**.

#### **בחירת סגנון שמע**

**) בית)** > **"הגדרות"** > **"צליל"** > 2.0 EasyLink< **"סגנון הצליל"**.

עבור בין סגנונות השמע שהוגדרו מראש. יש סגנונות אידיאליים לצפייה בסרטים, להאזנה למוזיקה או לסוגי תוכן שמע אחרים.

- סרט סגנון שמע אידיאלי לצפייה בסרט.
	- מוזיקה ממוטב להאזנה למוזיקה.
		- קול שיפור הדו-שיח בקולות.
- אצטדיון מעניק תחושה של אצטדיון גדול ופתוח.
- מותאם אישית מצב שמע מותאם. ההגדרה זמינה רק בעת כאשר המכשיר המחובר תואם לטלוויזיה עבור התכונה.

### **כוונון רמת בס**

**) בית)** > **"הגדרות"** > **"צליל"** > 2.0 EasyLink< **"באס"**.

לחץ על מקשי **החצים** /**הניווט** כדי לכוונן את רמת הבאס.

#### **כוונון רמת טרבל**

**) בית)** > **"הגדרות"** > **"צליל"** > E 2.0 asyLink< **"טרבל"**.

לחץ על מקשי **החצים** /**הניווט** כדי לכוונן את רמת הטרבל.

#### **אקולייזר מותאם אישית**

**) בית)** > **"הגדרות"** > **"צליל"** > 2.0 EasyLink< **"אקולייזר מותאם אישית"**.

רצועות תדרים מתכווננות כאשר **סגנון השמע** מוגדר בתור **מותאם** 

#### <span id="page-30-0"></span>**אישית**. לחץ על מקשי **החצים** /**הניווט** כדי לכוונן את הרמה של אקולייזר AI. ההגדרה זמינה רק בעת כאשר המכשיר המחובר תואם לטלוויזיה עבור התכונה.

#### **צליל** Surround

**) בית)** > **"הגדרות"** > **"צליל"** > 2.0 EasyLink< **"צליל היקפי"**.

בחר אפקט Surround מתוך הסוגים שהוגדרו מראש.

- Upmix Upmix לניצול מלא של כל הרמקולים.
- רגיל פלט הרמקולים עוקב אחר הערוצים המקוריים.
- AI Surround אפקט Surround מיטבי באמצעות ניתוח AI.

### DRC

#### **) בית)** > **"הגדרות"** > **"צליל"** > 2.0 EasyLink< DRC.

בחר את בקרת הטווח הדינמי ( DRC (המועדפת.

- אוטומטי הטווח הדינמי מתכוונן אוטומטית.
	- פועל מטב את הטווח הדינמי.
		- כבוי כבה כוונון טווח דינמי.

#### **רמקולים גבוהים**

**) בית)** > **"הגדרות"** > **"צליל"** > 2.0 EasyLink< **"רמקולי גובה"**.

בחר את תנועת הרמקולים הגבוהים המועדפת. ההגדרה זמינה רק בעת כאשר המכשיר המחובר תואם לטלוויזיה עבור התכונה.

- אוטומטי תנועה דינמית עוקבת אחר התוכן.
	- פועל מורם תמיד.
	- כבוי מיקום שטוח.

## **בחר צליל במה**

**) בית)** > **"הגדרות"** > **"צליל"** > EasyLink 0.2< **"במת צלילים"**.

בחר חוויית האזנה ההגדרה זמינה רק בעת כאשר המכשיר המחובר תואם לטלוויזיה עבור התכונה.

- אוטומטי הגדרה דינמית עוקבת אחר התוכן.
- פועל "צליל במה עוטף", טוב לצפייה בסרטים.
- כבוי "צליל במה ברור", טוב להאזנה למוזיקה ושיחות.

#### **אפס הכול לברירת מחדל**

**) בית)** > **"הגדרות"** > **"צליל"** > EasyLink 0.2< **"אפס הכל לברירת מחדל"**.

אפס את כל הגדרות הצליל של 2.0 EasyLink בחזרה להגדרות היצרן המקוריות.

### **הגדרות קול מתקדמות**

#### **בקרת עוצמת קול**

#### **עוצמת קול אוטומטית**

#### **) בית)** > **"הגדרות"** > **"צליל"** > **"מתקדם"** > **"עוצמת קול אוטומטית"**

בחר **"פועל"** על מנת ליישר בצורה אוטומטית את הבדלי עוצמת הקול הפתאומיים. בדרך כלל בעת החלפת ערוצים. בחר **מצב לילה** לקבלת חוויית האזנה שקטה ונוחה יותר.

#### **הפרש עוצמת קול**

### **) בית)** > **"הגדרות"** > **"צליל"** > **"מתקדם"** > **"הפרש עוצמת קול"**

אפשר להשתמש בהגדרת עוצמת הקול של Delta לצורך התאמה על מנת לאזן את הבדל רמת הקול בין ערוץ הטלוויזיה לבין כניסת מקור ה- HDMI. הקש על מקשי **"חץ** / **ניווט"** כדי לכוונן את ערך Delta עבור עוצמת הקול של רמקול הטלוויזיה.

\* הערה: "הפרש עוצמת קול" זמין כשמקור הקלט מוגדר למקור HDMI או "אנלוגי" ו"יציאת שמע" מוגדר ל**"רמקולי טלוויזיה"** או ל**"מערכת שמע** HDMI**"**.

#### **הגדרות יציאת אודיו**

### **) בית)** > **"הגרות"** > **"צליל"** > **"מתקדם"** > **"יציאת שמע"**

הגדר את הטלוויזיה להשמיע את הקול דרך הטלוויזיה או דרך מערכת שמע מחוברת.

אתה בוחר היכן לשמוע את קול הטלוויזיה וכיצד תרצה לפקח עליו. • אם תבחר **"רמקולי טלוויזיה"**, רמקולי הטלוויזיה יהיו מופעלים תמיד. כל ההגדרות הקשורות לצלילים רלוונטיות למצב זה. • אם תבחר **"אוזניות קוויות"**, הצליל יושמע באוזניות. • אם תבחר **"אופטי"**, הרמקולים של הטלוויזיה יכבו והצליל יושמע דרך ההתקן המחובר אל "יציאת שמע דיגיטלית - אופטית". • אם תבחר **"רמקולים ואוזניות קוויות של הטלוויזיה"**, הצליל יושמע ברמקולים של הטלוויזיה ובאוזניות.

עם מכשיר שמע אשר מחובר אל CEC HDMI, בחר ב**"מערכת שמע** HDMI**"**. הטלוויזיה תכבה את רמקולי הטלוויזיה כשהמכשיר משמיע את הצליל.

כדי לכוונן את עוצמת הקול של הטלוויזיה או של האוזניות, לחץ על **"עוצמת קול"** ולחץ על החיצים ) ימין) או ) שמאל) כדי לבחור את מקור היציאה שאתה רוצה לכוונן. לחץ על **"עוצמת קול" +** או **-** כדי לכוונן את עוצמת הקול של היציאה שנבחרה.

#### **הגדרות יציאה דיגיטלית**

הגדרות יציאה דיגיטלית זמינות יציאת SPDIF) אופטית) ואותות .HDMI ARC צליל

#### **פורמט יציאה דיגיטלית**

#### **) בית)** > **"הגרות"** > **"צליל"** > **"מתקדם"** > **"פורמט יציאה דיגיטלית"**

בחר את אות יציאת השמע של הטלוויזיה כך שיתאים ליכולות הקול של מערכת הקולנוע הביתי המחוברת.

<span id="page-31-0"></span>• **סטריאו (לא דחוס)**:- אם אין להתקני הפעלת השמע עיבוד צליל רב ערוצי, בחר להוציא רק תוכן סטריאו להתקני הפעלת השמע. • **ריבוי ערוצים**: בחר להוציא רק תוכן שמע grumh-rc) אות שמע רב-ערוצי דחוס) או תוכן שמע סטריאו להתקני הפעלת השמע. • **ריבוי ערוצים (מעקף)**: בחר כדי לשלוח את זרם הסיביות המקורי מ-ARC HDMI ל"מערכת צליל HDMI "המחוברת.

- ודא שהתקני הפעלת השמע תומכים בתכונה Atmos Dolby.

- פלט SPDIF ( OUT AUDIO DIGITAL (יושבת בעת הזרמת .Dolby Digital Plus תוכן

#### **איזון יציאה דיגיטלית**

### **) בית)** > **"הגרות"** > **"צליל"** > **"מתקדם"** > **"איזון יציאה דיגיטלית"**

שנה את רמת עוצמת הקול ממכשיר המחובר ליציאת שמע דיגיטלית .HDMI או) SPDIF (

- בחר **"עוד"** להגברת עוצמת הקול.
- בחר **"פחות"** להחלשת עוצמת הקול.

#### **השהיית יציאה דיגיטלית**

### **) בית)** > **"הגרות"** > **"צליל"** > **"מתקדם"** > **"השהיית יציאה דיגיטלית"**

עבור מערכות קולנוע ביתיות מסוימות, ייתכן כי יהיה עליך להתאים את השהיית סנכרון השמע לצורך סנכרון האודיו לווידאו. בחר **"כבוי"** אם הוגדרה השהיית צליל ב"מערכת הקולנוע הביתי" שלך.

## **פיצוי יציאה דיגיטלית (זמין רק אם מופעלת השהיית יציאה דיגיטלית)**

**) בית)** > **"הגדרות"** > **"צליל"** > **"מתקדם"** > **"היסט יציאה דיגיטלית"**

• אם אינך יכול להגדיר השהיה במערכת הקולנוע הביתי, תוכל להגדיר את הטלוויזיה לסנכרון הקול.

• תוכל להגדיר פיצוי, שיפצה על הזמן הדרוש למערכת הקולנוע

הביתי לעבד את הקול של תמונת הטלוויזיה.

• אפשר להגדיר ערך בין 0 ל60- מילישניות.

## **אלחוטי ורשתות**

#### **רשת ביתית**

כדי ליהנות מהיכולות המלאות של TV Smart Philips, על הטלוויזיה להיות מחוברת לאינטרנט.

חבר את הטלוויזיה אל רשת ביתית באמצעות חיבור אינטרנט מהיר. ניתן לחבר את הטלוויזיה באופן אלחוטי או קווי לנתב הרשת שלך.

## **התחבר לרשת**

#### **חיבור אלחוטי**

#### **למה תזדקק**

כדי לחבר את הטלוויזיה לאינטרנט באופן אלחוטי, תזדקק לנתב Fi-Wi עם חיבור לאינטרנט. השתמש בחיבור מהיר) פס רחב) לאינטרנט.

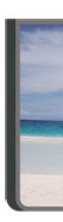

#### **ביצוע החיבור - אלחוטי**

**) בית)** > **"הגדרות"** > **"אלחוט ורשתות"** > **"קווי או** Fi-Wi< **" "התחבר לרשת"** > **"אלחוטי )** Fi-Wi**)"**

 **- 1**ברשימת הרשתות שנמצאו, בחר את הרשת האלחוטית שלך. אם הרשת שלך אינה מופיעה ברשימה מכיוון ששמה נסתר (ביטלת את השידור SSID של הנתב), בחר "הוסף רשת חדשה" כדי להזין בעצמך את שם הרשת.

 **- 2**הזן את מפתח ההצפנה. אם הזנת כבר את מפתח ההצפנה של רשת זאת, תוכל לבחור OK כדי לבצע מיד את ההתחברות.  **- 3**תופיע הודעה כאשר החיבור הצליח.

**הפעל או כבה** Fi-Wi

**) בית)** > **"הגדרות"** > **"אלחוטי ורשת" >** "קווי או -Wi i< " **"**Fi-Wi **מופעל** /**כבוי"**.

## **חיבור קווי**

## **למה תזדקק**

כדי לחבר את הטלוויזיה לאינטרנט, תזדקק לנתב רשת עם חיבור לאינטרנט. השתמש בחיבור מהיר) פס רחב) לאינטרנט.

#### NETV

#### **ביצוע החיבור**

**) בית)** > **"הגדרות"** > **אלחוטי ורשת"** > **"קווי או** Fi-Wi< **" "התחבר לרשת"** > **"קווי"**

- <span id="page-32-0"></span> **- 1**חבר את הנתב לטלוויזיה באמצעות כבל רשת (כבל אתרנט\*\*).
	- **2**ודא שהנתב הופעל.
	- **3**הטלוויזיה מחפשת באופן רציף את החיבור לרשת.
		- **4**תופיע הודעה כאשר החיבור הצליח.

אם החיבור נכשל, תוכל לבדוק את הגדרת ה-DHCP של הנתב. DHCP צריך להיות "מופעל".

\*\*כדי לעמוד בתקנות EMC, השתמש ב-Cat FTP ממוגן. כבל  $F<sub>5</sub>$  אתרנט

## **הגדרות אלחוטיות ורשת**

#### **הצג הגדרות רשת**

**) בית)** > **"הגדרות"** > **"אלחוטי ורשת"** > **"קווי או** Fi-Wi< **" "הצג הגדרות רשת"**

כאן תוכל לראות את כל הגדרות הרשת הנוכחיות. כתובת ה- IP וה- MAC, עוצמת האות, מהירות, שיטת ההצפנה וכד'.

#### **תצורת רשת - כתובת** IP **סטטית**

**) בית)** > **"הגדרות"** > **"אלחוטי ורשת"** > **"קווי או** Fi-Wi< **" "תצורת רשת"** > **"**IP **סטטי"**

אם אתה משתמש מתקדם ומעוניין להתקין את הרשת בכתובת IP סטטית, הגדר את הטלוויזיה ל-IP **סטטי**.

#### **תצורת רשת - תצורת כתובת** IP **סטטית**

**) בית)** > **"הגדרות**" > **"אלחוטי ורשת"** > **"קווי או** Fi-Wi< **" "תצורת** IP **סטטי"**.

 **- 1**בחר **"תצורת** IP **סטטי"** והגדר את תצורת החיבור.

 **- 2**ניתן להגדיר את המספר עבור **"כתובת** IP **"**,**"מסכת**

. **רשת"** ,**"שער"** , 1 DNS, או 2 DNS

#### **)**WoWLAN **(** Wi-Fi **עם הפעל**

**) בית)** > **"הגדרות"** > **"אלחוטי ורשת"** > **"קווי או )"**WoWLAN **(** Wi-Fi **עם הפעלה ""** >Wi-Fi

תוכל להפעיל את הטלוויזיה הזאת מהסמארטפון או מהטאבלט שלך, אם היא במצב המתנה. ההגדרה **"הפעלה עם**  Fi-Wi **"(** WoWLAN **)**חייבת להיות מופעלת.

#### **מעבד מדיה דיגיטלית -** DMR

**) בית)** > **"הגדרות"** > **"אלחוטי ורשת"** > **"קווי או** Fi-Wi< **" "מעבד מדיה דיגיטלית -** DMR**"**

אם קובצי המדיה שלך אינם נפתחים בטלוויזיה, ודא ש"מעבד המדיה הדיגיטלית" מופעל. הגדרת היצרן של DMR היא "מופעל".

#### **הפעלת חיבור** Fi-Wi

**) בית)** > **"הגדרות"** > **"אלחוטי ורשת" >** "קווי או -Wi i< " **"**Fi-Wi **מופעל** /**כבוי"**.

ניתן להפעיל או לכבות את חיבור ה-Fi-Wi בטלוויזיה.

#### **אפס חיבורי "שיקוף מסך"**

**) בית)** > **"הגדרות"** > **"אלחוטי ורשת"** > **"קווי או** Fi-Wi< **" "אפס חיבור שיקוף מסך"**

מחק את הרשימה של מכשירים מחוברים וחסומים, ששימשו עם "שיקוף מסך".

#### **שם הטלוויזיה ברשת**

**) בית)** > **"הגדרות"** > **"אלחוטי ורשת"** > **"קווי או** Fi-Wi< **" "שם רשת טלוויזיה"**

אם יש לך יותר מטלוויזיה אחת מחוברת לרשת הביתית, תוכל לתת שם ייחודי לטלוויזיה.

#### **תנאי שימוש**

#### **) הבית)** > **ההגדרות > ההגדרות הכלליות** > **תנאי השימוש**

תוכל להציג את התוכן של תנאי השימוש, המוצג בפעם הראשונה שבה אתה מחבר את הטלוויזיה לאינטרנט.

#### **הגדרות פרטיות**

#### **) בית)** > **הגדרות > הגדרות כלליות** > **הגדרות פרטיות**

תוכל להציג את התוכן של הגדרות הפרטיות, המוצג בפעם הראשונה שבה אתה מחבר את הטלוויזיה לאינטרנט.

#### **הגדרות** Netflix

**) בית)** > **"הגדרות"** > **"אלחוטי ורשת"** > **"קווי או "**Netflix **הגדרות ""** >Wi-Fi

עם **"הגדרות** Netflix**"**, ניתן לצפות במספר ESN או לבטל את ההפעלה של התקן Netflix.

#### **מחק זיכרון אינטרנט**

#### **) בית)** > **"הגדרות"** > **"אלחוטי ורשת"** > **"קווי או** Fi-Wi< **" "מחק זיכרון אינטרנט"**

באמצעות "מחק זיכרון אינטרנט" ניתן למחוק את הגדרות רישום השרת ודירוג ההורים ב- Philips, את הכניסות של היישום לחנות הווידאו, את כל המועדפים של גלריית היישומים של Phuilips ואת היסטוריית סימניות האינטרנט. יישומי MHEG אינטראקטיביים יכולים גם הם לשמור בטלוויזיה שלך את מה שמכונה "עוגיות" ) cookies(. גם קבצים אלו יימחקו.

## **הגדרות כלליות**

#### **הגדרות הקשורות לחיבור**

#### **הגדרות מקלדת USB**

<span id="page-33-0"></span>**) בית)** > **"הגדרות"** > **"הגדרות כלליות"** > **"הגדרות מקלדת "**USB

כדי להתקין מקלדת USB, הפעל את הטלוויזיה וחבר את מקלדת ה-USB לאחד מחיבורי ה-USB שבמקלט הטלוויזיה. כאשר המקלט מאתר לראשונה את המקלדת ,תוכל לבחור את פריסת מקשי המקלדת שלך ולבדוק את בחירתך.

#### **הגדרות עכבר**

**) בית)** > **"הגדרות"** > **"הגדרות כלליות"** > **"הגדרות מקלדת "**USB

כוונן את מהירות התנועה של עברה ה- USB.

#### **חשמל ואנרגיה**

#### **הגדר את ההתנהגות בהפעלה**

**) בית)** > **הגדרות** > **הגדרות כלליות** > **כוח ואנרגיה** > **התנהגות הפעלה**

הגדר את הטלוויזיה להישאר ב**"מסך הבית"** או ב**"מקור אחרון"** בעת הפעלת הטלוויזיה.

#### **בחר השתקת וידאו כדי לחסוך בצריכת אנרגיה**

### **) בית)** > **הגדרות** > **הגדרות כלליות** > **כוח ואנרגיה** > **מסך כבוי**

בחר **מסך כבוי**, מסך הטלוויזיה כבוי, כדי להפעיל שוב את מסך הטלוויזיה, לחץ על מקש כלשהו (למעט AMBILIGHT, \* **כרך** אוֹ **-** ו **מפתח 123**) בשלט הרחוק.

## **הגדר את הטלוויזיה לעבור למצב המתנה באופן אוטומטי לאחר פרק זמן שנקבע מראש**

## **) בית)** > **הגדרות** > **הגדרות כלליות** > **כוח ואנרגיה** > **טיימר שינה**

הגדר את הטלוויזיה שתעבור אוטומטית למצב המתנה, כעבור פרק זמן מוגדר מראש. אפשר לבחור זמן עד 180 דקות בצעדים של 10 או 30 דקות. אם טיימר השינה הוגדר להיות **"כבוי"**, הוא כבוי. תוכל תמיד לכבות את הטלוויזיה מוקדם יותר או להגדיר מחדש את הזמן במהלך הספירה לאחור.

#### **הגדרת טיימר לכיבוי הטלוויזיה**

## **) בית)** > **הגדרות** > **הגדרות כלליות** > **כוח ואנרגיה** > **כבה את הטיימר**

הגדר "טיימר כיבוי", הטלוויזיה כובה באופן אוטומטי כדי לחסוך באנרגיה. הערך **"כבוי"** משבית את הכיבוי האוטומטי.

• הטלוויזיה תכבה אם יתקבל אות טלוויזיה ואין לחיצה על מקש כלשהו בשלט הרחוק במשך ארבע שעות.

• הטלוויזיה תכבה אם לא יתקבלו אות טלוויזיה או פקודה כלשהי מהשלט הרחוק במשך 10 דקות.

• אם אתה משתמש בטלוויזיה בתור צג או שאתה משתמש במקלט הדיגיטלי לצורך צפייה בטלוויזיה (ממיר) ואינך משתמש בשלט הרחוק של הטלוויזיה, מומלץ לבטל את הכיבוי האוטומטי. לשם כך, הגדר ערך של **"כבוי"**.

### **הגדר טיימר לכיבוי אוטומטי כאשר לא מגיע אות לטלוויזיה**

**) בית)** > **הגדרות** > **הגדרות כלליות** > **כוח ואנרגיה** > **אין טיימר איתות**

> הטלוויזיה תכבה באופן אוטומטי אם לא יהיה אות במשך **10** /15/20 **דקות.**

#### **EasyLink - CEC-HDMI חיבור**

חבר התקנים תואמי CEC HDMI לטלוויזיה שלך, אתה יכול להפעיל אותם עם השלט הרחוק של הטלוויזיה. HDMI EasyLink חייב להיות מופעל בטלוויזיה ובמכשיר המחובר. $\mathsf{C}\mathsf{F}\mathsf{C}$ 

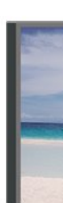

**הפעלת** EasyLink **) בית)** > **"הגדרות"** > **"הגדרות כלליות"** > EasyLink > **"מופעל"**

**הפעלת מכשירים תואמי** HDMI CEC **עם השלט הרחוק של הטלוויזיה**

> **) בית)** > **"הגדרות"** > **"הגדרות כלליות"** > **"שלט רחוק** EasyLink< **" "מופעל"**

> > **בקרת שמע של** 2 EasyLink**.**

**) בית)** > **"הגדרות"** > **"הגדרות כלליות"** > **"בקרת קול**  2.0 EasyLink< **" "מופעל"**

החלק אל **"מופעל"** /**"כבוי"** כדי לשלוט בהגדרות הצליל של מערכת צליל HDMI. באפשרותך לכוונן הגדרות אלו דרך **"הגדרות נפוצות"** או דרך **"הגדרות"** > **"צליל"** > 2.0 EasyLink. זה רלוונטי רק עם מערכת שמע HDMI התואמת ל- 2.0 EasyLink .

#### **הערה**:

- ייתכן ש-EasyLink לא יעבוד עם התקנים ממותגים אחרים.

<span id="page-34-0"></span>- פונקצית ה-CEC HDMI מכונה בשמות שונים במותגים שונים. Bravia Theatre ,Aquos Link ,Anynet :דוגמאות מספר להלן המותגים כל לא .Viera Link -ו Simplink ,Kuro Link ,Sync תואמים במלואם ל- EasyLink. שמות מותגי ה-HDMI CECשבדוגמה הם קניינם של בעליהם בהתאמה.

#### **הגדרות שומר מסך**

**) בית)** > **"הגדרות"** > **"הגדרות כלליות"** > **"הגדרות שומר מסך"** > **"שומר מסך"**

בחר **"ערכת נושא לרקע"** כדי להפעיל את "שומר מסך". בחר **"כבוי"** כדי להשבית את "שומר מסך".

### **) בית)** > **"הגדרות"** > **"הגדרות כלליות"** > **"הגדרות שומר מסך"** > **"מתי להתחיל"**

הגדר את המשך (בדקות) שבו הטלוויזיה במצב סרק לפני הפעלת "שומר מסך".

### **) בית)** > **"הגדרות"** > **"הגדרות כלליות"** > **"הגדרות שומר מסך"** > **"תצוגה מקדימה"**

לחץ על OK לתצוגה מקדימה של "שומר מסך".

#### **מיקום - בית או חנות**

#### **) בית)** > **"הגדרות"** > **"הגדרות כלליות"** > **"מיקום"**

• בחירת המיקום של הטלוויזיה

• בחר **"חנות"**, סגנון התמונה יתחלף חזרה ל**"ברור כבדולח"** , ואפשר לכוונן את הגדרות החנות.

• מצב "חנות" נועד לפרסומות בתוך חנות.

#### **תצורת חנות**

#### **) בית)** > **"הגדרות"** > **"הגדרות כלליות"** > **"תצורת חנות"**

אם הטלוויזיה מוגדרת ל**"חנות"**, ניתן להגדיר להציג סמלי לגוו של תכונות או להגדיר את הזמינות של הדגמה ספציפית לשימוש בחנות.

#### **כוונון תמונה ושמע**

**) בית)** > **"הגדרות"** > **"הגדרות כלליות"** > **"תצורת חנות"** > **"תמונה ושמע"**

בחר **"ממוטב לחנות"** או **"הגדרות מותאמות אישית"** עבור **"הגדרות תמונה ושמע"**.

#### **לוגואים וכרזות**

**) בית)** > **"הגדרות"** > **"הגדרות כלליות"** > **"תצורת חנות"** > **"לוגואים וכרזות"**

הגדר לתצוגה של **"לוגואים של תכונות"** ו**"באנר קידום"**.

#### **התחל אוטומטית של** Me Demo

**) בית) > הגדרות > הגדרות כלליות > הגדרת חנות > הפעלה אוטומטית של** Me Demo

הפעל /כבה את "התחלה אוטומטית של Me Demo"**.**

#### **נהל הדגמות**

### **) בית)** > **אפליקציות** > **"הדגם אותי"** > **"נהל הדגמות"**

אם הטלוויזיה מוגדרת למצב **"חנות"**, ניתן לנהל את סרטוני ההדגמה ביישום **"הדגם אותי"**.

#### **הפעלת סרטוני הדגמה**

**) בית)** > **אפליקציות** > **"הדגם אותי"** > **"נהל הדגמות"** > **"הפעל"** בחר קובץ סרטון הדגמה והפעל אותו.

#### **העתקת קובץ הדגמה**

**) בית)** > **אפליקציות** > **"הדגם אותי"** > **"נהל הדגמות"** > **"העתק ל-** USB**"** העתק קובץ הדגמה לכונן USB.

#### **מחיקת קובץ הדגמה**

**) בית)** > **אפליקציות** > **"הדגם אותי"** > **"נהל הדגמות"** > **"מחק"** מחק קובץ הדגמה מהטלוויזיה.

#### **הגדרת תצורה של הדגמה**

**) בית)** > **אפליקציות** > **"הדגם אותי"** > **"נהל הדגמות"** > **"תצורה"** הגדר את הטלוויזיה למצב **"טלוויזיה ראשית"** או **"טלוויזיה משנית"**.

#### **הורדת קובץ הדגמה חדש**

**) בית)** > **אפליקציות** > **"הדגם אותי"** > **"נהל הדגמות"** > **"הורד חדשים"** אם **ה"תצורה"** מוגדרת ל**"טלוויזיה ראשית"**, תוכל להוריד קובץ הדגמה חדש.

#### **הגדרת השהייה אוטומטית**

**) בית)** > **אפליקציות** > **"הדגם אותי"** > **"נהל הדגמות"** > **"הגדרת השהייה אוטומטית"** הגדר את זמן ההשהיה האוטומטית בין **"15 שניות"** ל**"חמש דקות"**.

#### **בחירת לולאה אוטומטית**

**) בית)** > **אפליקציות** > **"הדגם אותי"** > **"נהל הדגמות"** > **"בחירת לולאה אוטומטית"** בחר קובץ הדגמה להפעלת לולאה אוטומטית.

#### **איפוס הגדרות הטלוויזיה והתקנה מחדש של הטלוויזיה**

**איפוס כל ערכי ההגדרות להגדרות המקוריות של הטלוויזיה**

**) בית)** > **"הגדרות"** > **"הגדרות כלליות"** > **"הגדרות יצרן"**

**התקנה חדשה מלאה של הטלוויזיה והחזרת הטלוויזיה למצב הראשוני**

**) בית)** > **"הגדרות"** > **"הגדרות כלליות"** > **"התקן מחדש את הטלוויזיה"**

<span id="page-35-0"></span>לאחר שתזין קוד PIN ותבחר **"כן"**, תבוצע תקנה מחדש לחלוטין של הטלוויזיה. הערוצים המותקנים יוחלפו וכל ההגדרות יאופסו. התקנה זו עשויה להמשך מספר דקות.

## **הגדרות גישה אוניברסלית**

#### **) בית)** > **"הגדרות"** > **"גישה אוניברסלית"**

כאשר הפונקציה **"גישה אוניברסלית"** מופעלת, הטלוויזיה מוכנה לשימוש על ידי חרשים, קשי שמיעה, עיוורים או מוגבלי ראייה.

#### **הפעלת הגדרות גישה אוניברסלית**

**) בית)** > **"הגדרות"** > **"גישה אוניברסלית"** > **"גישה אוניברסלית"** > **"מופעל"**.

### **גישה אוניברסלית למוגבלי שמיעה**

**) בית)** > **"הגדרות"** > **"גישה אוניברסלית"** > **"מוגבלי שמיעה"** > **"מופעל"**

• מספר ערוצי טלוויזיה דיגיטליים משדרים אודיו וכתוביות מיוחדים המותאמים למוגבלי שמיעה או לחרשים. • כאשר אפשרות זו מופעלת, הטלוויזיה עוברת באופן אוטומטי לשמע ולכתוביות מותאמים, אם הם זמינים.

#### **גישה אוניברסלית לעיוורים או לקויי ראייה**

#### **) בית)** > **"הגדרות"** > **"גישה אוניברסלית"** > **"תיאור שמע"** > **"תיאור שמע"** > **"מופעל"**

ערוצי טלוויזיה דיגיטליים יכולים לשדר פרשנות אודיו מיוחדת, המתארת את הקורה על המסך.

## **) בית)** > **הגדרות** > **גישה אוניברסלית** > **תיאור אודיו** > **נפח מעורב** ,**אפקטי אודיו** ,**נְאוּם**

• בחר **"עוצמת קול מעורבת"**, ותוכל לערבב את עוצמת הקול של השמע הרגיל עם פרשנות שמע. הקש על החצים **<** ("ימין") או  $\zeta$  ("שמאל") כדי להתאים את הערך.

• העבר את **"אפקט שמע"** למצב **מופעל** לקבלת אפקטים נוספים בפרשנות השמע, כמו סטריאו או צליל דועך.

• בחר **"דיבור"** כדי לקבוע העדפות דיבור, **"תיאור"** או **"כתוביות"**.

#### **שיפור דו-שיח**

## **) בית)** > **"הגדרות"** > **"גישה אוניברסלית"** > **"שיפור דו-שיח"**

הגדלת המובנות של הדו-שיח והפרשנות. זמין רק כאשר הגדרת הצליל dialogue Clear במצב **"מופעל"** וזרם השמע הוא -4AC.

## **הגדלת טקסט**

## **) בית)** > **"הגדרות"** > **"גישה אוניברסלית"** > **"הגדלת טקסט"**

הפעל כדי להגדיר טקסטים שנבחרו ולהציג במסך העליון. זמין רק כשהמדינה בהגדרות היא בריטניה.

## **נעילת הגדרות**

### **הגדר קוד והחלף קוד**

#### **) בית)** > **"הגדרות"** > **"נעילת ילדים"** > **"הגדר קוד"** ,**"החלף קוד"**

הגדר את הקוד חדש, או בצע איפוס להחלפת הקוד. קוד נעילת הילדים משמש לנעילה או ביטול נעילה של ערוצים או תוכניות.

**הערה**: אם שכחת את הקוד, תוכל לעקוף את הקוד הנוכחי, הזן **8888** ואז הזן קוד חדש.

#### **נעילת תחנה**

#### **) בית)** > **"הגדרות"** > **"נעילת ילדים"** > **"דירוג הורים"**

הגדר גיל מינימלי לצפייה בתוכניות מדורגות.

#### **נעילת אפליקציה**

#### **) בית)** > **"הגדרות"** > **"נעילת ילדים"** > **"נעילת אפליקציה"**

ניתן לנעול יישומים שאינם מתאימים לילדים. נעילת יישומים תבקש קוד PIN כשתנסה להתחיל יישום המדורג 18+. נעילה זו בתוקף רק כבור יישומים בעלי דירוג 18+ מ"יישומי Philips."

## **הגדרות אזור ושפה**

#### **שפה**

**) בית)** > **"הגדרות"** > **"אזור ושפה"** > **"שפה"**

#### **החלפת השפה בתפריטי טלוויזיה ובהודעות**

**) בית)** > **"הגדרות"** > **"אזור ושפה"** > **"שפה"** > **"שפת תפריטים"**

#### **בחר שפת שמע מועדפת**

#### **) בית)** > **"הגדרות"** > **"אזור ושפה"** > **"שפה"** > **"שמע ראשי שמע משני"**

ערוצי טלוויזיה דיגיטליים יכולים לשדר שמע עם מספר שפות דיבור בתוכניות. תוכל להגדיר שפת שמע ראשית ושפת שמע משנית כמועדפות. אם השמע באחת השפות הללו זמין, הטלוויזיה תעבור אליו.

#### **בחר שפת כתוביות מועדפת**

#### **) בית)** > **"הגדרות"** > **"אזור ושפה"** > **"שפה"** > **"שמע ראשי, כתוביות משני"**

הערוצים הדיגיטליים יכולים להציע כמה שפות לכתוביות של התוכניות. תוכל להגדיר שפת כתוביות ראשית ושפת כתוביות משנית כמועדפות. אם זמינות כתוביות באחת השפות האלה, הטלוויזיה תציג את הכתוביות שבחרת.

#### **בחר שפת טלטקסט מועדפת**

#### <span id="page-36-1"></span>**) בית)** > **"הגדרות"** > **"אזור ושפה"** > **"שפה"** > **"טקסט ראשי"** ,**"טקסט משני"**

תחנות טלוויזיה אחדות, המשדרות בשיטה דיגיטלית, מציעות טקסט בכמה שפות.

#### **שעון**

**) בית)** > **"הגדרות"** > **"אזור ושפה"** > **"שעון"**

#### **תיקון שעון אוטומטי**

**) בית)** > **"הגדרות"** > **"אזור ושפה"** > **"שעון"** > **"מצב שעון אוטומטי"**

• ההגדרה הסטנדרטית עבור שעון הטלוויזיה היא **"אוטומטית"** . מידע הזמן מגיע משידורי UTC - Coordinated Universal Time • אם השעון שגוי, ניתן לכוון את שעון הטלוויזיה ל**"תלוי במדינה"**. • בעת בחירת **"תלוי במדינה"**, ניתן להגדיר את השעה

להיות**"אוטומטי"**, **"זמן תקני"**, או **"שעה לפי שעון קיץ"**.

#### **תיקון שעון ידני**

**) בית)** > **"הגדרות"** > **"אזור ושפה"** > **"שעון"** > **"מצב שעון אוטומטי"** > **"ידני"**

> **) בית)** > **"הגדרות"** > **"אזור ושפה"** > **"שעון"** > **"תאריך, שעה"**

חזור לתפריט הקודם, ובחר **"תאריך"** וגם **"שעה"** כדי לכוונן את הערך.

#### **הערה** :

• אם אף אחת מההגדרות האוטומטיות לא מציגה נכון את השעה, ניתן להגדיר את השעה באופן ידני.

• ההגדרה "מצב שעון אוטומטי" תוחזר ל"אוטומטי" לאחר כיבוי הטלוויזיה והפעלתה מחדש.

#### **הגדרת אזור זמן או פיצוי זמן לאזור שלך**

<span id="page-36-0"></span>**) בית)** > **"הגדרות"** > **"אזור ושפה"** > **"שעון"** > **"אזור זמן"**

בחר אחד מאזורי הזמן.

## **.10.3 הגדרות סביבה**

#### **הגדרות לחיסכון באנרגיה**

> **"הגדרות חיסכון"** > **"חיסכון בחשמל"** MENU

לחץ על מקש MENU בשלט רחוק כדי למצוא את **"תפריט מהיר"** , בחר **"הגדרות חיסכון"** כדי לבחור את האפשרויות הרצויות. בחר ואשר כדי להחיל את הגדרות החיסכון בטלוויזיה. פעולה זו עשויה לאפס חלק מהגדרות התמונה למצב המקורי ולהפחית חלק מהבהירות של Ambilight\*. שים לב שחוויית הצפייה בטלוויזיה עשויה להיות מושפעת מהגדרה זו. ה סמל עלה ירוק יצורף בעת החלת הגדרות Eco.

\* הגדרת Ambilight היא רק עבור דגמים התומכים בפונקציה

### **בחר השתקת וידאו כדי לחסוך בצריכת אנרגיה**

#### > **"הגדרות חיסכון"** > **"כיבוי מסך"** MENU

בחר **מסך כבוי**, מסך הטלוויזיה כבוי, כדי להפעיל שוב את מסך הטלוויזיה, לחץ על מקש כלשהו (למעט,  **עוצמת קול** אוֹ **-** ,**מפתח 123** ו **ניווט** מקשים) בשלט הרחוק.

## **הגדרת טיימר לכיבוי הטלוויזיה**

## > **"הגדרות חיסכון"** > **"טיימר כיבוי"** MENU

הגדר "טיימר כיבוי", הטלוויזיה כובה באופן אוטומטי כדי לחסוך באנרגיה. הערך **"כבוי"** משבית את הכיבוי האוטומטי.

• הטלוויזיה תכבה אם יתקבל אות טלוויזיה ואין לחיצה על מקש כלשהו בשלט הרחוק במשך ארבע שעות. • הטלוויזיה תכבה אם לא יתקבלו אות טלוויזיה או פקודה כלשהי

מהשלט הרחוק במשך 10 דקות. • אם אתה משתמש בטלוויזיה בתור צג או שאתה משתמש במקלט הדיגיטלי לצורך צפייה בטלוויזיה (ממיר) ואינך משתמש בשלט הרחוק של הטלוויזיה, מומלץ לבטל את הכיבוי האוטומטי. לשם כך, הגדר ערך של **"כבוי"**.

### **הגדר טיימר לכיבוי אוטומטי כאשר לא מגיע אות לטלוויזיה**

#### > **"הגדרות חיסכון"** > **"טיימר אות חסר"** MENU

הטלוויזיה תכבה באופן אוטומטי אם לא יהיה אות במשך **10** /15/20 **דקות.**

# <span id="page-38-3"></span><span id="page-38-0"></span>**11. Smart TV ויישומים**

## **TV Smart התקנת .11.1**

בפעם הראשונה שתפתח את TV Smart, יהיה עליך להגדיר את החיבור. קרא את התנאים וההתניות והסכם להם כדי להמשיך.

<span id="page-38-1"></span>מסך הבית של TV Smart הוא הקישור שלך לאינטרנט. ניתן לזכור סרטים באופן מקוון, לקרוא עיתונים, לצפות בסרטונים ולהאזין למוזיקה, כמו כן ניתן לקנות באופן מקוון, או לצפות בתוכניות טלוויזיה מתי שנוח לך באמצעות "טלוויזיה מקוונת".

<span id="page-38-2"></span> V.B Europe Vision TP ולאיכות לתוכן ביחס באחריות תישא לא . התוכן שמסופק על ידי ספקי שירותי תוכן.

## **.11.2 חנות יישומים**

פתח את הכרטיסייה **אפליקציות** במסך הבית כדי לעיין ביישומים, ולמצוא אוסף אתרי אינטרנט התפורים במיוחד לטלוויזיה.

מצא את היישום עור סרטוני YouTube, עיתון לאומי, אלבום תמונות מקוון וכו'. ישנם יישומים להשכרת סרטים מחנות וידאו מקוונת ויישומים לצפייה בתוכניות שהחמצת. אם לא מצאת את מה שחיפשת ב**אפליקציות**, נסה לחפש באינטרנט באמצעות גלישה דרך הטלוויזיה.

#### **קטגוריות יישומים**

תוכל למיין את היישומים שב**אפליקציות** לפי קטגוריות שונות כגון **"חדש"**, **"וידאו"**, **"בידור"**, **"חדשות"** או **"סגנון חיים"**.

#### **יישומים מובילים**

באזור זה, Philips מציגה מגוון יישומים מומלצים עבורך. תוכל לבחור ולהתקין אותם כדי להעשיר את חיי ה- TV Smart.

#### **אינטרנט**

יישומי האינטרנט פותחים את האינטרנט בטלוויזיה. ניתן לצפות באתרי אינטרנט בטלוויזיה אולם רובם לא מותאמים למסך טלוויזיה. - חלק מהתוספים (למשל צפייה בדפים או בסרטים) לא זמינים בטלוויזיה. - כלפעם מוצג דף אחד ובמסך מלא.

אם יש לך מינוי ב- Netflix, ניתן ליהנות מ-Netflix בטלוויזיה זו. הטלוויזיה חייבת להיות מחוברת לאינטרנט.

<span id="page-39-0"></span>כדי לפתוח את Netflix, לחץ על <mark>NETFLIX</mark> כדי לפתוח את האפליקציה של Netflix. ניתן לפתוח מיד את Netflix מטלוויזיה במצב המתנה.

www.netflix.com

# **13. Amazon Prime Video**

<span id="page-40-0"></span>מינוי של prime Amazon מעניק לך גישה לאלפי סדרות טלוויזיה וסרטים פופולריים, כולל תוכן בלעדי של Originals Prime.

לחץ על המקש כדי לפתוח את האפליקציה Amazon Video Prime. כדי להשתמש באפליקציה, הטלוויזיה חייבת להיות מחוברת לאינטרנט. למידע נוסף אודות Video Prime Amazon , .www.primevideo.com בכתובת בקר

<span id="page-41-0"></span>YouTube מספקת פלטפורמה להתחבר לעולם. גלה סרטונים פופולריים שהועלו על-ידי משתמשי YouTube ברחבי העולם וצפה בהם. השתמש ביישום YouTube כדי לחקור את הנושאים העדכניים ביותר במוזיקה, חדשות ועוד.

לחץ על סמל היישום כדי לפתוח את היישום YouTube. הטלוויזיה שלך חייבת להיות מחוברת אל רשת אינטרנט על מנת שתוכל להשתמש באפליקציה. לקבלת מידע נוסף על YouTube, בקר .www.youtube.com בכתובת

## **.15.1 אודות Alexa**

 $*$ Amazon Alexa הטלוויזיה שלך תומכת בפעולות בקרה קולית של

#### **אודות** Alexa

Alexa הוא שירות קולי מבוסס ענן שזמין בהתקני Alexa Echoמ-Amazon ומיצרני התקנים. כאשר Alexa עובדת על הטלוויזיה שלך, אתה יכול לשנות ערוצים, לשנות את עוצמת הקול ועוד.

כדי לשלוט על הטלוויזיה באמצעות Alexa, תזדקק לדברים הבאים:

- Alexa -ב שתומך Philips של Smart TV
	- חשבון Amazon
- האפליקציה Alexa) \*גרסת נייד /טאבלט)
	- חיבור רשת אלחוטי או קווי

 Amazon, Alexa וכל הלוגואים הקשורים הם סימנים מסחריים של Amazon.com, לה המסונפות החברות או . Amazon Alexaזמין בשפות ובארצות נבחרות.

זמינות השירותים תלויה באזור. חלק או כל התכונה /השירותים המותקנים על-גבי המוצר או זמינים באמצעותו עשוי להשתנות, להתבטל, להיות מוסר, מושהה או מופסק ללא הודעה.

## **.15.2 שימוש ב-Alexa**

כדי להשתמש ב- Alexa, ראשית יש להגדיר את שירות הלקוח של Alexa ב-TV Smart של Philips. התחל את ההגדרה על-ידי הרצה של האפליקציה " Alexa Amazon "מהמסך "בית" של הטלוויזיה. יש לפעול על פי ההנחיות ולמלא אחר השלבים הבאים:

- נא לבחור חשבון Amazon והתחבר.
- בהתקן נייד שלך, בצע חיבור בחשבון וגלה את המכשירים שלך. - חזור לטלוויזיה כדי להשלים את ההגדרה.
	- **הגדרה בטלוויזיה עבור** Alexa
- **1**לחץ על **" בית"** ופתח את האפליקציה Alexa Amazon.
- **2**יש צורך באפליקציית Alexa) בהתקן נייד או בגרסת האינטרנט) מוכנים כדי להתחיל את ההגדרה.
- **3**עקוב אחר ההוראות שעל המסך כדי להיכנס לחשבון אמזון שלך ולקבל את תנאי מדיניות הפרטיות.
	- **4**בהתקן הנייד, התחבר באמצעות אותו חשבון Amazon שבו

השתמשת עבור האפליקציה של Alexa Amazon.  **- 5**בסוף מסך ההגדרה, אתה יכול לבחור **גָמוּר** כדי להתחיל

להשתמש באלקסה.

## <span id="page-42-4"></span><span id="page-42-1"></span><span id="page-42-0"></span>**.15.3 פקודות קוליות של Alexa**

הנה כמה דברים שכדאי לנסות:

- ?"s the weather today 'what ,Alexa "
	- "play a song ,Alexa "
	- "read my audiobook ,Alexa "
	- "show my to-do list ,Alexa "
	- "set 5 minutes timer ,Alexa "
		- ?"how big is Earth ,Alexa "
	- ?"what is the news ,Alexa "
		- ?"what did I miss ,Alexa "

### **יש תמיכה במדינות הבאים**

בריטניה, אירלנד, צרפת, גרמניה, אוסטריה, איטליה, ספרד, פורטוגל, דנמרק, הולנד, נורבגיה, שוודיה, פינלנד, שוויץ, בלגיה, לוקסמבורג, פולין, טורקיה, קולומביה, צ'ילה, ארגנטינה, קוסטה ריקה, פרו, אקוודור.

### **יש תמיכה בשפות הבאות**

אנגלית (בריטניה), אנגלית (ארה"ב), צרפתית, גרמנית, איטלקית, ספרדית, פורטוגזית (ברזיל), ספרדית (ספרד), ספרדית (ארה"ב).

### **שינוי ערוץ**

- "next channel on TV ,Alexa "
- "change channel to 5 on TV ,Alexa "

### **שינוי עוצמת קול**

- <span id="page-42-2"></span>"set volume to 15 on Living Room TV ,Alexa "
	- "turn down the volume ,Alexa "
		- "volume up ,Alexa "

### **השתקה או ביטול השתקה של הטלוויזיה**

- " Alexa, השתיקי את הטלוויזיה בסלון"
	- " Alexa, בטלי השתקה"

### **שינוי מקור קלט**

- " Alexa, החליפי קלט ל-ray-Blu בטלוויזיה של הסלון"
	- " Alexa, החליפי קלט ל- 1 HDMI"

#### **שליטה בהפעלה**

- "play on TV ,Alexa "
- "pause TV ,Alexa "

#### **הפעל אפליקציות או קיצורי דרך**

- "launch Prime Video on Living Room TV ,Alexa "
	- "go to Settings on Kitchen TV ,Alexa "
		- "go Home on TV ,Alexa "

#### **ניווט תפריטים**

- "go right ,Alexa "
- "move down ,Alexa "
- "select this ,Alexa "

#### **חיפוש תוכן הסרטון**

<span id="page-42-3"></span>"show me hot news on YouTube ,Alexa "

"search for Mr. Bean ,Alexa "

# **16. Google Assistant**

<span id="page-44-1"></span><span id="page-44-0"></span>הטלוויזיה שלך יכולה לעבוד עם Google Assistant. Google כלומר - הקול באמצעות בטלוויזיה לשלוט לך מאפשר Assistant שינוי עוצמת הקול, החלפת ערוצים ועוד.

**הערה**.הארצות ובכל השפות הכל זמינה לא Assistant Google \* :

כדי להפעיל את Google Assistant בטלוויזיה שלך, תצטרך:

- Mini Home Google כגון ,Home Google התקן•
	- חיבור אינטרנט בטלוויזיה
		- חשבון Google
- את היישום Google Home) גרסה לנייד/לטאבלט)

#### **הגדרת בקרת טלוויזיה עם Google Assistant**

 **- 1**עקוב אחר ההוראות שעל-גבי המסך כדי לקבל את מדיניות הפרטיות עבור השימוש בתכונת השליטה הקולית של Google .זו בטלוויזיה Assistant

 **- 2**בחר שם עבור הטלוויזיה כדי ש-Google Assistant תזהה אותה.

 **- 3**כניסה לחשבון Google אם כבר יש לך חשבון Google, היכנס. אם לא, צור חשבון והיכנס. לאחר שתיכנס בהצלחה, בחר Get Code (קבל קוד) כדי לקבל את קוד ההתקן של טלוויזיה זו לצורך רישום ההתקן.

 **- 4**בנייד/בטאבלט, חפש את היישום Google Home בחנות יישומים אותו עם היכנס .Home Google היישום את הורד .(Android-ו iOS( חשבון Google, ששימש לרישום הטלוויזיה. עליך להמשיך את הגדרת היישום Google Home בנייד/בטאבלט כדי לשלוט בטלוויזיה באמצעות פקודות קוליות.

 **- 5**ביישום Google Home, בחר "הגדר את ההתקן", ואז בחר "פועל עם Google "וחפש את Philips Smart TV. היכנס כדי לקשר את חשבון Google ולהפעיל בקרת טלוויזיה ביישום Google Home.  **- 6**תוכל להשתמש ב-Google Assistant כדי להפעיל את הטלוויזיה באמצעות פקודות קוליות. לשם כך על הטלוויזיה להישאר במצב חשמל מיוחד כאשר היא במצב המתנה. התוצאה עלולה להיות צריכת חשמל מוגברת מעט במצב המתנה.

אתה מוכם לשימוש בהתקן Google Home כדי לשלוט בטלוויזיה זו. הנה מספר דברים שכדאי לנסות:

- כיבה את הטלוויזיה
- עבור לערוץ 10 בטלוויזיה
	- ערוץ למטה בטלוויזיה
	- השתק את הטלוויזיה

**הערה**: אם תצא מ-Google Assistant, ככבר לא תוכל להשתמש בפקודות קוליות עבור טלוויזיה זו. יהיה עליך לבצע מחדש את הגדרת בקרת טלוויזיה עם Google Assistant כדי להשתמש בתכונה שוב.

ב מראש תמיכה עם נבחרות וארצות בשפות זמין Assistant Google- הנבחרות הארצות/השפות רשימת .DE-German, UK-English תורחב בהמשך. לרשימת השפות/הארצות הנתמכות העדכנית יש ליצור קשר עם שירות הלקוחות שלנו.

זמינות השירותים תלויה באזור. חלק או כל התכונה/השירותים המותקנים על-גבי המוצר או זמינים באמצעותו עשוי להשתנות,

# **.17 תוכנה**

## **.17.1 עדכון תוכנה**

## **חפש עדכונים**

**עדכון מהאינטרנט**

**) בית)** > **"הגדרות"** > **"עדכן תוכנה"** > **"חפש עדכונים"** > **"אינטרנט (מומלץ)"**

חפש עדכון תוכנה בעצמך.

• אם הטלוויזיה מחוברת לאינטרנט, אתה עשוי לקבל הודעה שבה תתבקש לעדכן את תוכנת הטלוויזיה. אתה זקוק לחיבור אינטרנט מהיר (בעל פס רחב). אם קיבלת הודעה זו, אנחנו ממליצים לך להתקין את העדכון.

• במהלך עדכון התוכנה לא תופיע תמונה והטלוויזיה תכבה ותופעל שוב. זה עשוי להתרחש מספר פעמים. העדכון יכול להימשך מספר דקות.

• המתן עד שתמונת הטלוויזיה תחזור. אי ללחות על מתג ההפעלה D בטלוויזיה או בשלט רחוק במהלך עדכון התוכנה.

## **עדכון מ-USB**

**) בית)** > **"הגדרות"** > **"עדכן תוכנה"** > **"חפש עדכונים"** > USB

• אתה זקוק למחשב בעל חיבור מהיר לאינטרנט והתקן זיכרון USB כדי להעלות את התוכנה לטלוויזיה.

• השתמש בהתקן זיכרון מסוג USB בעל מקום פנוי של 750 MB ודא שהגנת הצריבה מנותקת.

 **- 1התחלת העדכון בטלוויזיה**

בחר **"עדכון תוכנה"** > **"חיפוש עדכונים"** > USB, ולאחר מכן לחץ על OK.

 **- 2"זהה את הטלוויזיה"**

הכנס את הזיכרון מסוג USB לאחד מחיבורי ה-USB של הטלוויזיה.

בחר **"התחל"** ולחץ על OK. קובץ זיהוי נכתב בהתקן זיכרון מסוג .USB

### **- 3הורדת תוכנת טלוויזיה**

- חבר את התקן הזיכרון USB למחשב שלך.

- בהתקן הזיכרון USB, מצא את הקובץ update.html ולחץ עליו לחיצה כפולה.

## - לחץ על **"שליחת זיהוי"**.

- אם תוכנה חדשה זמינה, הורד את הקובץ zip.

- לאחר ההורדה, בטל את דחיסת הקובץ והעתק את הקובץ

autorun.upg לתוך התקן הזיכרון USB.

- אין להכניס קובץ זה לתיקייה.  **- 4"עדכן את תוכנת הטלוויזיה"**

הכנס שוב את התקן הזיכרון מסוג USB לטלוויזיה. העדכון מתחיל אוטומטית.

הטלוויזיה מכבה את עצמה למשך 10 שניות ואז נדלקת מחדש. אנא המתן.

**אין. . .**

• להשתמש בשלט הרחוק

- להסיר את התקן הזיכרון USB מהטלוויזיה
	- לחץ פעמיים על
	- לחץ על לחצן ההפעלה שבטלוויזיה

<span id="page-45-5"></span><span id="page-45-1"></span><span id="page-45-0"></span>הטלוויזיה תכבה למשך 10 שניות ולאחר מכן תופעל שוב. אנא המתן.

תוכנת הטלוויזיה עודכנה. ניתן להשתמש בטלוויזיה שוב. כדי למנוע עדכון שלא במתכוון של תוכנת הטלוויזיה, מחק את הקובץ upg.autorun מזיכרון התקן ה- USB.

## **עדכונים מקומיים**

**) בית)** > **"הגדרות"** > **"עדכון תוכנה"** > **"חפש עדכונים"** > USB< **"עדכונים מקומיים"**.

לסוחרים ולמשתמשים מקצועיים.

## **.17.2 גרסת תוכנה**

<span id="page-45-3"></span><span id="page-45-2"></span>**) בית)** > **"הגדרות"** > **"עדכן תוכנה"** > **"פרטי תוכנה נוכחית"**

כדי לצפות בגרסה הנוכחית של תוכנת הטלוויזיה.

## **.17.3 עדכון תוכנה אוטומטי**

**) בית)** > **"הגדרות"** > **"עדכן תוכנה"** > **"עדכון תוכנה אוטומטי"**

כדי להפעיל את "עדכון תוכנה אוטומטי" לעדכון תוכנת הטלוויזיה באופן אוטומטי. השאר את הטלוויזיה במצב המתנה.

כאשר הגדרה זו מופעלת, השדרוג מורד כאשר הטלוויזיה מופעלת ומותקן 15 דקות לאחר שהטלוויזיה עברה למצב המתנה (כל עוד לא מתוזמן שעון מעורר).

כאשר ההגדרה מושבתת, ה-OSD" שדרג עכשיו" / "אחר כך" יוצג.

## <span id="page-45-4"></span>**.17.4 הצג היסטוריית עדכוני תוכנה**

## **) בית)** > **"הגדרות"** > **"עדכן תוכנה"** > **"הצג היסטוריית עדכוני תוכנה"**

הצג את רשימת גרסאות התוכנה שעודכנו בהצלחה בטלוויזיה.

**.18 סביבתי**

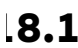

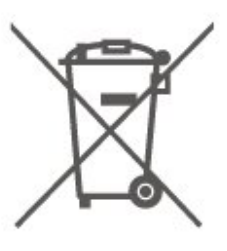

## תווית ו

האנרגטית של מוצר זה. ככל שסיווג נצילות האנרגיה של המוצר ירוק

יותר, כך הוא צורך פחות אנרגיה.

בתווית ניתן למצוא את סיווג יעילות האנרגיה ואת צריכת החשמל הממוצעת של מוצר זה במהלך שימוש. את ערכי צריכת החשמל של המוצר תוכל למצוא גם באתר Philips בארץ שלך, [www.philips.com/TVsupport](http://www.philips.com/TVsupport) בכתובת

## **.18.2 מספר רישום EPREL**

## **מספר רישום** EPREL

: 1892003PHS6009/12 32  $1/12$  40

## **.18.3 תום השימוש**

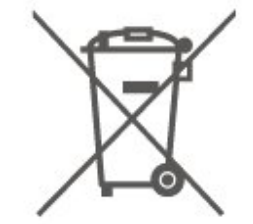

# **השלכת המכשיר הישן והסוללות הישנות**

Your product is designed and manufactured with high which can be recycled ,quality materials and components .and reused

<span id="page-46-3"></span>אנא ברר בעצמך מהם הכללים המקומיים הנוגעים לאיסוף נפרד של סוללות, מכיוון שגריטה נכונה מסייעת למנוע השפעות שליליות פוטנציאליות על הסביבה ועל בריאות האדם.

<span id="page-46-4"></span><span id="page-46-1"></span><span id="page-46-0"></span>אנא ברר על מערכת האיסוף המקומית הנפרדת למוצרים

<span id="page-46-2"></span>אנא נהג בהתאם לתקנות המקומיות ואל תשליך את המוצרים הישנים שלך יחד עם האשפה הביתית. השלכה נאותה של המכשירים הישנים שלך עוזרת למניעת השפעות שליליות פוטנציאליות על

המוצר שלך מכיל סוללות שעליהן חלה תקנת האיחוד האירופאי ) EU (מספר 2023 ,/1542 קרי לא ניתן להשליכן ביחד עם האשפה

אלקטרוניים וחשמליים.

הסביבה ועל בריאות האדם.

הביתית הרגילה.

כאשר מצורף למוצר סמל של פח מחוק עם גלגלים, המשמעות היא שעל המוצר חלה הנחיית האיחוד האירופאי 2012 EU./19/

**.18.1 תווית אנרגיה אירופאית**

# **.19 מפרטים**

## **.19.1 חשמל**

מפרט המוצר כפוף לשינויים ללא הודעה מראש. לקבלת פרטים נוספים על המפרט של מוצר זה, [www.philips.com/TVsupport](http://www.philips.com/TVsupport) ראה

## **חשמל**

• מתח רשת החשמל: ז"ח 220-240 וולט ±10% • טמפרטורת סביבה: 5°C עד 35° C

## **.19.2 קליטה**

- כניסת אנטנה: 75 אוהם קואקסיאלי ( 75IEC)
- VHF ,UHF ,S-Channel ,Hyperband :בטיונר קליטה תחומי•
	- QAM (כבלים (DVB-C ,DVB-T/T2 :DVB
		- הקרנת וידיאו אנלוגי: SECAM, PAL
- ISO/IEC 13818-2 ( MPEG2 SD/HD :דיגיטלי וידיאו הקרנת• \*HEVC ),ISO/IEC 14496-10 ( MPEG4 SD/HD),
	- השמעת שמע דיגיטלי ( 13818-3 IEC/ISO)
		- + הספק אנטנת לוויין: 75 אוהם F-type
		- טווח תדרי כניסה: 950 עד 2,150 מגה-הרץ
	- טווח רמות כניסה: 25 עד 65 דציבל ( dBm)
	- QPSK 2S/S-DVB, קצב סימנים 2 עד 45 מיליון סמלים, MCPC -ו SCPC

• LNB: 1.0 DiSEqC, 1 עד 4 LNBs נתמכים, בחירת קוטביות /1814 וולט, בחירת תחום 22 קילו-הרץ, מצב הבזק צליל ( tone burst(, זרם 300 LNB מילי-אמפר מקסימום

DVB-S2 ,DVB-T2 + רק עבור

## **.19.3 רזולוציות תצוגה**

#### **גודל אלכסוני של המסך**

- 80 ס"מ 32 / אינץ'
- 99 ס"מ 40 / אינץ'

## **רזולוציות תצוגה**

- x 768 : 1,366PHS •
- ,080x 1 : 1,920PFS •

## <span id="page-47-7"></span><span id="page-47-0"></span>**.19.4 רזולוציית קלט נתמכת**

## **רזולוציית מחשב** /**וידאו נתמכת**

רזולוציה – קצב רענון

<span id="page-47-1"></span>כניסות וידאו - קצב מסגרות מרבי הוא 60Hz) הטלוויזיה יכולה להיות במצב וידאו /משחק /מחשב)

640 • - 480 x 60 הרץ 576 •p – 50 הרץ 720 • - p 50 הרץ, 60 הרץ 1920 • p1080 x - 24 הרץ, 25 הרץ, 30 הרץ, 50 הרץ, 60 הרץ

## **רזולוציה נתמכת לווידאו בלבד**

<span id="page-47-2"></span>רזולוציה – קצב רענון כניסות וידאו (הטלוויזיה יכולה להיות במצב וידאו או משחק) 480 •i – 60 הרץ 576 •i – 50 הרץ 1080 • - i 50 הרץ, 60 הרץ

720 • - p 50 הרץ, 60 הרץ

<span id="page-47-5"></span>• 1080 פיקסל - 24 הרץ, 25 הרץ, 30 הרץ, 50 הרץ, 60 הרץ

## **.19.5 צליל**

- הספק חשמלי ( RMS10 : )W
	- Dolby MS12 V2.6.2 .
- <span id="page-47-3"></span>לילה מצב Dolby Volume Leveler / •
	- Dolby Bass Enhancement
		- שיפור דו-שיח Dolby
			- Clear Dialogue
				- AI Sound
					- AI EQ •

## <span id="page-47-6"></span>**.19.6 מולטי-מדיה**

## **חיבורים**

- USB 2.0 •
- LAN RJ-45 אתרנט•
- Single Band ,Wi-Fi 802.11n •

## **מערכות קובצי** USB **נתמכות**

NTFS FAT ·

## **שרתי מדיה, נתמכים**

- <span id="page-47-4"></span>H.264/MPEG-4 AVC ,HEVC ,MKV ,AVI :וידאו Codec •
- AV1 ),H.265 ( HEVC ,VP9 ,MPEG4 ,MPEG2 ,MPEG1 ,
	- FLAC ,AAC ,WAV ,MP3 :שמע Codec
		- $\cdot$  כתוריות $\cdot$

<span id="page-48-0"></span>- פורמט: SRT, SMI, SSA, SUB, ASS, TXT - קידודי תווים: מערב אירופה, טורקית, מרכז אירופה, קירילית, יוונית, -8UTF ( Unicode(, עברית, ערבית, בלטית • קצב נתונים מקסימלי נתמך : High Profile @ L5.1. נתמך עד (H.264 ( MPEG-4 AVC – 30Mbps רמה עד Main / Main 10 Profile) נתמך עד HEVC ( H.265 – Mbpss 5.1 40 HEIF ,BMP ,PNG ,GIF ,JPEG :תמונה Codec • Wi-Fi Certified טלוויזיה זו היא מכשיר עם אישור Fi-Wi.

## **.19.7 קישוריות**

#### **צד הטלוויזיה**

USB 2.0 USB 1 -  $\cdot$ USB 2.0 USB 2 - • • חריץ לממשק משותף: CI+ CAM/ • כניסת - 3 HDMI - FHD HDR • כניסת - 2 HDMI - FHD HDR • כניסת - 1 HDMI - ARC - FHD HDR • אוזניות - מיני שקע סטריאו 3.5 מ"מ **גב מקלט הטלוויזיה** יציאת אודיו - Noptical Toslink ·

- - )RJ45 ( LAN רשת•
		- טיונר לוויין
		- אנטנה (75 אוהם)

# **.20 פתרון בעיות**

## **.20.1 עצות**

אם אינך מוצא פתרון לבעיה בטלוויזיה ב**"פתרון בעיות"**, תוכל להשתמש ב**"מילות מפתח"** ב**"עזרה"** > **"מדריך למשתמש"** כדי למצוא את המידע שאתה מחפש. בחר מילת מפתח כדי לעבור אל הדף הרלוונטי ביותר במדריך למשתמש.

אם אינך מוצא תשובה לשאלה במדריך למשתמש, עבור לאתר התמיכה של Philips.

לפיתרון כל בעייה הקשורה לטלוויזיה פיליפס, באפשרותך להיוועץ בתמיכה המקוונת. תוכל לבחור את שפתך ולהכניס את מספר הדגם של המוצר שלך.

.[www.philips.com/TVsupport](http://www.philips.com/TVsupport) אל עבור

באתר התמיכה, תוכל למצוא את מספר הטלפון בארצך להתקשרות איתנו, וכן תשובות לשאולות נפוצות (שו"ת). בארצות מסוימות ניתן לשוחח בצ'אט עם אחד ממשתפי הפעולה שלנו ולשאול את השאלה באופן ישיר או לשלוח שאלה בדוא"ל.

ניתן להוריד את התוכנה החדשה של הטלוויזיה או את המדריך כדי לקרוא אותו במחשב.

### **העזרה של הטלוויזיה בטאבלט, בסמארטפון או במחשב**

כדי לבצע סדרות נרחבות של הוראות בקלות רבה יותר, באפשרותך להוריד את ה"עזרה לטלוויזיה" בפורמט PDF, כדי לקראת אותה מהסמארטפון, מהטאבלט או מהמחשב שלך. כדי להדפיס את ה"עזרה" (מדריך למשתמש), עבור אל [www.philips.com/TVsupport](http://www.philips.com/TVsupport) 

## **.20.2 הפעלה**

### **הטלוויזיה אינה נדלקת**

• נתק את כבל החשמל משקע החשמל. המתן במשך דקה אחת ואז חבר את הכבל חזרה. ודא שכבל החשמל מחובר היטב. נסה להפעיל שוב.

• חבר את הטלוויזיה לשקע חשמל אחר ונסה להפעילה.

• נתן את כל המכשירים המחוברים לטלוויזיה ונסה להפעילה. • אם נורת ההמתנה בטלוויזיה דלוקה, ייתכן שהטלוויזיה אינה מגיבה

לשלט רחוק.

### **צליל חריקה באתחול או בכיבוי**

בעת הפעלת הטלוויזיה או העברתה להמתנה, אתה שומע צליל חריקה מתושבת הטלוויזיה. צליל החריקה נובע מהתרחבות טבעית ומהתכווצות טבעית של הטלוויזיה, כאשר הטלוויזיה מתחממת או מתקררת. הדבר אינו משפיע על ביצועיה.

## **הטלוויזיה חוזרת למצב המתנה לאחר הצגת מסך הפתיחה של** Philips

כאשר הטלוויזיה במצב המתנה, יופיע תחילה מסף הפתיחה של Philips ולאחר מכן הטלוויזיה תחזור למצב המתנה. זאת התנהגות

<span id="page-49-5"></span><span id="page-49-0"></span>תקנית. כאשר הטלוויזיה מנותקת מהחשמל ומחוברת שוב, מסך הפתיחה מוצג בפתיחה הבאה. כדי להעביר את הטלוויזיה ממצב המתנה, לחץ על <mark>ט</mark> ("המתנה" /"פועל") בשלט הרחוק או על הטלוויזיה.

#### **נורית ההמתנה ממשיכה להבהב**

<span id="page-49-1"></span>נתק את כבל החשמל משקע החשמל. המתן 5 דקות וחבר את הכבל שוב. אם ההבהוב מתרחש שוב, פנה אל שירות הלקוחות של טלוויזיית Philips.

ב**"עזרה"** > **"מדריך למשתמש"**, לחץ על המקש הצבעוני  **"מילות מפתח"** וחפש **"פרטי יצירת קשר"**.

#### **הטלוויזיה כובה לבד**

אם לפתע הטלוויזיה נכבת, ההגדרה **"כיבוי טיימר"** עשויה להיות מופעלת. עם **"כיבוי טיימר"**, הטלוויזיה נכבית לאחר ארבע שעות אם לא התקבלו אותות מהשלט הרחוק. כדי להימנע מהכיבוי האוטומטי, ניתן להשבית כיבוי זה. ב**"עזרה"** > **"מדריך למשתמש"** , הקש על המקש הצבעוני **"מילות מפתח"** ועבור אל **"כיבוי טיימר"**.

<span id="page-49-3"></span>כמו כן, אם הטלוויזיה לא מקבלת אותות טלוויזיה או פקודות מהשלט הרחוק במשך מעל 10 דקות, היא נכבת באופן אוטומטי.

## **.20.3 שלט רחוק**

### **הטלוויזיה אינה מגיבה לשלט רחוק**

• הטלוויזיה זקוקה לזמן מסוים כדי להיפתח. במהלך זמן זה, היא אינה מגיבה לשלט הרחוק או למתגי הטלוויזיה. זאת התנהגות תקנית.

<span id="page-49-4"></span>• ייתכן שסוללות השלט רחוק ריקות. החלף אותן בסוללות חדשות.

## **.20.4 ערוצים**

### **לא נמצאו ערוצים דיגיטליים במהלך ההתקנה**

<span id="page-49-2"></span>• בדוק אם הטלוויזיה הייתה מחוברת באמצעות אנטנה או שהיא משתמשת באות של ספק. בדוק את חיבורי הכבלים.

• בדוק אם יש ערוצים דיגיטליים זמינים בארץ זבה התקנת את הטלוויזיה.

• בדוק אם בחרת את מערכת ה-DVB) שידור וידיאו דיגיטלי) המתאימה. בחר T-DVB) קרקעי) כשאתה משתמש באנטנה או באנטנה משותפת, בחר C-DVB) כבלים) אם אתה משתמש בשירות כבלים לטלוויזיה.

• בצע מחדש את ההתקנה ובדוק אם בחרת את הארץ והמערכת הנכונים.

### **לא נמצאו ערוצים אנלוגיים במהלך ההתקנה**

• בדוק אם הטלוויזיה הייתה מחוברת באמצעות אנטנה. בדוק את חיבורי הכבלים.

• בדוק אם בחרת את מערכת ה-DVB) שידור וידיאו דיגיטלי) המתאימה. בחר T-DVB) קרקעי) כשאתה משתמש באנטנה או באנטנה משותפת.

• בצע מחדש את ההתקנה ובחר **ערוצים דיגיטליים ואנלוגיים** במהלך ההתקנה.

**חלק מהערוצים נעלמו, לא ניתן למצוא את כל הערוצים שהותקנו קודם לכן או את חלקם**

• בדוק אם בחרת את **"רשימת הערוצים"** או **"רשימת** 

**המועדפים"** הנכונה שבה אתה בדרך כלל משתמש. • ייתכן שהמשדר הזיז חלק מהערוצים או אפילו ביטל אותם. נסה לחפש את הערוץ שחסר ברשימת הערוצים הרגילה. אם הערוץ עדיין זמין, ניתן להחזירו לרשימת המועדפים.

• ערוץ עלול להימחק מרשימת הערוצים במהלך **"עדכון ערוצים אוטומטי"**. אם הטלוויזיה במצב המתנה, עדכונים אוטומטיים אלה יבוצעו בלילה.

ערוצים שלא קיימים יותר יימחקו וערוצים חדשים יתווספו לרשימת הערוצים. באופן חריג, ייתכן שערוץ נמחק מכיוון שהטלוויזיה לא הצליחה למצוא אותו בעת החיפוש. ייתכן שאין שידורים בלילה. כדי למנוע מחיקת ערוצים במהלך **"עדכון ערוצים** 

**אוטומטי"** מכיוון שהטלוויזיה לא יכלה למצוא אותם למרות שהם קיימים, ניתן לכבות את **"עדכון ערוצים אוטומטי"**.

**) בית)** > **"הגדרות"** > **"ערוצים"** > **"התקנת אנטנה** /**כבלים"** ,**"התקנת לוויין"\*** > **"עדכון ערוצים אוטומטי"**

\* התקנת לוויין היא רק עבור דגמים התומכים בפונקציות לוויין.

DVB-T2 HEVC **ערוץ**

• עיין במפרט הטכני כדי לוודא שהטלוויזיה שלך תומכת ב--DVB - HEVC 2בארץ שלך והתקן מחדש את ערוץ T-DVB.

## **.20.5 לוויין**

## **הטלוויזיה אינה מצליחה למצוא את הלוויינים שאני רוצה או הטלוויזיה מתקינה פעמיים את אותו לוויין**

ודא בתחילת ההתקנה שב"הגדרות" הוגדר המספר הנכון של לוויינים. תוכל להגדיר את הטלוויזיה לחפש לוויין אחד, שניים או 3 /4 לוויינים.

### **ראש** LNB **כפול אינו יכול למצוא לוויין נוסף**

• אם הטלוויזיה מצאה לוויין אחד אך אינה יכולה למצוא עוד אחד, סובב את הצלחת כמה מעלות. יישר את הצלחת כדי לקבל את האות החזק ביותר בלוויין הראשון. בדוק על המסך את מחוון עוצמת האות של הלוויין הראשון.

• ודא שבהגדרות, בחרת באפשרות של שני לוויינים.

### **שינוי הגדרות ההתקנה לא פתר את הבעיה**

כל ההגדרות, הלוויינים והערוצים נשמרים רק בסיום ההתקנה.

#### **כל ערוצי הלוויין נעלמו**

אם אתה משתמש במערכת Unicable, ייתכן שמקלט לוויין אחר במערכת Unicable שלך משתמש באותו מספר תחום משתמש.

### **נדמה לי כי כמה ערוצי לוויין נעלמו מרשימת הערוצים**

אם נדמה לך שכמה ערוצים נעלמו או שמיקומם שונה, ייתכן שתחנת השידור שינתה את מיקום המשדר-משיב של אותם ערוצים. כדי לשחזר את מיקום הערוצים ברשימת הערוצים, תוכל לנסות לעדכן את חבילת הערוצים.

#### **אני לא מצליח להסיר לוויין**

חבילות למנויים אינן מאפשרות להסיר לוויין. כדי להסיר לוויין, עליך לבצע התקנה מלאה שוב ולבחור חבילה אחרת.

#### **לעתים הקליטה ירודה**

• בדוק אם צלחת הלוויין יציבה. רוחות חזקות עלולות לטלטל את

הצלחת. • שלג וגשם עלולים לפגוע בקליטה.

## **.20.6 תמונה**

### **אין תמונה** / **התמונה מעוותת**

<span id="page-50-1"></span>• בדוק אם הטלוויזיה מחוברת באמצעות אנטנה או שהיא משתמשת באות של ספק. בדוק את חיבורי הכבלים.

• בדוק אם המקור /קלט הנכון נבחר בתפריט המקורות. לחץ על

**" מקורות"** ובחר את המקור /קלט לו אתה זקוק.

• בדוק אם ההתקן החיצוני או המקור החיצוני מחוברים כהלכה.

• בדוק אם הקליטה לקויה.

• בדוק אם התמונה מוגדרת לערך מינימלי. בחר **"סגנון** 

**תמונה"** ובחר סגנון ולחץ על OK.

• כדי לבדוק אם הטלוויזיה מקולקלת, נסה להפעיל סרטון וידאו. לחץ על **" תפריט מהיר"** > **"עזרה"** > **"אבחון טלוויזיה"** > **"בדוק את הטלוויזיה"**. אם קליפ הווידאו נשאר שחור, צור קשר עם

<span id="page-50-0"></span> Philips. חכה לסיום הסרטון ובחר **"פרטים ליצירת קשר"** בתפריט "עזרה". התקשר למספר הטלפון עבור הארץ שלך.

#### **יש צליל אך אין תמונה**

• החלף למקורות וידאו אחרים ולאחר מכן חזור למקור הנוכחי.

• בחר **"סגנון תמונה"** ובחר סגנון ולחץ על OK.

### • שחזר סגנון תמונה, בחר חזרה אל **"סגנון תמונה"**, ולאחר מן לחץ על **" שחזר סגנון"**.

• אפס את כל הגדרות הטלוויזיה, עבור אל **) בית)** > **"הגדרות"**

> **"הגדרות כלליות"** > **"התקן שוב טלוויזיה"**.

• בדוק את החיבורים של המקור /מכשירי הקלט.

#### **קליטה לקויה**

אם תמונת הטלוויזיה מעוותת או שאיכותה משתנה, ייתכן שאות הקלט לקוי. כאשר האות הדיגיטלי חלש, רואים תמונה מתפרקת בבלוקים מרובעים וקופאת מדי פעם. בדרך כלל אות דיגיטלי חלש עובר, שלא כמו אות אנלוגי חלש.

• בדוק אם כבל האנטנה מחובר כהלכה.

• כשאתה משתמש באנטנה, רמקולים גדולים, מכשירי שמע לא מוארקים, אורות נאון, בניינים גבוהים ועצמים גדולים אחרים יכולים להשפיע על איכות הקליטה. אפשר לנסות לשפר את הקליטה בעזרת שינוי כיוון האנטנה או הרחקת מכשירים אחרים מהטלוויזיה. מזג אוויר לא טוב עלול להשפיע על הקליטה לרעה גם כן.

• בדוק שכל החיבורים אל המכשירים ומהם מחוברים כהלכה.

• אם הקליטה רק בערוץ אחד גרועה, כוונן עדין ערוץ זה **אנלוגי: התקנה ידנית**. (רק עבור ערוצים אנלוגיים)

• בדוק אם האות הדיגיטלי הנכנס חזק מספיק. בעת צפייה בערוץ דיגיטלי, לחץ על **" אפשרויות"**, בחר את **"סטטוס"** ולחץ על OK. בדוק את **"עוצמת אות"** ואת **"איכות אות"**.

#### **תמונה לא טובה מהמכשיר**

• ודא שהמכשיר מחובר היטב. ודא שהגדרת פלט הווידאו של ההתקן היא הרזולוציה הגבוהה ביותר, אם רלוונטי.

• שחזר סגנון תמונה או החלף לסגנון תמונה אחר.

#### **הגדרות התמונה משתנות כעבור זמן מה**

וודא ש **"מיקום"** מוגדר ל**"בית"**. ניתן לשנות הגדרות ולשמור אותן במצב זה.

**) בית)** > **"הגדרות"** > **"הגדרות כלליות"** > **"מיקום"**

#### **מופיעה כרזה**

אם מופיעה מדי פעם כרזת פרסומת על המסך או ש**"סגנון התמונה"** מתחלף באופן אוטומטי חזרה ל**"חי"** בזמן ההפעלה, הטלוויזיה נמצאת במיקום**"חנות"**. הגדר את הטלוויזיה למיקום **"בית"** לשימוש בבית.

**) בית)** > **"הגדרות"** > **"הגדרות כלליות"** > **"מיקום"**

### **התמונה לא מתאימה למסך** / **גודל תמונה לא יציב או**

#### **שגוי** / **מיקום התמונה שגוי**

• אם גודל התמונה - יחס גובה רוחב - לא מתאים למסך, עם פסים שחורים למעלה ולמטה או משמאל ומימין, לחץ על **) בית)** > **"הגדרות"** > **"תמונה"** > **"פורמט התמונה"** > **"מילוי מסך"**. • אם גודל התמונה משתנה כל הזמן, לחץ על **) בית)** > **"הגדרות"** > **"תמונה"** > **"פורמט התמונה"** > **"התאמה למסך"**. • אם מיקום התמונה על המסך שגוי, נסה לבדוק את רזולוציית האות

ואת סוג הפלט של המכשיר המחובר, לחץ על **) בית)** > **"הגדרות"** > **"תמונה"** > **"פורמט התמונה"** > **"מקורי"**.

#### **התמונה מהמחשב אינה יציבה**

ודא שהמחשב עושה שימוש ברזולוציה נתמכת ורענן את הקצב.

## **.20.7 צליל**

#### **אין צלי או איכות הצליל ירודה**

• בדוק אם הגדרות הצליל של הטלוויזיה תקינות, לחץ על המקש, (**יו —** עוצמת קול או ×**) –** השתק.

• אם אתה משתמש במקלט דיגיטלי (ממיר), בדוק אם עוצמת הקול

במקלט לא מוגדרת לאפס או להשתקה.

• בדוק אם הטלוויזיה - אות השמע - מחוברת כהלכה למערכת הקולנוע הביתי, אם אתה משתמש במערכת כזו לצליל

הטלוויזיה. בדוק אם חיברת את כבל ה-HDMI ל- HDMI חיבור במערכת הקולנוע הביתי. eARC/ARC

• ודא כי יציאת השמע של הטלוויזיה מחוברת אל קלט השמע במערכת הקולנוע הביתי.

הצליל אמור להישמע מרמקולי ה-HTS) מערכת הקולנוע הביתי).

#### **צליל עם רעש חזק**

אם אתה צופה בסרטון מכונן הבזק USB שהוכנס למערכת הקולנוע הביתי או ממחשב מחובר, הקול מהקולנוע הביתי עלול להישמע מעוות. רעש זה קורה כאשר קובץ השמע או הווידיאו כולל קול DTS אך מערכת הקולנוע הביתי אינה כוללת עיבוד קול DTS . ניתן לתקן זאת על-ידי הגדרת **"פורמט יציאה דיגיטלית"** של הטלוויזיה למצב **"סטריאו"**.

לחץ על **) בית)** > **"הגדרות"** > **"צליל"** > **"מתקדם"** > **"פורמט יציאה דיגיטלית"**

## **20.8. HDMI**

#### HDMI

• שים לב שהתמיכה ב-HDCP) הגנה על תוכן דיגיטלי ברוחב פס גבוה) עשויה להשהות את הזמן הדרוש לטלוויזיה להציג תוכן ממכשיר HDMI.

• אם הטלוויזיה אינה מזהה את מכשיר ה-HDMI ואינה מציגה

תמונה כלשהי, העבר את המקור ממכשיר אחד לאחר וחזרה. • אם יש הפרעות קול לסירוגין, ודא שהגדרות היציאה ממכשיר ה-HDMI נכונות.

#### EasyLink HDMI **אינו עובד**

• ודא שהתקני ה-HDMI תואמי CEC-HDMI. התכונות של EasyLink פועלות רק אם מכשירים שהם תואמי CEC-HDMI.

### **לא מוצג סמל עוצמת הקול**

<span id="page-51-2"></span>• כאשר מחובר התקן שמע CEC-HDMI ומשתמשים בשלטט רחוק של הטלוויזיה לכוונון עוצמת הקול מההתקן, ההתנהגות הזו רגילה.

## **20.9. USB**

#### **לא מוצגים תמונות, סרטונים ומוזיקה מהתקן** USB

• ודא שהתקן האחסון USB מוגדר כתואם דרגת Storage Mass , כמתואר בתיעוד התקן האחסון.

• ודא שהתקן אחסון ה-USB תואם לטלוויזיה.

<span id="page-51-0"></span>• ודא שהפורמטים של קובצי השמע והתמונה נתמכים על ידי הטלוויזיה. למידע נוסף, ב**"עזרה"**, לחץ על המקש הצבעוני **" מילות מפתח"** וחפש את **"מולטימדיה"** .

#### **השמעה** /**הצגה לא יציבה של קובצי** USB

<span id="page-51-3"></span>• ביצוע ההעברה מהתקן האחסון USB עלול להגביל את קצב ההעברה לטלוויזיה והדבר גורם לאיכות השמעה /הצגה ירודה.

## **20.10. Wi-Fi ואינטרנט**

#### **רשת** Fi-Wi **לא נמצאה או מעוותת**

• ודא שחומות האש ברשת שלך מאפשרות גישה לחיבור האלחוטי של הטלוויזיה.

• אם הרשת האלחוטית אינה פועלת כהלכה בביתך, נסה התקנה של רשת קווית.

#### **האינטרנט אינו עובד**

• אם החיבור לנתב תקין, בדוק את חיבור הנתב לאינטרנט.

### **החיבור בין המחשב לאינטרנט איטי**

• עיין במדרך למשתמש של הנתב האלחוטי שלך למידע על הטווח

בתוך מבנה, על שיעור ההעברה ועל גורמים אחרים של איכות האות.

• השתמש בנתב בעל חיבור מהיר לאינטרנט (פס רחב).

**DHCP** 

<span id="page-51-4"></span><span id="page-51-1"></span>• אם החיבור נכשל, תוכל לבדוק את הגדרת ה-DHCP) פרוטוקול תצורה למחשב-מארח דינמי) של הנתב. DHCP צריך להיות "מופעל".

## **.20.11 שפת התפריט לא נכונה**

#### **החלף את השפה בחזרה לשפה שלך**

 **- 1**לחץ על **" בית"** ובחר **"הגדרות"** דרך הסמל בפינה השמאלית העליונה.

- . **2**לחץ 8 פעמים ) למטה), ולחץ על OK
- , בחר את הפריט הראשון **3**לחץ שוב על OK כדי להיכנס ל**"שפה"**

# **.21 בטיחות וטיפוח**

## **.21.1 בטיחות**

## **חשוב**

קראו והבינו את כל הוראות הבטיחות לפני השימוש בטלוויזיה. אחריות היצרן לא תחול במקרה של נזק שייגרם עקב אי-הקפדה לפעול על פי ההוראות.

## **סכנת התחשמלות או אש**

• לעולם אין לחשוף את הטלוויזיה לגשם או למים. לעולם אין להציב כלים המכילים מים, כגון אגרטלים, בקרבת הטלוויזיה. אם הותז נוזל על הטלוויזיה או בתוכה, נתק אותה מייד משקע החשמל.

פנה לשירות הלקוחות של טלוויזיית Philips לצורך בדיקת הטלוויזיה לפני שתחזור להשתמש בה.

• לעולם אין לחשוף את הטלוויזיה, את השלט הרחוק או את הסוללות לחום יתר. לעולם אין להציב אותם בקרבת נרות דולקים, להבות פתוחות או מקורות חום אחרים, לרבות קרני שמש ישירות. • לעולם אין להכניס חפצים לחריצי האוורור או לפתחים אחרים בטלוויזיה.

• לעולם אין להניח חפצים כבדים על כבל החשמל.

• יש להימנע מהפעלת כוח על תקעי החשמל. תקעים רופפים עלולים לגרום לקשת חשמלית או לאש. יש לוודא שלא יופעל לחץ על כבל החשמל, כשאתה מסובב את מסך הטלוויזיה.

• כדי לנתק את הטלוויזיה משקע החשמל שבקיר, יש לנתק את תקע החשמל של הטלוויזיה. לצורך הניתוק, יש למשוך תמיד בתקע – לעולם לא בכבל. יש לוודא שיש תמיד גישה מלאה לתקע החשמל, לכבל החשמל ולשקע שבקיר.

## **סכנת פציעה או נזק לטלוויזיה**

• כדי להרים ולשאת מכשיר טלוויזיה שמשקלו יותר מ25- ק"ג, יש צורך בשני אנשים.

• אם אתה מתקין את הטלוויזיה על מעמד, השתמש רק במעמד שסופק. הצמד את המעמד לטלוויזיה בחוזקה.

מקם את הטלוויזיה על משטח שטוח וישר שמסוגל לתמוך המשקל הטלוויזיה והמעמד.

• בעת התקנה על קיר, ודא שהתושבת על הקיר מסוגלת לשאת בבטחה את משקל מקלט הטלוויזיה. Vision TP אינה נושאת באחריות להתקנה לא תקינה שתוצאתה תאונה או פציעה. • חלקים ממוצר זה עשויים להיות מיוצרים מזכוכית. טפל בזהירות כדי למנוע פציעה או נזק.

#### **סכנת נזק לטלוויזיה!**

לפני חיבור הטלוויזיה לשקע החשמל ודאו שמתח החשמל תואם את הערך המודפס בחלקה האחורי של הטלוויזיה. לעולם אין לחבר את הטלוויזיה לשקע החשמל אם המתח החשמלי שונה.

## **סכנות יציבות**

<span id="page-53-2"></span><span id="page-53-1"></span><span id="page-53-0"></span>מוצר זה מתוכנן ומיועד עבור לקוחות ושימוש אישי בסביבה ביתית, אלא אם הוסכם אחרת בכתב מול היצרן. אי-הקפדה על המלצה זו או על ההוראות המסופקות במדריך למשתמש במוצר ובתיעוד התמיכה במוצר עלולים לגרום נזק למוצר ויפגעו בתוקף האחריות במקרים אלה.

מכישר טלוויזיה יכול ליפול ולגרום לפציעה חמורה או למוות. פציעות רבות, במיוחד של ילדים, ניתנות למניעה על-ידי נקיטת אמצעי זהירות פשוטים כגון:

• תמיד יש להבטיח שהטלוויזיה לא בולטת מעבר לקצה הרהיט התומך.

• תמיד יש להשתמש בארוניות, במעמדים או בשיטות התקנה מומלצות על-ידי יצרן מכשיר הטלוויזיה.

• תמיד יש להשתמש בריהוט שיכול לתמוך בבטחה במכשיר הטלוויזיה.

• תמיד יש ללמד ילדים על הסכנות הכרוכות בטיפוס על ריהוט כדי להגיע לטלוויזיה או לבקרות שלה.

• תמיד יש להעביר כבלים המחוברים לטלוויזיה באופן שלא ניתן להיתקל בהם, להיתפס בהם או למשוך אותם.

• לעולם אין למקם טלוויזיה במיקום לא יציב.

• לעולם אין למקם את מכשיר הטלוויזיה על ריהוט גבוה (לדוגמה ארון או כוננית ספרים) מבלי לקבע את הרהיט ואת הטלוויזיה לתמיכה מתאימה.

• לעולם אין למקם את הטלוויזיה על בד או על חומר אחר הממוקם בין מכשיר הטלוויזיה לבין הרהיט התומך.

• לעולם אין למקם פריטים שעלולים לפתות ילדים לטפס, כגון צעצועים ושלט רחוק, על-גבי הטלוויזיה או רהיט שעליו מונחת הטלוויזיה.

במקרה של שמירת הטלוויזיה או העברתה, יש לפעול בהתאם לשיקולים שלעיל.

## **סיכון סוללות**

• אל תבלע את הסוללה. סכנת כוויה כימית.

• ייתכן שיש בשלט רחוק סוללת מטבע. אם בולעים את הסוללה, היא עלולה לגרום לכוויות פנימיות חמורות תוך שעתיים בלבד ולהביא למוות.

• הרחיק סוללות חדשות ומשומשות מהישג ידם של ילדים.

• אם תא הסוללה אינו נסגר היטב, הפסק להשתמש במוצר והרחק אותו מהישג ידם של ילדים.

• אם לדעתך יש סכנה שסוללות נבלעו או הוחדרו לחלק כלשהו של הגוף, פנה מייד לקבלת טיפול רפואי.

• סיכון לשאיפה או להתפוצצות אם הסוללה מוחלפת בסוללה מסוג שגוי.

• החלפת סוללה בסוג שגוי שיכול להתגבר על אמצעי בטיחות (לדוגמה, במקרה של סוגי סוללות ליתיום מסוימות).

• השלכת סוללה לאש או לתנור חם, או מעיכה מכנית של סוללה או חיתוך שלה, שעלולים לגרום להתפוצצות.

• השארת סוללה בסביבה בעלת טמפרטורה גבוהה במיוחד שעלולה לגרום להתפוצצות או לנזילה של נוזל או גז דליקים.

• סוללה שמופעל עליה לחץ אוויר נמוך במיוחד שעלול להוביל להתפוצצות או לנזילה של נוזל או גז דליקים.

## **סכנת התחממות יתר**

לעולם אין להתקין את הטלוויזיה במקום תחום. השאר תמיד מרווח אוורור של 20 ס"מ לפחות סביב הטלוויזיה. ודא שווילונות או חפצים אחרים לא יכסו לעולם את חריצי האוורור של הטלוויזיה.

## **סופות ברקים**

לפני סופת ברקים צפויה, נתק את הטלוויזיה משקע החשמל ואת האנטנה. בזמן סופות ברקים, לעולם אל תיגע בחלק כלשהו של הטלוויזיה, של כבל החשמל או של כבל האנטנה.

## **סכנת נזק לשמיעה**

הימנע משימוש באוזניות בעוצמת קול גבוהה או במשך פרקי זמן ארוכים.

## **טמפרטורות נמוכות**

אם הובלת הטלוויזיה בוצעה בטמפרטורות מתחת ל5°- C, פתח את האריזה ולפני שאתה מחבר את מקלט הטלוויזיה לרשת החשמל, המתן עד שהטמפרטורה שלו תגיע לטמפרטורת החדר.

## **לחות**

<span id="page-54-0"></span>בהזדמנויות נדירות, ובהתאם לטמפרטורה וללחות, ייתכן עיבוי קל בצדה הפנימי של החזית מזכוכית (בדגמים מסוימים). כדי למנוע זאת, אין לחשוף את הטלוויזיה לקרני שמש ישירות, לחום או ללחות קיצונית. אם מתרחש עיבוי, הוא ייעלם באופן עצמאי תוך מספר שעות בעת שהטלוויזיה פועלת.

לחות העיבוי לא תפגע בטלוויזיה ולא תגרום לתקלה.

## **.21.2 טיפול במסך**

## **נקה**

• לעולם אל תיגע במסך ואל תדחוף אותו, אל תשפשף אותו ואל תחבוט בו בחפץ כלשהו.

• לפני ניקוי, נתק את הטלוויזיה משקע החשמל.

• נקה את מקלט הטלוויזיה ואת המסגרת שלו בעזרת מטלית רכה לחה ונגב בעדינות. לעולם אין לנקות את הטלוויזיה באמצעות חומרים כגון אלכוהול, כימיקלים או חומרי ניקוי ביתיים. • למניעת עיוותים ודהיית הצבע, נגב טיפות מים סמוך ככל האפשר לאירוע.

• הימנעו מתמונות קבועות עד כמה שניתן. תמונות קבועות הן תמונות שנותרות על המסך לפרקי זמן ארוכים. תמונות קבועות הן, בין היתר, תפריטים על המסך, מחוונים שחורים, תצוגות זמן, וכן הלאה. עם אתם חייבים להשתמש בתמונות קבועות הפחיתו את הניגודיות ואת הבהירות של המסך כדי למנוע גרימת נזק למסך.

## **.22 תנאי שימוש**

#### .שמורות הזכויות כל .TP Vision Europe B.V 2024 ©

מוצר זה הובא לשוק על-ידי V.B Europe Vision TP. או אחת מהחברות המסונפות לה, להלן " Vision TP", שהיא יצרן המוצר. Vision TP היא מיופית הכוח ביחס למקלט הטלוויזיה שאליו צורפה חוזרת זאת. Philips וסמל המגן של פיליפס הם סימנים מסחריים .Koninklijke Philips N.V של רשומים

המפרט כפוף לשינויים ללא הודעה מראש. סימנים מסחריים הינם הרכוש של V.N Electronics Philips Koninklijke או של בעליהם את לעצמה שומרת TP Vision Netherlands B.V .בהתאמה הזכות לבצע שינויים במוצרים בכל עת, מבלי שתהיה מחויבת להתאים על פיהם מוצרים שסופקו לפני כן.

החומר הכתוב, המצורף לטלוויזיה, והמדריך השמור בזיכרון הטלוויזיה או שהורד מאתר האינטרנט של [www.philips.com/TVsupport](http://www.philips.com/tvsupport) Philips נחשבים כמתאימים לשימוש המיועד של המערכת.

החומר במדריך זה למשתמש נחשב לחומר המתאים לשימוש המיועד במערכת. אם המוצר, רכיביו הפרטניים או נוהלי השימוש בו ישמשו למטרות אחרות מאלו המפורטות כאן, יש לקבל אישור לתקפותן ולתאימותן. Vision TP ערבה לכך שהחומר עצמו אינו מפר פטנט כלשהו מהפטנטים האמריקניים. לא ניתנת כל אחריות אחרת, מפורשת או מרומזת. Vision TP לא תהיה אחראית לשגיאות כלשהן בתוכן מסמך זה וגם לא לבעיות כלשהן הנובעות מתוכנו של מסמך זה. שגיאות שיובאו לידיעת פיליפס יותאמו ויפורסמו באתר התמיכה של פיליפס מוקדם ככל האפשר.

תנאי האחריות - סכנת פציעה, נזק לטלוויזיה או ביטול האחריות! לעולם אל תנסה לתקן את הטלוויזיה בעצמך. השתמש בטלוויזיה ובאביזריה לפי הייעוד שקבע היצרן. סימן הזהירות המודפס על גב הטלוויזיה מציין סכנת התחשמלות. לעולם אין להסיר את כיסוי הטלוויזיה. לצורך שירות או תיקון, פנה תמיד לשירות הלקוחות של פיליפס. מצא את מספר הטלפון בתיעוד המודפס שהגיע עם הטלוויזיה. או היוועץ באתר שלנו [TVsupport/com.philips.www](http://www.philips.com/tvsupport) ובחר את המדינה שלך במקרה הצורך. כל פעולה האסורה מפורשות במדריך זה, או כל כוונון או נוהל הרכבה שלא הומלצו ו /או לא הורשו במדריך זה, יגרמו לביטול האחריות.

#### מאפייני פיקסלים

מוצר טלוויזיה זה כולל מספר רב של פיקסלי צבע. על אף פיקסלים אפקטיביים בשיעור 99.999% ויותר, נקודות שחורות או נקודות אור בהירות (אדומות, ירוקות או כחולות) עשויות להופיע באופן קבוע על המסך. זוהי תכונה מובנית של הצג (במסגרת תקני הענף הרגילים) ולא מדובר בתפקוד לקוי. לכן, הדבר לא עומד בתנאי תיקון, החלפה או זיכוי בתוך או מחוץ לתקופה האחריות.

#### מאפייני תאורה אחורית

כל הטלוויזיות של Philips עברו בדיקות מחמירות לפני המשלוח אליך. תוכל להיות סמוך ובטוח שאנו מייחסים חשיבות מהמעלה הראשונה לאיכות הטלוויזיות שלנו כדי שלא תחווה חוסר שביעות רצון כלשהי בעת הצפייה בטלוויזיה. עם זאת, שים לב שגלישה של התאורה האחורית ("אפקט מורה") ו /או חוסר אחידות של התאורה האחורית ברמה שניתן לראות רק בתמונות כהות או בחדר חשוך מאוד נחשבות כעומדות במפרט הטלוויזיה. מקרים אלה אינם

<span id="page-55-0"></span>מייצגים פגיעה ואין להתייחס אליהם כאל פגם בטלוויזיה. לכן, לצערנו תביעות בעלות אופי כזה להפעלת האחריות, קבלת שירות ללא תשלום, החלפה או החזר כספי, לא יתקבלו בתקופת האחריות ו /או מחוצה לה.

### תאימות CE

בזאת, BV Europe Vision TP מצהירה שטלוויזיה זו עומדת בדרישות החיוניות ושאר ההוראות הרלוונטיות של הנחיות ) EU ) תקנה (/125/EC), 2009RED ( /53/EU2014 ).RoHS ( /65/EU2011-ו) Eco Design ) (/2021 2019

#### תאימות UKCA

בזאת, BV Europe Vision TP מצהירה כי הטלוויזיה הזו עומדת בדרישות החיוניות ושאר ההוראות הרלוונטיות של תקנות ציוד רדיו ,2017 עיצוב אקולוגי למוצרים הקשורים לאנרגיה ומידע אנרגיה (תיקון) (תקנות יציאה מהאיחוד האירופי) ,2019 והגבלה של השימוש בחומרים מסוכנים בתקנות ציוד חשמלי ואלקטרוני .2012

#### תאימות עם EMF

 $\dot{}$  מוצרים ;לקוח מכווני רבים מוצרים ומוכרת מייצרת TP Vision אלו, כמו כל מכשיר אלקטרוני, מסוגלים בדרך כלל לפלוט ולקלוט אותות אלקטרו-מגנטיים. אחד מהעקרונות העסקיים המובילים של Vision TP בהקשר למוצרים שלה הוא לנקוט בכל אמצעי הזהירות הבריאותיים והבטיחותיים הדרושים, על מנת לעמוד בכל דרישות החוק החלות וכן על מנת להישאר במסגרת תקני השדות המגנטיים החשמליים ( EMF (הישימים, הקיימים בעת ייצור המוצרים.

Vision TP מחויבת לפיתוח, ייצור ושיווק של מוצרים שאינם גורמים לכל השפעה שלילית על הבריאות. Vision TP מאשרת שכל עוד המוצרים שלה מטופלים בצורה נכונה ובהתאם לשימוש המיועד להם, הם בטוחים לשימוש בהתאם להוכחות המדעיות הזמינות כיום. Vision TP ממלאת תפקיד פעיל בפיתוח תקני שדות מגנטיים חשמליים ( EMF (ותקני בטיחות בינלאומיים, המאפשרים ל- TP Visionלצפות פיתוחים נוספים של תקנים שתוכל לשלב מראש במוצריה.

н

## **23.1. HDMI**

HDMI High-Definition Multimedia ,HDMI המונחים Interface, dress trade HDMI וסמלי "הלוגו של HDMI "הם סימנים מסחריים או סימנים מסחריים רשומים של HDMI ..Inc ,Licensing Administrator

## **23.4. Wi-Fi Alliance**

<span id="page-56-4"></span><span id="page-56-1"></span><span id="page-56-0"></span>הלוגו CERTIFIED Fi-Wi של רשום מסחרי סימן הוא TM Fi-Wi ®.Alliance

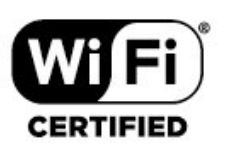

## **23.2. HEVC Advance**

מכוסה תחת טענה אחת או יותר של פטנטי HEVC הרשומים .patentlist.accessadvance.com בכתובת התאמה לעתיד עם פענוח HEVC מתקדם.

## <span id="page-56-5"></span><span id="page-56-2"></span>**.23.5 סימנים מסחריים אחרים**

<span id="page-56-3"></span>כל יתר הסימנים המסחריים, הרשומים והלא רשומים, הנם רכושם של בעליהם בהתאמה.

## **23.3. Dolby Audio**

יוצר ברישיון מאת מעבדות Dolby .Dolby, Audio Dolby, וסמל ה-D הכפול הם סימנים מסחריים רשומים של Licensing Laboratories Dolby .Corporation

# **.24 קוד פתוח**

### <span id="page-57-0"></span>bind ( 9.11.36)

BIND (Berkeley Internet Name Domain) is a complete, highly portable implementation of the Domain Name System (DNS) protocol.

<span id="page-57-1"></span>Source: https://github.com/isc-projects/bind9

### busybox (1.31.1)

BusyBox combines tiny versions of many common UNIX utilities into a single small executable. It provides replacements for most of the utilities you usually find in GNU fileutils, shellutils, etc. The utilities in BusyBox generally have fewer options than their full-featured GNU cousins; however, the options that are included provide the expected functionality and behave very much like their GNU counterparts. BusyBox provides a fairly complete environment for any small or embedded system. Source: https://www.busybox.net/downloads/

### binutils (2.31.510

<span id="page-57-2"></span>The GNU Binutils are a collection of binary tools. The main ones are:

ld - the GNU linker.

as - the GNU assembler.

Source: https://www.gnu.org/software/binutils/

### bzip2 (1.0.6)

bzip2 is a free and open-source file compression program that uses the Burrows–Wheeler algorithm. It only compresses single files and is not a file archiver. It was developed by Julian Seward, and maintained by Mark Wielaard and Micah Snyder.

Source: https://sourceware.org/bzip2/

c-ares (1.10.1)

c-ares is a C library for asynchronous DNS requests (including name resolves) Source: https://c-ares.org/

### cario (1.16.0)

Cairo is a 2D graphics library with support for multiple output devices. Currently supported output targets include the X Window System (via both Xlib and XCB), Quartz, Win32, image buffers, PostScript, PDF, and SVG file output. Experimental backends include OpenGL, BeOS, OS/2, and DirectFB.

source https://www.cairographics.org/

### dbus (1.11.2)

D-Bus is a simple system for interprocess communication and coordination.

The "and coordination" part is important; D-Bus provides a bus daemon that does things like:

- notify applications when other apps exit

- start services on demand

- support single-instance applications

Source: https://github.com/freedesktop/dbus

### e2fsprogs (1.43.3)

e2fsprogs (sometimes called the e2fs programs) is a set of utilities for maintaining the ext2, ext3 and ext4 file systems.

## **.24.1 תוכנת קוד פתוח**

טלוויזיה זאת כוללת תוכנה בעלת קוד-פתוח. Europe Vision TP V.B המלא המקור קוד של עותק ,בקשה לפי ,לספק בזאת מציעה . המתאים לחבילות התוכנה קוד-פתוח בעלות זכויות יוצרים, הנמצאות בשימוש במוצר זה ושבעבורן נדרשת הצעה זו על ידי הרישיונות המתאימים.

הצעה זאת תקפה במשך שלוש שנים מרכישת המוצר, לכל מי שקיבל לרשותו מידע זה.

כדי לקבל את קוד המקור, כתוב באנגלית אל . . .

[open.source@tpv-tech.com](mailto:open.source@tpv-tech.com) 

## **.24.2 רישיון קוד פתוח**

## **על אודות רישיון קוד פתוח**

קרא את מסמך README עבור קוד המקור של חלקי תוכנת TP TV .V.B Europe Visionאשר נכללים תחת רישיונות קוד פתוח.

זהו מסמך המתאר את הפצת קוד המקור בשימוש ב- Vision TP TV .V.B Europe, אשר נופל תחת הרישיון הציבורי הכללי של GNU) ה- GPL(, או הרישיון הציבורי של Lesser GNU General)ה- LGPL(, או כל רישיון אחר בעל קוד פתוח. ההוראות להשגת עותקים של התוכנה ניתן למצוא ב"הוראות שימוש".

 V.B Europe Vision TP מפורשת בין אחריות כל מספקת אינה . או מרומזת, כולל אחריות לסחירות או התאמה למטרה כלשהי בנוגע לתוכנה זו. V.B Europe Vision TP. אינה מספקת תמיכה עבור תוכנה זו. האמור לעיל אינו משפיע על האחריות וזכויותיך החוקיות .<br>בנוגע למוצרי TP Vision Europe B.V על רק חלה היא .שרכשת קוד מקור זה הזמין לשימושך.

## **Open Source**

apr (1.7.0)

The Apache Portable Runtime Library provides a predictable and

consistent interface to underlying platform-specific

implementations, with an API to which software developers may code

and be assured of predictable if not identical behavior regardless

of the platform on which their software is built, relieving them of

the need to code special-case conditions to work around or take

advantage of platform-specific deficiencies or features. Source: https://github.com/apache/apr

### SFTP, TFTP, TELNET, DICT, LDAP, LDAPS, FILE, IMAP, SMTP, POP3 and RTSP. libcurl supports SSL certificates, HTTP POST, HTTP PUT, FTP uploading, HTTP form based upload, proxies, cookies, user+password authentication (Basic, Digest, NTLM, Negotiate, Kerberos4), file transfer resume, http proxy tunneling and more!

This piece of software is made available under the terms and conditions of the Libcurl license, which can be found below. Source: http://curl.haxx.se/

#### libevent (1.4.13)

The libevent API provides a mechanism to execute a callback function when a specific event occurs on a file descriptor or after a timeout has been reached. Furthermore, libevent also support callbacks due to signals or regular timeouts. source: https://libevent.org/

#### libjpeg-turbo (2.1.1)

libjpeg-turbo is a JPEG image codec that uses SIMD instructions (MMX, SSE2, AVX2, Neon, AltiVec) to accelerate baseline JPEG compression and decompression on x86, x86-64, Arm, and PowerPC systems, as well as progressive JPEG compression on x86 and x86-64 systems. On such systems, libjpeg-turbo is generally 2-6x as fast as libjpeg, all else being equal. On other types of systems, libjpeg-turbo can still outperform libjpeg by a significant amount, by virtue of its highly-optimized Huffman coding routines. In many cases, the performance of libjpeg-turbo rivals that of proprietary high-speed JPEG codecs. Source: https://libjpeg-turbo.org/

### libjpg (6b)

This library is used to perform JPEG decoding tasks. This piece of software is made available under the terms and conditions of the libjpg license, which can be found below. Source: http://www.ijg.org/

#### libpng (1.0.1)

libpng -THE reference library for reading, displaying, writing and examining png Image Network Graphics. This piece of software is made available under the terms and conditions of the libpng license, which can be found below. Source: http://sourceforge.net/projects/libpng/files/

#### libffi (3.2.1)

Compilers for high level languages generate code that follows certain conventions. These conventions are necessary, in part, for separate compilation to work. One such convention is the "calling convention". The "calling convention" is a set of assumptions made by the compiler about where function arguments will be found on entry to a function. A "calling convention" also specifies where the return value for a function is found. Source: https://sourceware.org/libffi/

libjansson (2.13.1)

Jansson is a C library for encoding, decoding and manipulating JSON data. Its main features and design principles are:

Simple and intuitive API and data model

Since those file systems are often the default for Linux distributions, it is commonly considered to be essential software

Source: http://e2fsprogs.sourceforge.net/

#### expat (2.2.9)

xml paser; Expat is an XML parser library written in C. It is a stream-oriented parser in which an application registers handlers for things the parser might find in the XML document (like start tags). An introductory article on using. This piece of software is made available under the terms and conditions of the Expat license, which can be found below. Source: http://expat.sourceforge.net/

#### fuse (2.9.7)

JBoss Fuse is an open source ESB with capabilities based on Apache Camel, Apache CXF, Apache ActiveMQ, Apache Karaf and Fabric8 in a single integrated distribution. Source https://github.com/jboss-fuse/fuse

#### gdb (8.2.1)

GDB, the GNU Project debugger, allows you to see what is going on `inside' another program while it executes -- or what another program was doing at the moment it crashed. Source: https://www.sourceware.org/gdb/

#### glibc (2.30.0)

Any Unix-like operating system needs a C library: the library which defines the "system calls" and other basic facilities such as open, malloc, printf, exit...The GNU C library is used as the C library in the GNU system and most systems with the Linux kernel

This piece of software is made available under the terms and conditions of the glibc license, which can be found below. Source: http://www.gnu.org/software/libc/

#### gstreamer (1.18.3)

The GStreamer team is excited to announce a new major feature release of your favourite cross-platform multimedia framework!

Source: https://gstreamer.freedesktop.org/

#### libasound (1.1.8)

The Advanced Linux Sound Architecture (ALSA) provides audio and MIDI functionality to the Linux operating system. ALSA has the following significant features:

Efficient support for all types of audio interfaces, from consumer sound cards to professional multichannel audio interfaces.

#### Fully modularized sound drivers.

SMP and thread-safe design (PLEASE READ THIS). User space library (alsa-lib) to simplify application programming and provide higher level functionality. Support for the older Open Sound System (OSS) API, providing binary compatibility for most OSS programs. Source: https://www.alsa-project.org/wiki/Main\_Page

#### Libcurl (7.79.1)

HTTP client;libcurl is a free and easy-to-use client-side URL transfer library, supporting FTP, FTPS, HTTP, HTTPS, SCP,

## nghttp2 (1.6.3)

nghttp2 is an implementation of HTTP/2 and its header compression algorithm HPACK in C Source: https://nghttp2.org/

#### NTFS-3G (7.8)

NTFS-3G is an open source cross-platform implementation of the Microsoft Windows NTFS file system with read-write support. NTFS-3G often uses the FUSE file system interface, so it can run unmodified on many different operating systems. It is runnable on Linux, FreeBSD, NetBSD, OpenSolaris, BeOS, QNX, WinCE, Nucleus, VxWorks, Haiku,MorphOS, and Mac OS X It is licensed under either the GNU General Public License or a proprietary license. It is a partial fork of ntfsprogs and is under active maintenance and development.

This piece of software is made available under the terms and conditions of the NTFS-3G Read/Write Driver license, which can be found below.

Source: http://www.tuxera.com

#### openssl (1.1.1l)

OpenSSL is an open source implementation of the SSL and TLS protocols. The core library (written in the C programming language) implements the basic cryptographic functions and provides various utility functions. Wrappers allowing the use of the OpenSSL library in a variety of computer languages are available. Source: http://www.openssl.org/

#### pcre (8.45)

The PCRE library is a set of functions that implement regular expression pattern matching using the same syntax and semantics as Perl 5. PCRE has its own native API, as well as a set of wrapper functions that correspond to the POSIX regular expression API. The PCRE library is free, even for building proprietary software. https://www.pcre.org/

#### procps (ps, top) (3.3.15)

procps is the package that has a bunch of small useful utilities that give information about processes using the /proc filesystem.

The package includes the programs ps, top, vmstat, w, kill, free, slabtop, and skill.

Source: http://procps.sourceforge.net/index.html

#### SQLite3 (3.36.0)

-SQLite is a in-process library that implements a self contained, serverless, zero-configuration, transactional SQL database engine.

This piece of software is made available under the terms and conditions of the SQLite3 license, which can be found below. Source: http://www.sqlite.org/

util-linux-ng (2.35.2)

Various system utilities. Source: http://userweb.kernel.org/~kzak/util-linux-ng/

wpa\_supplicant (2.9)

### Comprehensive documentation No dependencies on other libraries Full Unicode support (UTF-8) Extensive test suite Source: https://github.com/akheron/jansson

#### libmicrohttpd (0.9.73)

GNU libmicrohttpd is a small C library that is supposed to make it easy to run an HTTP server as part of another application. GNU Libmicrohttpd is free software and part of the GNU project Source:https://www.gnu.org/software/libmicrohttpd/

#### libupnp (1.6.10)

The portable SDK for UPnP™ Devices (libupnp) provides developers with an API and open source code for building control points, devices, and bridges that are compliant with Version 1.0 of the Universal Plug and Play Device Architecture Specification and support several operating systems like Linux, \*BSD, Solaris and others. Source: https://pupnp.sourceforge.io/

#### libuuid (1.3.0)

This library is free software; you can redistribute it and/or modify it under the terms of the Modified BSD License. The complete text of the license is available at the Documentation/licenses/COPYING.BSD-3 file Source:https://sourceforge.net/projects/libuuid/

#### Libxml2 (2.9.12)

The "libxml2" library is used in AstroTV as a support for the execution of NCL application. This library was developed for the GNOME software suite and is available under a "MIT" license.

Source: http://www.xmlsoft.org

#### linux\_kernel (4.19)

The Linux kernel is a mostly free and open-source,[11] monolithic, modular, multitasking, Unix-like operating system kernel. It was originally authored in 1991 by Linus Torvalds for his i386-based PC, and it was soon adopted as the kernel for the GNU operating system, which was written to be a free (libre) replacement for UNIX. Source: https://www.kernel.org/

#### mbed TLS (2.26.0)

Mbed TLS is a C library that implements cryptographic primitives, X.509 certificate manipulation and the SSL/TLS and DTLS protocols. Its small code footprint makes it suitable for embedded systems.

Source: https://github.com/ARMmbed/mbedtls

#### ncurses (6.1)

The ncurses (new curses) library is a free software emulation of curses in System V Release 4.0 (SVr4), and more. It uses terminfo format, supports pads and color and multiple highlights and forms characters and function-key mapping, and has all the other SVr4-curses enhancements over BSD curses. SVr4 curses is better known today as X/Open Curses. Source: http://www.gnu.org/software/ncurses/

wpa\_supplicant is a WPA Supplicant for Linux, BSD, Mac OS X, and Windows with support for WPA and WPA2 (IEEE 802.11i / RSN). It is suitable for both desktop/laptop computers and embedded systems. Supplicant is the IEEE 802.1X/WPA component that is used in the client stations. It implements key negotiation with a WPA Authenticator and it controls the roaming and IEEE 802.11 authentication/association of the wlan driver. Source: https://w1.fi/wpa\_supplicant/

#### zlib (1.2.8)

The 'zlib' compression library provides in-memory compression and decompression functions, including integrity checks of the uncompressed data. This piece of software is made available under the terms and conditions of the zlib license, which can be found below. Source: http://www.zlib.net/

# **.25 כתב מיאון בדבר שירותים ו/או תוכנה המוצעים על-ידי צד שלישי.**

<span id="page-61-0"></span>שירותים ו /או תוכנה המוצעים על-ידי צד שלישי עשויים להשתנות, להיות מושעים או להתבטל ללא הודעה מוקדמת. Vision TP לא תישא בשום אחריות במצבים שכאלה.

<span id="page-62-0"></span>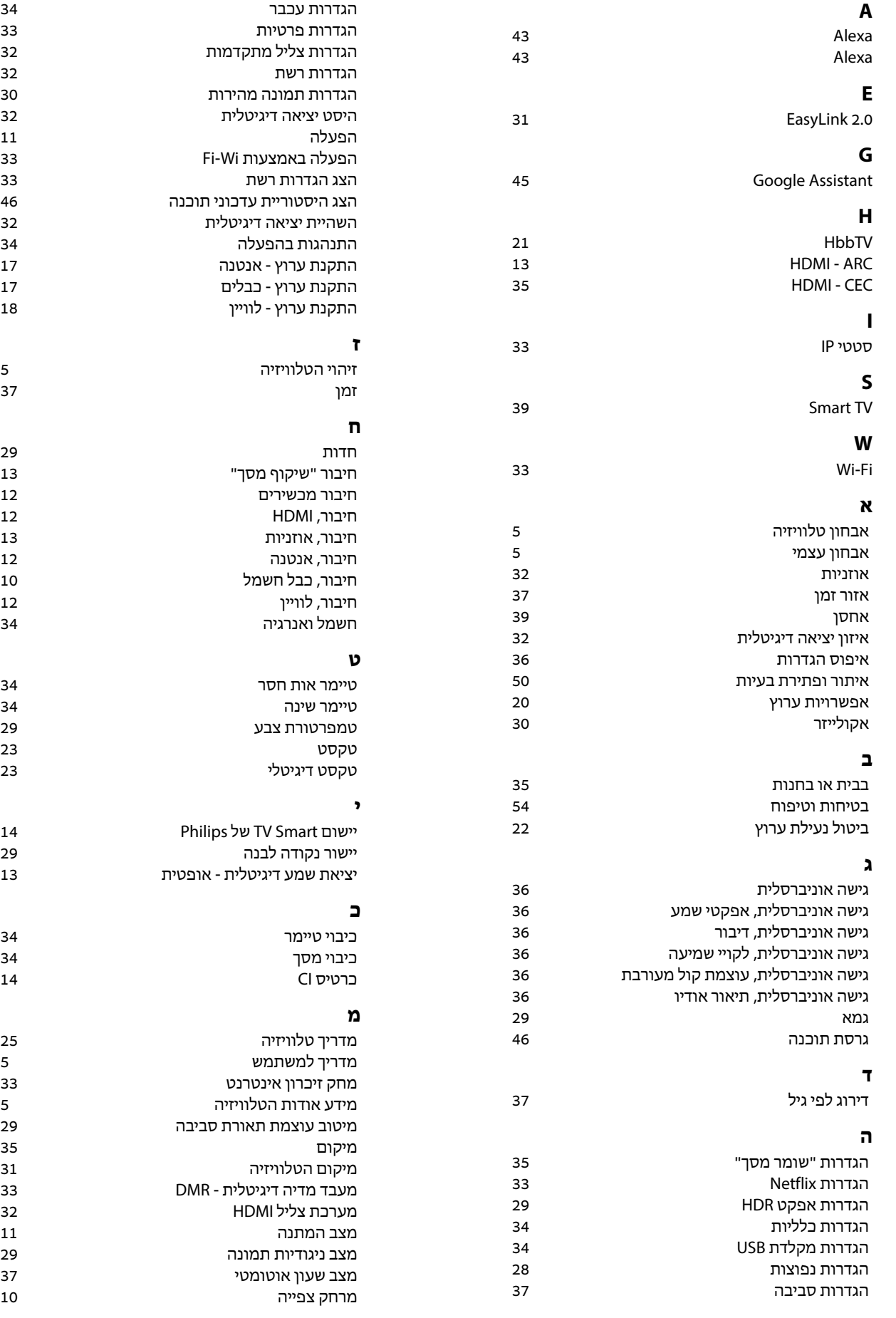

## **נ**

## **ת**

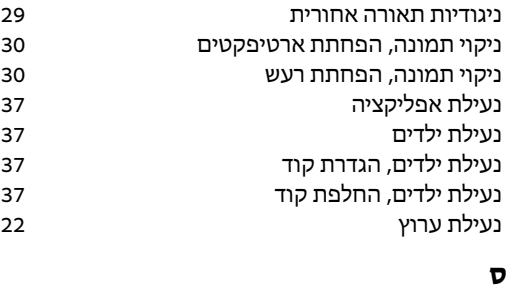

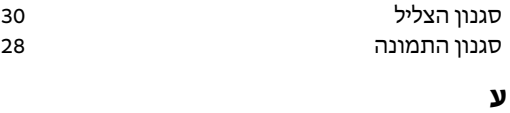

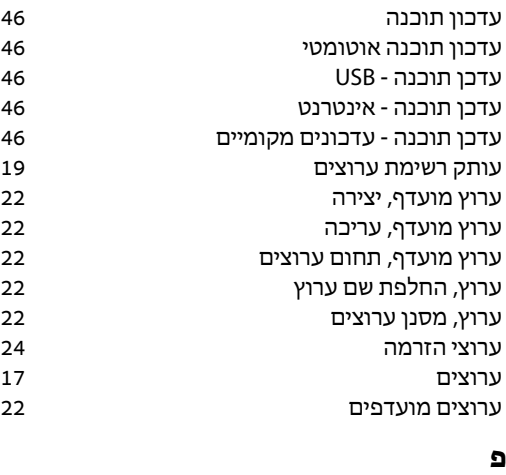

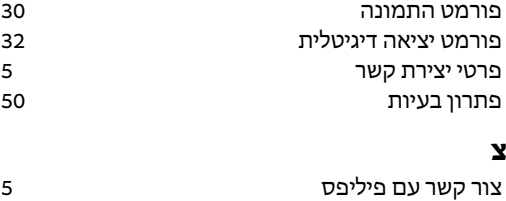

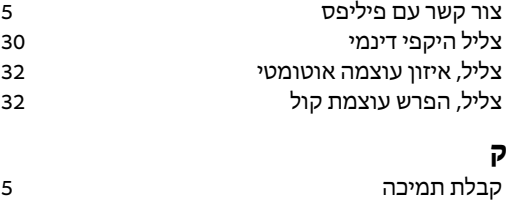

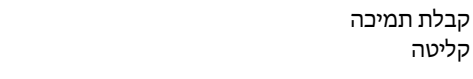

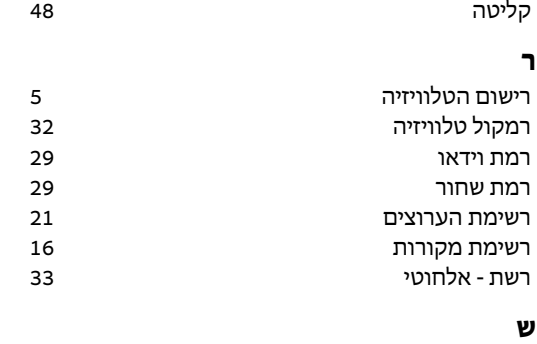

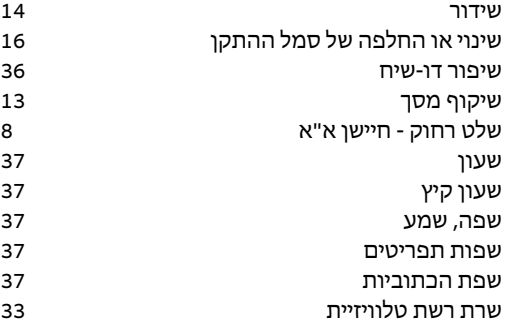

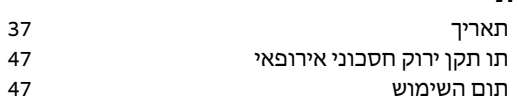

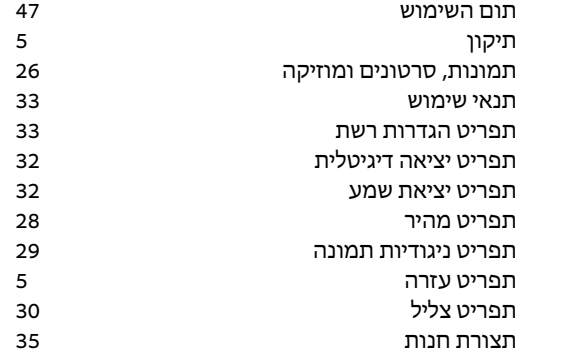

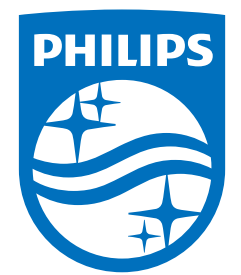

All registered and unregistered trademarks are property of their respective owners.<br>Specifications are subject to change without notice.<br>Philips and the Philips Shield Emblem are registered trademarks of Koninklijke Phili This product has been manufactured and is sold under the responsibility of TP Vision Europe B.V., and TP Vision Europe B.V. is the warrantor in relation to this product.<br>2024© TP Vision Europe B.V. is the warrantor in relation to this product.

www.philips.com/welcome